# **IMPERX**

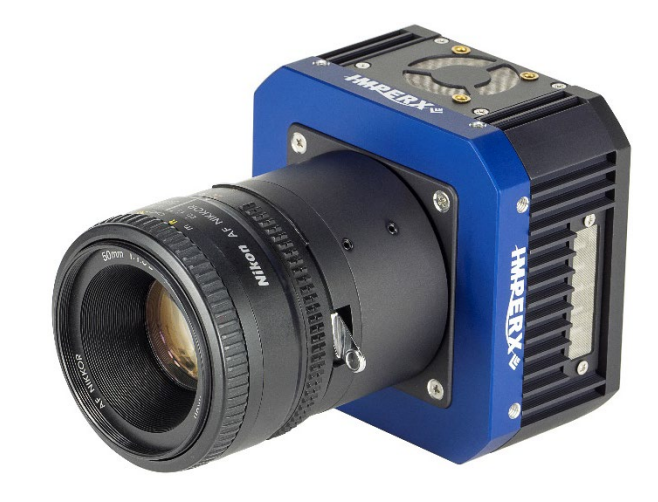

# Cheetah GMAX Camera User Manual with CoaXPress Interface

The Imperx Cheetah GMAX CMOS camera provides 65MP resolution at exceptionally high frame rates in a remarkably compact and ruggedized design. The cameras use GMAX CMOS sensors for their high sensitivity, image clarity, and high dynamic range. They achieve frame rates up to 34.7 frames per second with quad CXP-6 CoaXPress output interface and support power over CoaXPress (PoCXP).

Revision 1.2

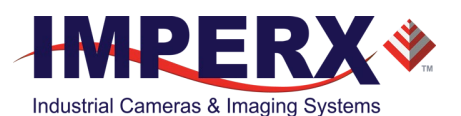

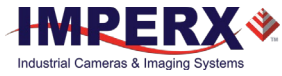

## About Imperx, Inc.

IMPERX, Inc. is a leading designer and manufacturer of high performance, high quality digital cameras, frame grabbers, and accessories for industrial, commercial, military, and aerospace imaging applications including flat panel inspection, biometrics, aerial mapping, surveillance, traffic management, semiconductors and electronics, scientific & medical Imaging, printing, homeland security, space exploration, and other imaging and machine vision applications.

Fortune 100 companies, federal and state government agencies, domestic and foreign defense agencies, academic institutions, and other customers worldwide use IMPERX products.

Imperx, Inc. | 6421 Congress Ave. | Boca Raton, FL, 33487 US Phone: +1 (561) 989-0006

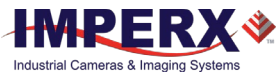

#### **Warranty**

IMPERX warrants performance of its products and related software to the specifications applicable at the time of sale in accordance with IMPERX's standard warranty, which is 2 (two) years parts and labor.

Do not open the housing of the camera. Warranty voids if the housing has been open or tampered.

#### **IMPORTANT NOTICE**

This camera has been tested and complies with the limits of Class A digital device, pursuant to part 15 of the FCC rules.

Copyright © 2020, 2021 IMPERX Inc. All rights reserved. All information provided in this manual is believed to be accurate and reliable. No responsibility is assumed by IMPERX for its use. IMPERX reserves the right to make changes to this information without notice. Redistribution of this manual in whole or in part, by any means, is prohibited without obtaining prior permission from IMPERX. IMPERX reserves the right to make changes to its products or to discontinue any product or service without notice and advises its customers to obtain the latest version of relevant information to verify, before placing orders, that the information being relied on is current.

IMPERX PRODUCTS ARE NOT DESIGNED, INTENDED, AUTHORIZED, OR WARRANTED TO BE SUITABLE FOR USE IN LIFE-SUPPORT APPLICATIONS, DEVICES OR SYSTEMS OR OTHER CRITICAL APPLICATIONS, WHERE MALFUNCTION OF THESE PRODUCTS CAN REASONABLY BE EXPECTED TO RESULT IN PERSONAL INJURY. IMPERX CUSTOMERS USING OR SELLING THESE PRODUCTS FOR USE IN SUCH APPLICATIONS DO SO AT THEIR OWN RISK AND AGREE TO FULLY INDEMNIFY IMPERX FOR ANY DAMAGES RESULTING FROM SUCH IMPROPER USE OR SALE.

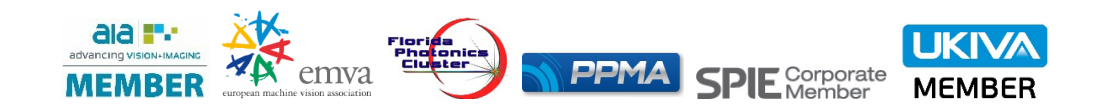

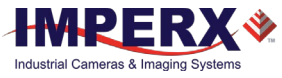

## TABLE OF CONTENTS

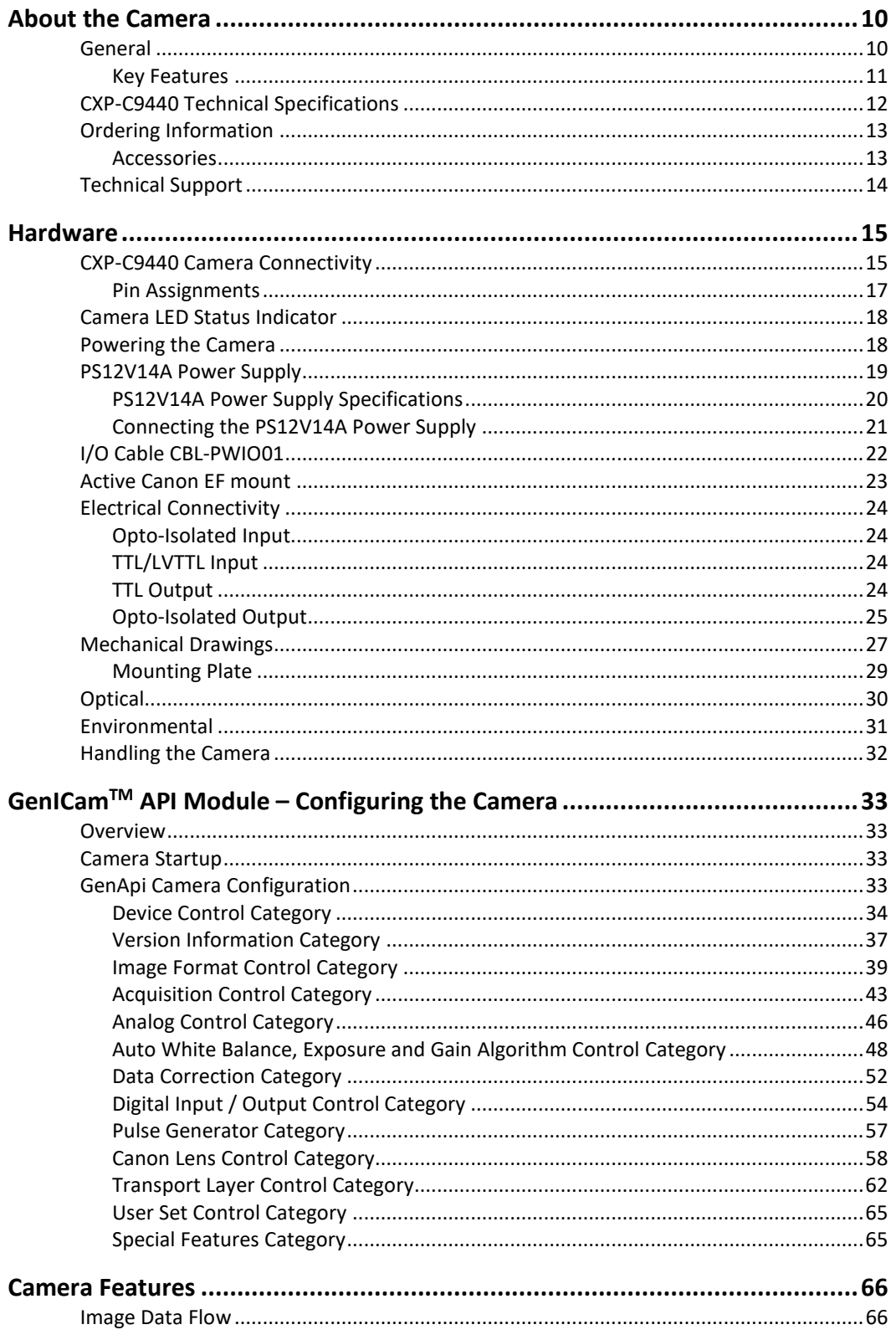

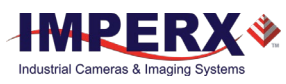

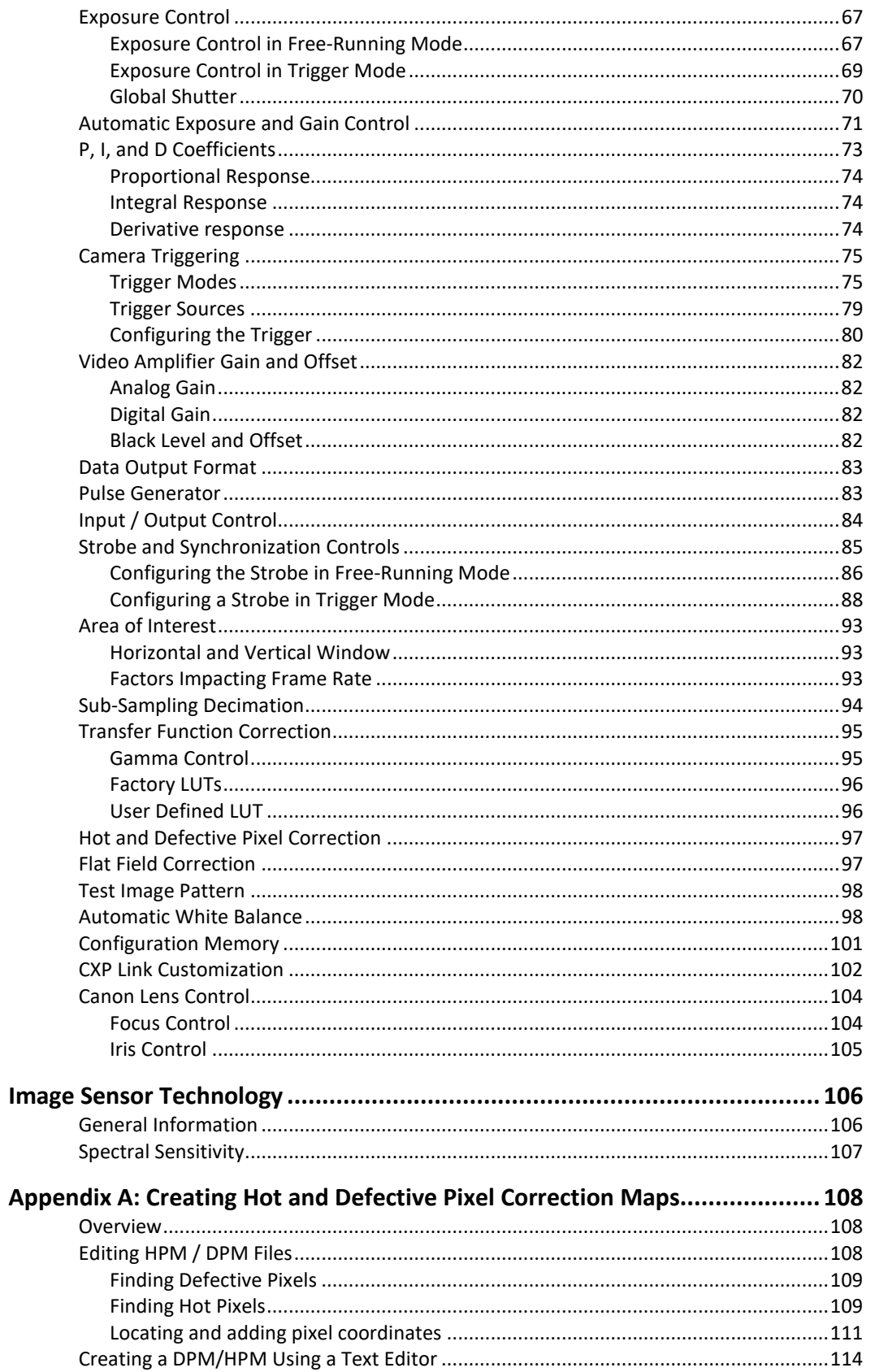

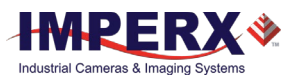

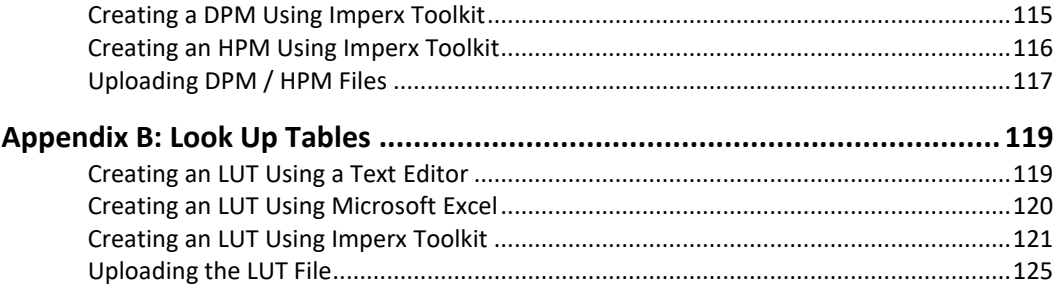

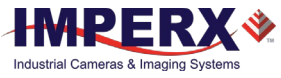

## REVISION HISTORY

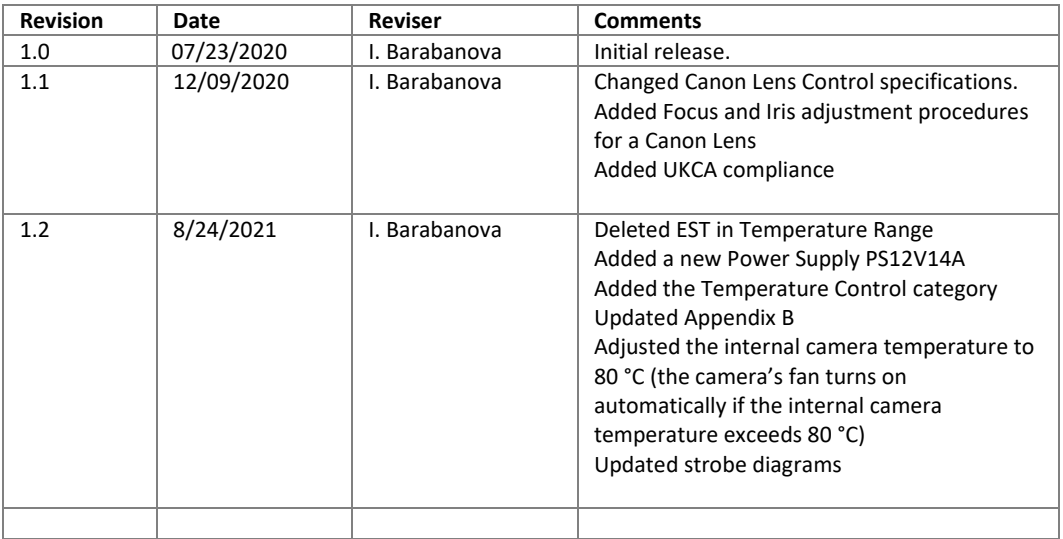

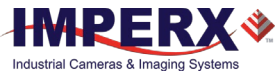

## ADDITIONAL RESOURCES

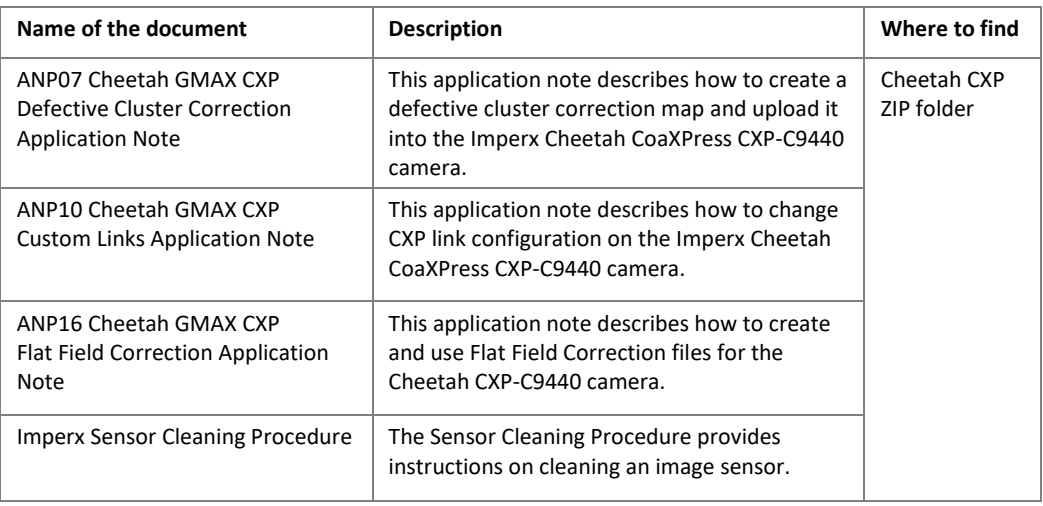

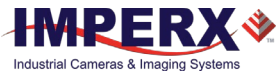

#### **TERMINOLOGY**

**Defective pixels** – these are pixels whose sensitivity deviates due to fluctuations in the CMOS manufacturing process and materials.

**Defective clusters** – groups of defective pixels that are considered as one unit for pixel correction purposes.

**Fast trigger mode** – a camera exposes a frame and then exposes the next frame while reading out the previous frame. In this way, the camera overlaps the exposure and readout times. Fast trigger mode requires a predictable and stable trigger period. The *TriggerOverlap* setting is On.

**Free-running mode** – a camera runs without synchronization to an external trigger pulse (untriggered mode).

**Hot pixels** – these are pixels that in normal camera operation behave as normal pixels (sensitivity equal to one of the adjacent pixels). But during long exposures or at elevated temperatures, the pixel becomes far brighter than the average of the pixels surrounding it. In some cases, the pixel becomes so bright that it saturates.

**Standard trigger mode** – a camera waits for a trigger pulse, then exposes using an internal exposure timer and reads out a frame and waits for next trigger pulse. The exposure and readout do not overlap. The *TriggerOverlap* setting is Off.

**Trigger mode** – a camera waits for a trigger pulse to start the image capture, synchronizing it to either an internal or external event.

- **AEC** Automatic exposure control
- **AGC** Automatic gain control
- **AOI**  Area of interest
- **AWB** Automatic white balance
- **CXP** CoaXPress
- **DCC** Defective cluster correction
- **DPC**  Defective pixel correction
- **FFC** Flat field correction
- **HPC** Hot pixel correction
- **LUT** Look-up table
- **PoCXP**  Power over CoaXPress

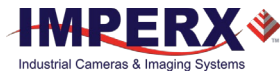

# <span id="page-9-0"></span>About the Camera

## <span id="page-9-1"></span>General

The Imperx Cheetah CoaXPress cameras feature 4-channel CXP-6 CoaXPress interface and comply with CoaXPress Standard v1.1 transferring data with 6.25 Gbps per one channel (up to 25 Gbps via four channels).

The Cheetah GMAX CMOS camera is built around advanced GPIXEL GMAX3265 CMOS image sensors with global shutter for high quality images in a small ruggedized form factor. The Cheetah GMAX camera is a progressive scan digital camera featuring a built-in image-processing engine, low power consumption, low noise, high dynamic range (66 dB), and fast frame rates for high throughput applications.

The cameras provide several trigger modes and output strobes allowing you to synchronize the image capture of one or more cameras to an external event. You can vary exposure times using internal controls or an external pulse width.

The cameras also provide an area of interest (AOI), programmable look-up tables (LUT) and the ability to store up to four different camera configurations. Using the simple GenICam™ compliant user interface, you can quickly change the camera configuration. Built-in gamma correction and user-defined LUT capabilities optimize the cameras' dynamic range. Hot and defective pixel correction is available to correct over-responding or under-responding pixels.

The cameras are suitable for a wide range of environmental conditions and applications, such as machine vision, industrial inspection, surveillance, aerospace, and more.

The cameras provide support for active Canon EOS lens with iris and focus controls.

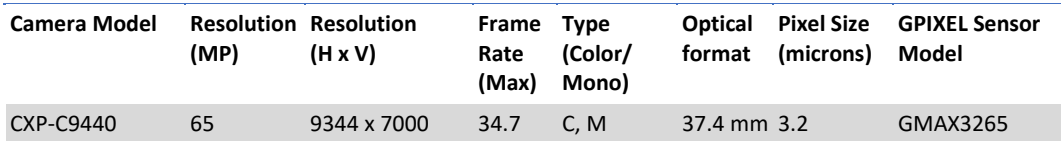

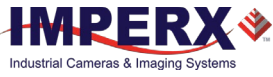

#### <span id="page-10-0"></span>Key Features

- Global shutter (GS)
- Color and monochrome versions
- Fast frame rates
- High data transfer rates up to 6.25 Gbps per one cable
- Uses micro-BNC (HD-BNC) connectors
- Internal and external exposure controls
- Automatic exposure and gain control (AEC/AGC)
- Analog and digital gain control
- Offset control
- Built-in pulse generator
- Area of interest (AOI)
- Programmable external inputs and outputs
- Multiple Trigger/Synchronization options
- Automatic white balance
- Gamma correction
- Four 12-bit look-up tables (LUT)
- Hot and defective pixel correction, user-defined and factory
- Defective cluster correction, user-defined and factory
- Eight flat field correction tables, user defined and factory
- Dynamic transfer function and gamma corrections
- Canon EOS EF lens control (optional)
- Forced air cooling
- Power over CoaXPress or alternative power from external power supply
- Temperature monitor
- Field upgradeable firmware

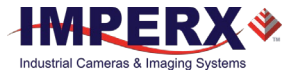

## <span id="page-11-0"></span>CXP-C9440 Technical Specifications

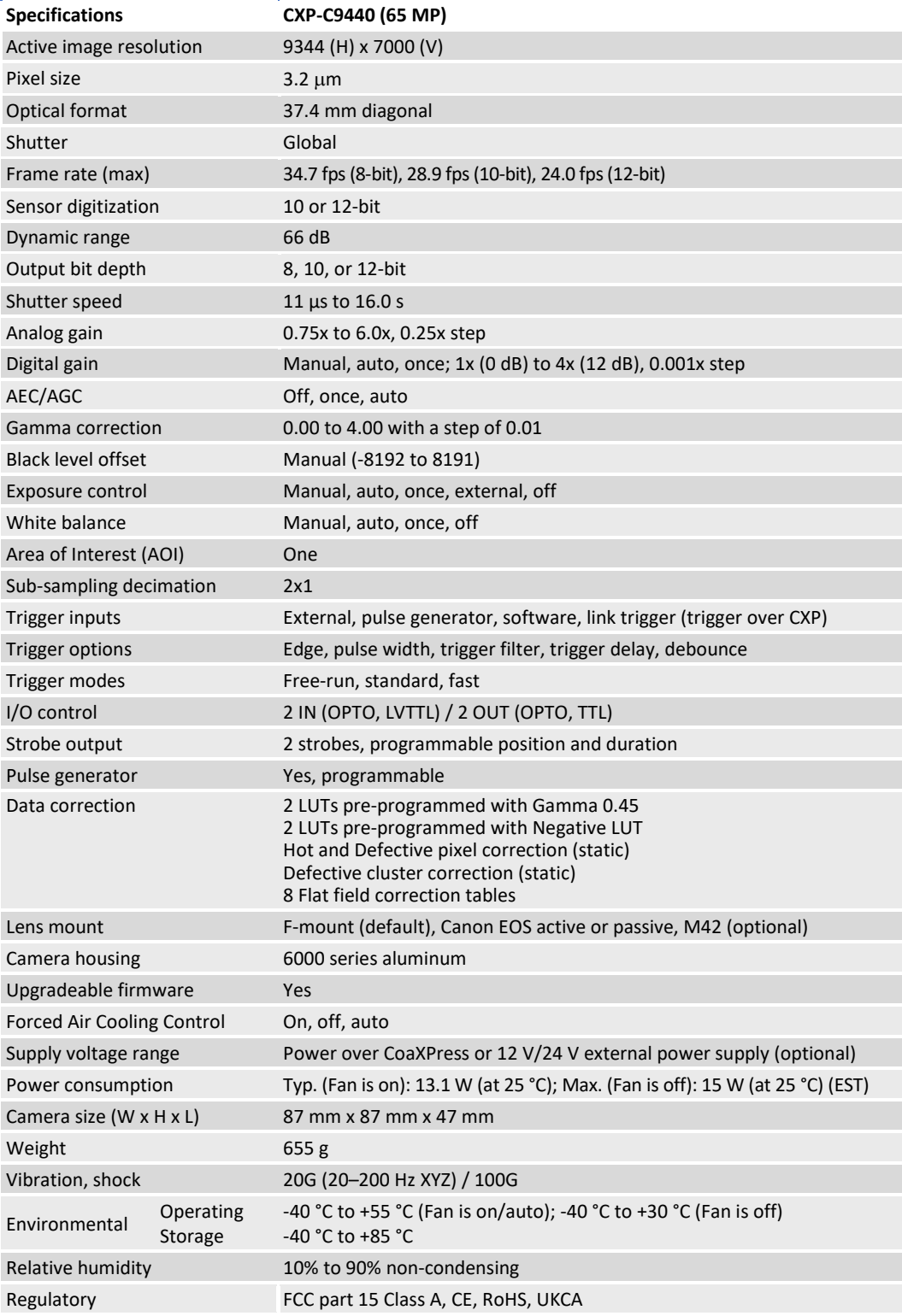

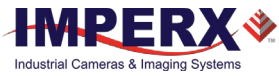

## <span id="page-12-0"></span>Ordering Information

When ordering a camera, please specify the camera ordering code. To create your own customer Cheetah ordering code, simply choose one element from each column:

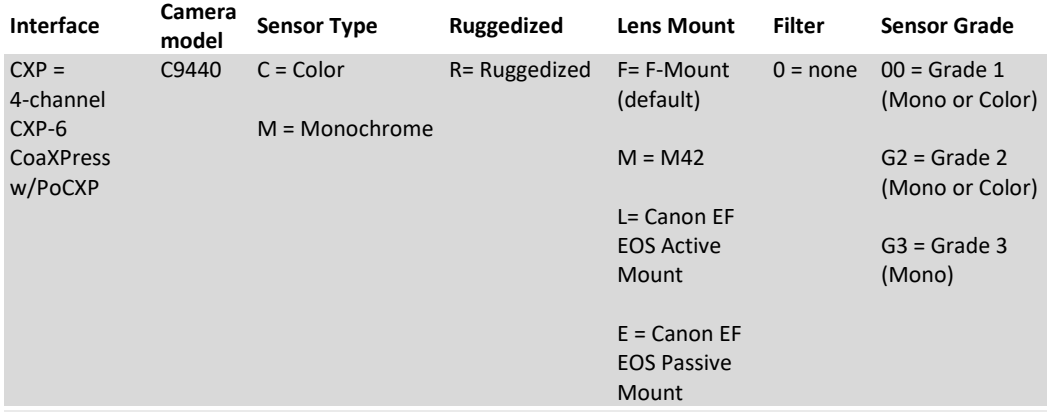

- 1. **0 (none)** filter option means that a color camera has an IR-cut filter, while a monochrome camera does not have any filters.
- 2. Sample codes:

**CXP-C9440C-RL000**: Cheetah Color 65 MP camera with Canon EF EOS active mount and 4-channel CXP-6 CoaXPress w/PoCXP interface.

**CXP-C9440M-RF000**: Cheetah Monochrome 65 MP camera with F-Mount and 4-channel CXP-6 CoaXPress w/PoCXP interface.

3. The Imperx PS12V14A power supply is available for use with CXP cameras and can be purchased separately.

#### <span id="page-12-1"></span>Accessories

Imperx offers a power supply and cable for use with the cameras. The accessories are sold separately.

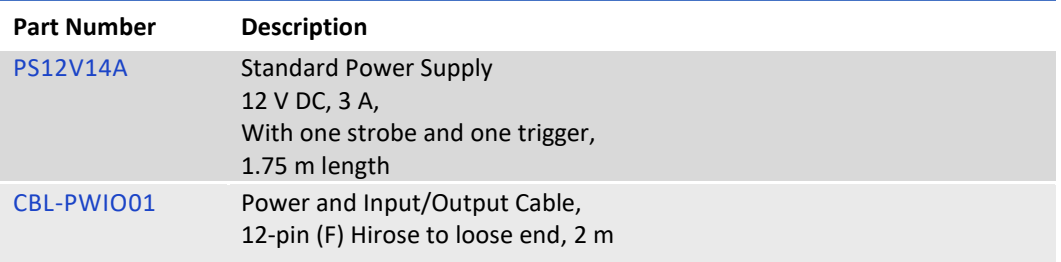

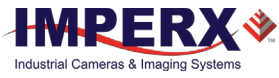

## <span id="page-13-0"></span>Technical Support

Each camera is fully tested before shipping. If, for some reason, the camera is not operational after power up, check the following:

- 1. Check the CoaXPress and all I/O cables. Make sure that all the connectors are firmly attached.
- 2. Check the status LED and verify that it is steady ON, if not refer to the section [Camera LED](#page-17-0)  [Status Indicator.](#page-17-0)
- 3. Enable the test mode and verify that the communication between a computer and the camera is established. If the test pattern is not present, power off the camera, check all the cabling, frame grabber settings, and computer status.

If you still have problems with the camera operation, contact technical support at:

**Email:** [support@imperx.com](mailto:support@imperx.com) **Toll Free** 1 (866) 849-1662 or (+1) 561-989-0006 **Fax:** (+1) 561-989-0045 **Visit our website:** [www.imperx.com](http://www.imperx.com/)

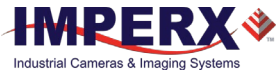

# <span id="page-14-0"></span>**Hardware**

This chapter contains the detailed information needed for the initial design-in process:

- connector types, pin numbering and assignments
- electrical connectivity and voltage requirements
- mechanical drawings and cabling
- <span id="page-14-1"></span>• optical and environmental information

## CXP-C9440 Camera Connectivity

The back panel of the camera provides all the connectors needed to operate and control the camera and an LED status indicator.

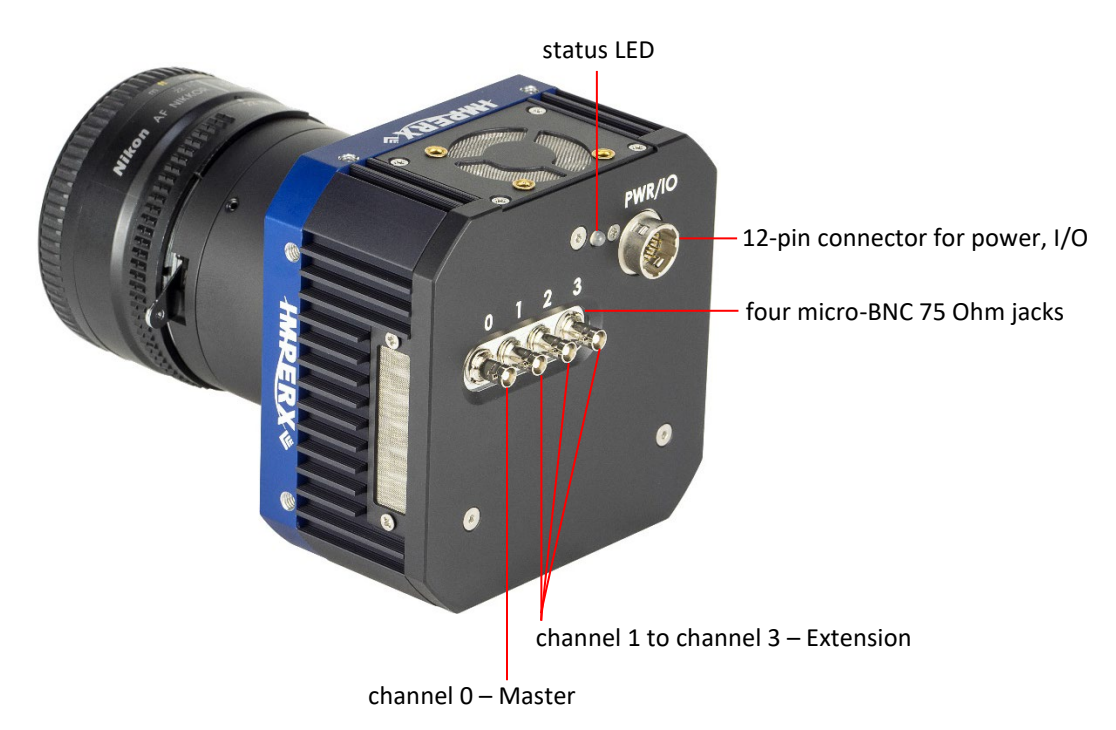

The camera provides the following connectors:

- four micro-BNC (HD-BNC) 75 Ohm jacks providing 4-channel data output, control data (including Canon lens control), trigger, and power over CoaXPress
- male 12-pin Hirose miniature locking receptacle #HR10A-10R-12PB(71) providing alternative power input and I/O interface. Use a female Hirose miniature locking plug #HR10A-10P-12S(73) on the mating end of your I/O cable
- a camera status LED indicator
- the camera's model and serial number

The camera's video data output, control data, and triggers are serialized and continuously transmitted over CoaXPress (CXP-6) using a standard 75-ohm mini-coaxial cable. The interface provides a high-speed downlink up to 6.25 Gbps for video transport, lower speed 20 Mbps uplink for communication and control, and power (up to 13 W via one CXP cable).

Use Channel 0 (Master) and Channel 1 (Extension) for providing power over CoaXPress (PoCXP).

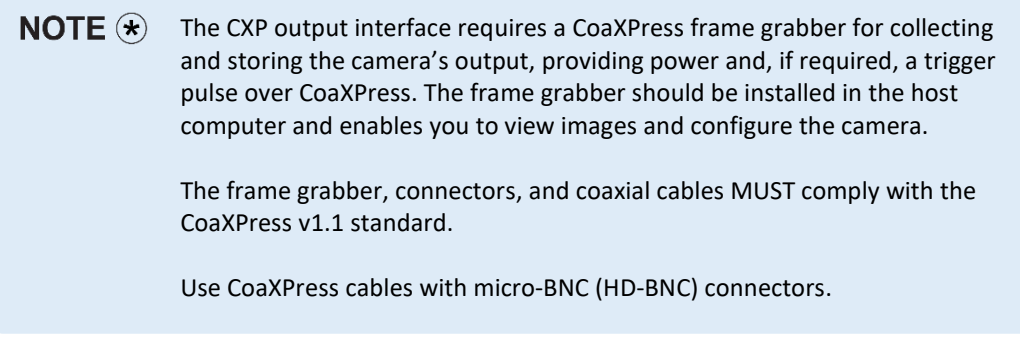

 $TIP(i)$ When connecting the camera to a frame grabber, attach Channel 0 (Master) to the frame grabber's master channel (refer to the documentation on your frame grabber). The new Cheetah CXP camera comes from the Factory configured for operation with four CXP cables. If operation with one or two CXP cables is desired, the camera must first be connected to the CXP frame grabber with four cables and then the Link Configuration changed as described in [CXP Link](#page-101-0)  [Customization](#page-101-0) section. If using only one CXP channel, always connect a coaxial cable to Channel 0 (Master) and use an external power supply. Power over CoaXPress

> If using two CXP channels, always connect coaxial cables to Channel 0 (Master) and Channel 1 (Extension).

is not supported when using only one CXP cable.

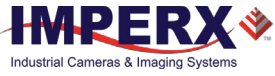

#### <span id="page-16-0"></span>Pin Assignments

The 12-pin Hirose connector on the camera's back panel is a male type miniature locking receptacle #HR10A-10R-12PB(71).

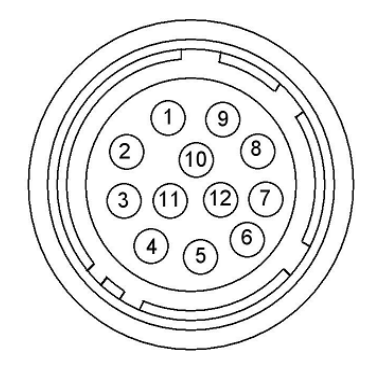

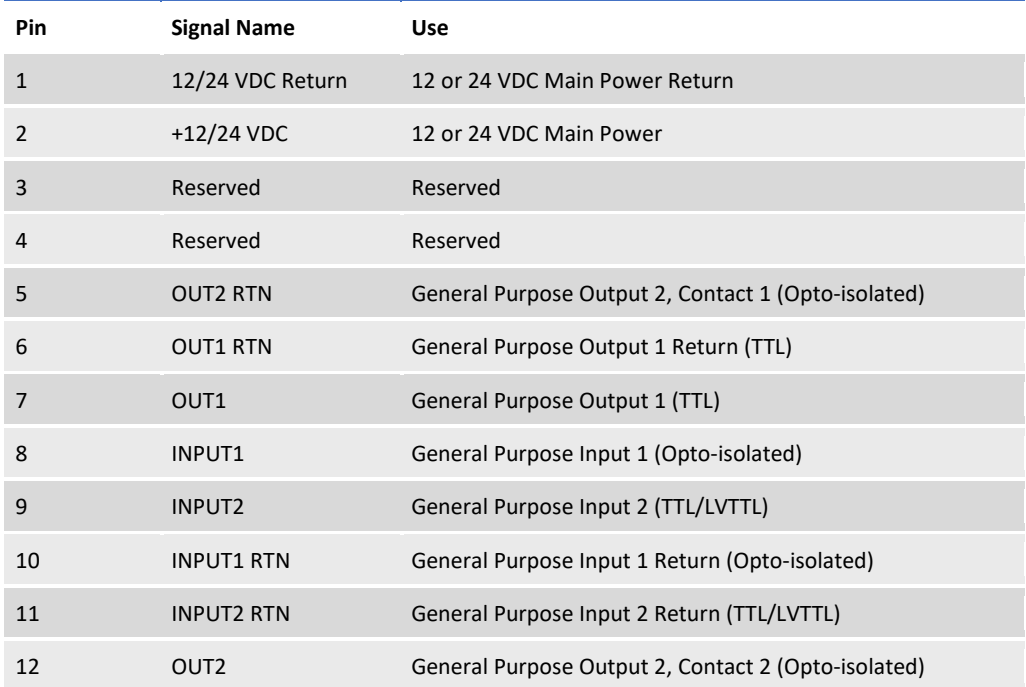

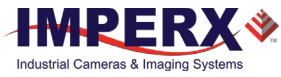

## <span id="page-17-0"></span>Camera LED Status Indicator

The camera has a red-green-yellow LED on the back panel of the camera. The following LED colors and light patterns indicate the camera status and mode of operation:

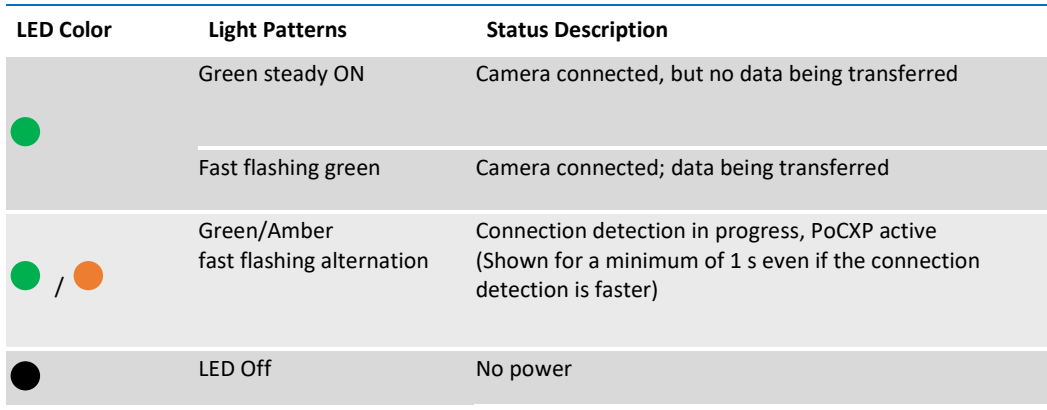

## <span id="page-17-1"></span>Powering the Camera

**ACAUTION** 

The maximum supply voltage **must not** exceed 33 V DC.

The camera can be powered either through the CoaXPress port (Power over CoaXPress (PoCXP)) or through the Hirose connector (pins 1 and 2) using an external power supply.

The external power supply should provide 6.5 V – 33 V DC with the inrush current 2 A  $\omega$  12 V. The power supply should terminate in a female HIROSE plug #HR10A-10P-12S(73).

Imperx offers the PS12V14A Power Supply adapter for use with the cameras. The PS12V14A power supply can be purchased separately. It ships with a power cable that terminates in a female HIROSE plug #HR10A-10P-12S(73). The PS12V14A includes connectors for trigger (black wire) and strobe (white wire). Refer to the section [PS12V14A Power Supply](#page-18-0) for more information.

When the camera is powered over CoaXPress, you can use cable assembly CBL-PWIO01 for transmitting external trigger and strobe signals (see [I/O Cable CBL-PWIO01\)](#page-21-0).

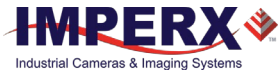

## <span id="page-18-0"></span>PS12V14A Power Supply

The PS12V14A power supply provides +12 V DC ± 5% and up to 3 A DC current. The operating input voltage range is from 100 to 240 V AC.

#### **PS12V14A Power Supply Components**

The PS12V14A power supply is comprised of three components:

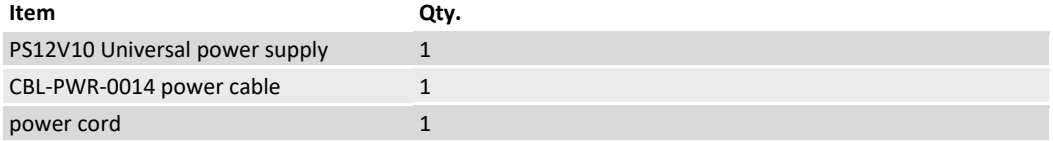

The CBL-PWR-0014 cable terminates in a female Hirose type miniature locking plug #HR10A-10P-12S(73). It has two BNC pig-tail cables providing external trigger input (black) and strobe output (white).

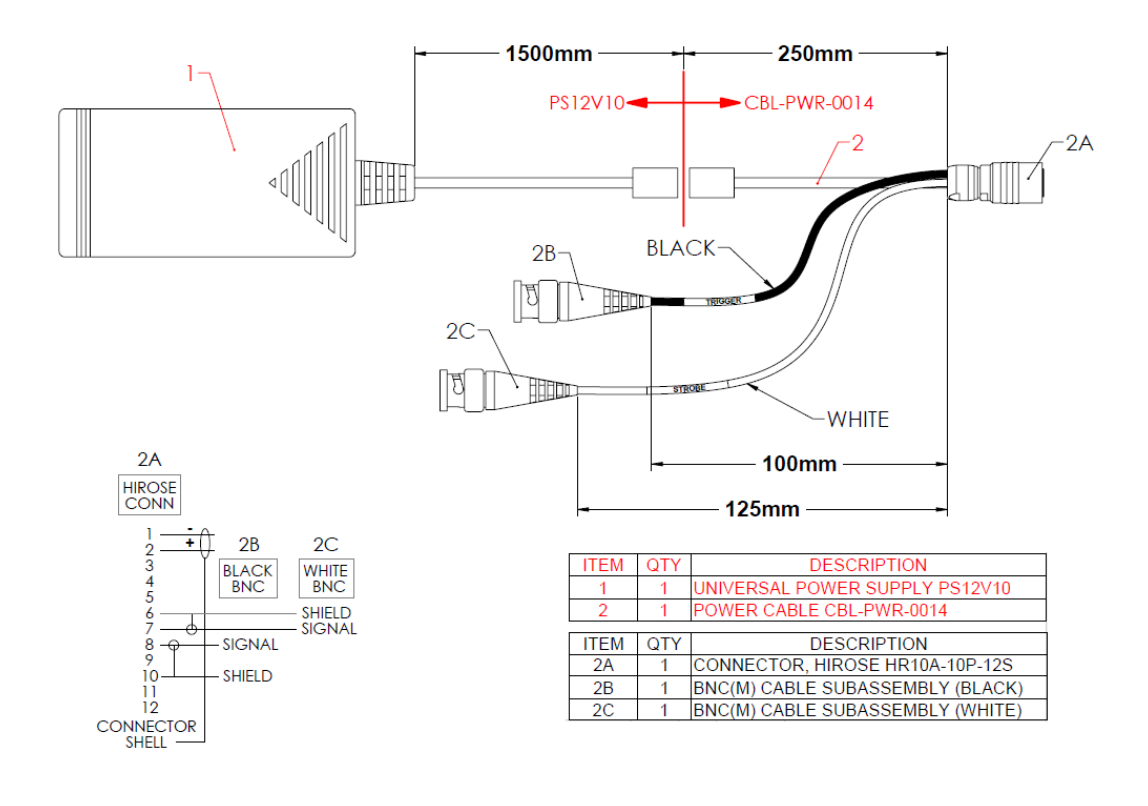

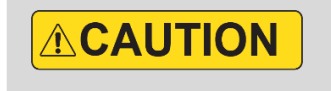

Imperx recommends using the PS12V14A power supply for powering CXP-C9440 cameras.

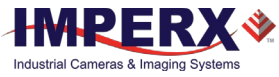

## <span id="page-19-0"></span>PS12V14A Power Supply Specifications

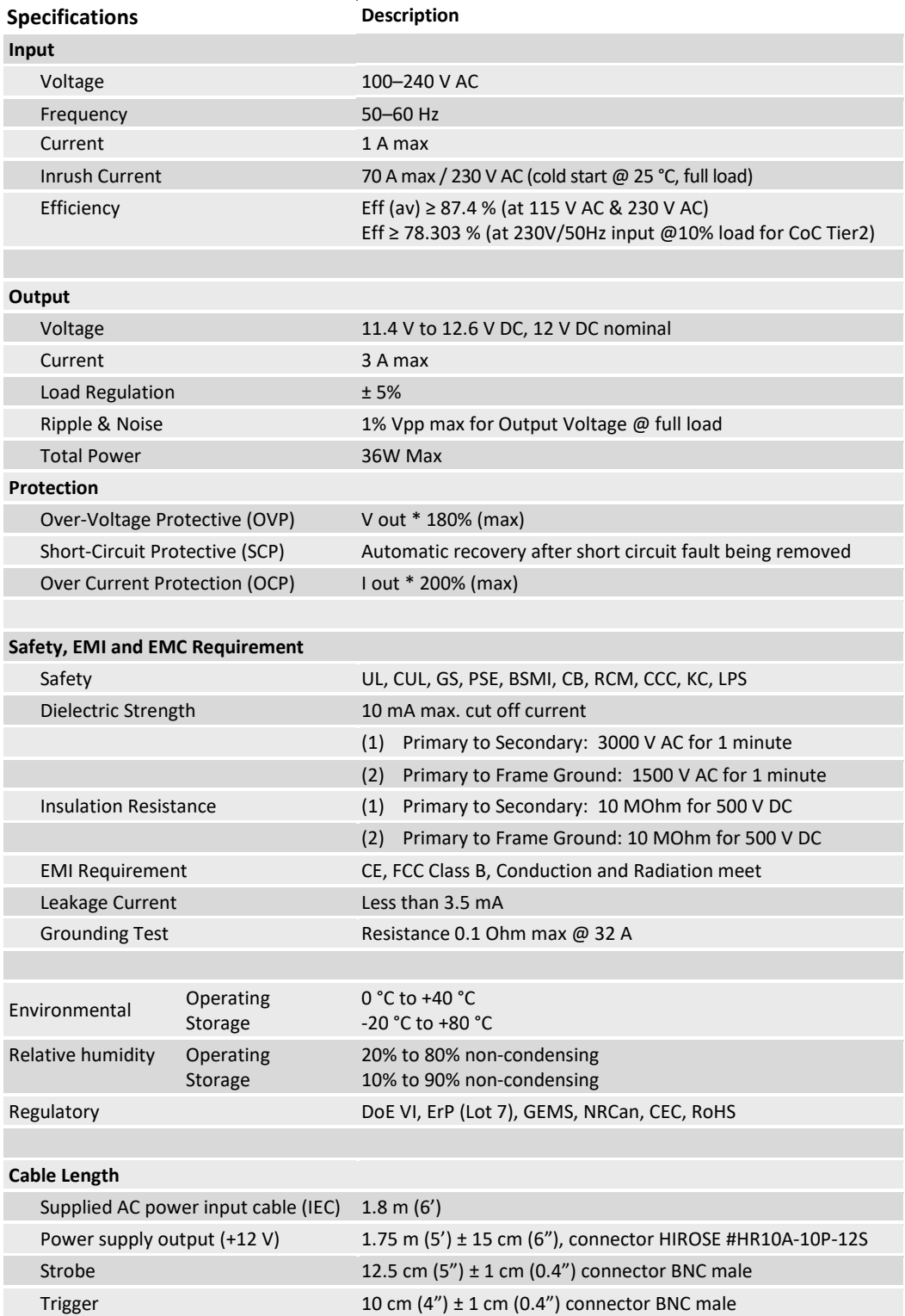

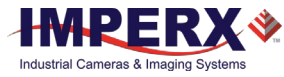

#### <span id="page-20-0"></span>Connecting the PS12V14A Power Supply

- 1. Connect a power cord to the PS12V10 power adapter.
- 2. Connect the KPPX-4P plug of the PS12V10 power adapter to the KPJX-CM-4S socket of the CBL-PWR-0014 cable.

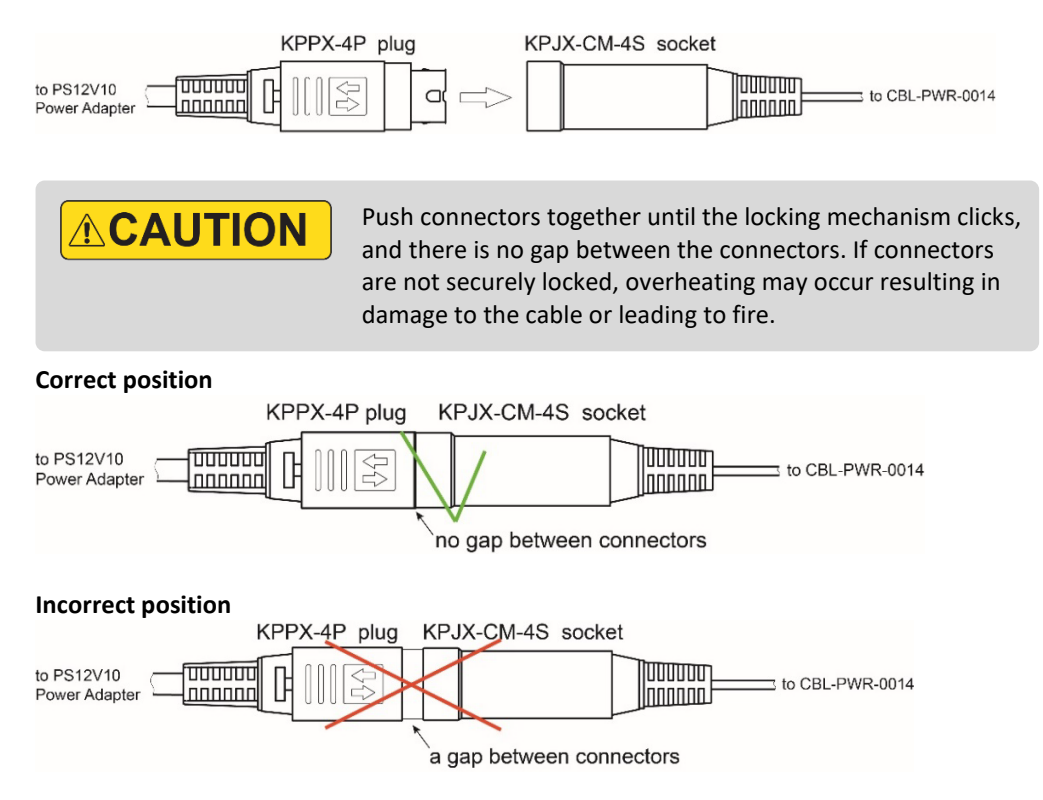

- 3. Connect the other end of the CBL-PWR-0014 cable to the Cheetah CXP camera.
- 4. If applicable, connect Trigger and/or Strobe cables to external devices.

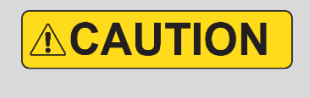

To disconnect the CBL-PWR-0014 cable from the PS12V10 power adapter, pull on the plug KPPX-4P. Do not pull on the cable. Doing so may result in damage to the cable.

#### **PS12V14A Connection Diagram**

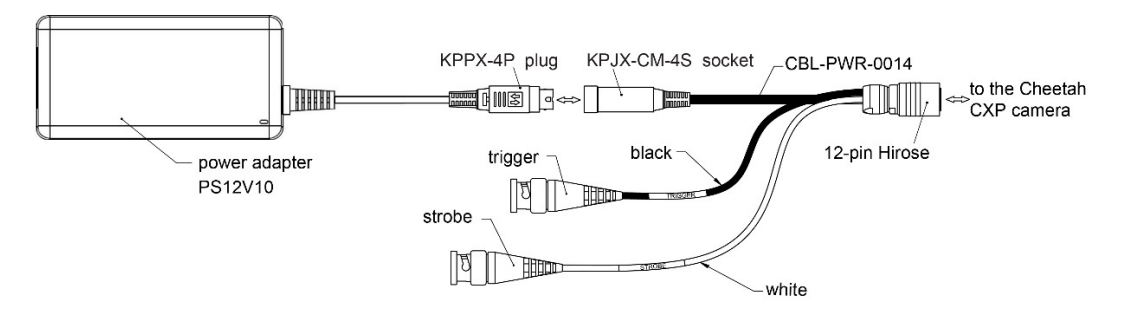

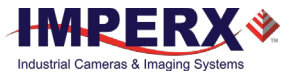

## <span id="page-21-0"></span>I/O Cable CBL-PWIO01

<span id="page-21-1"></span>The optionally purchased CBL-PWIO01 cable assembly is used for transmitting external trigger and strobe signals when the cameras are powered using CoaXPress cable. It terminates in a 12-pin female HIROSE plug #HR10A-10P-12S(73) on the one end and 12 loose wires on the opposing.

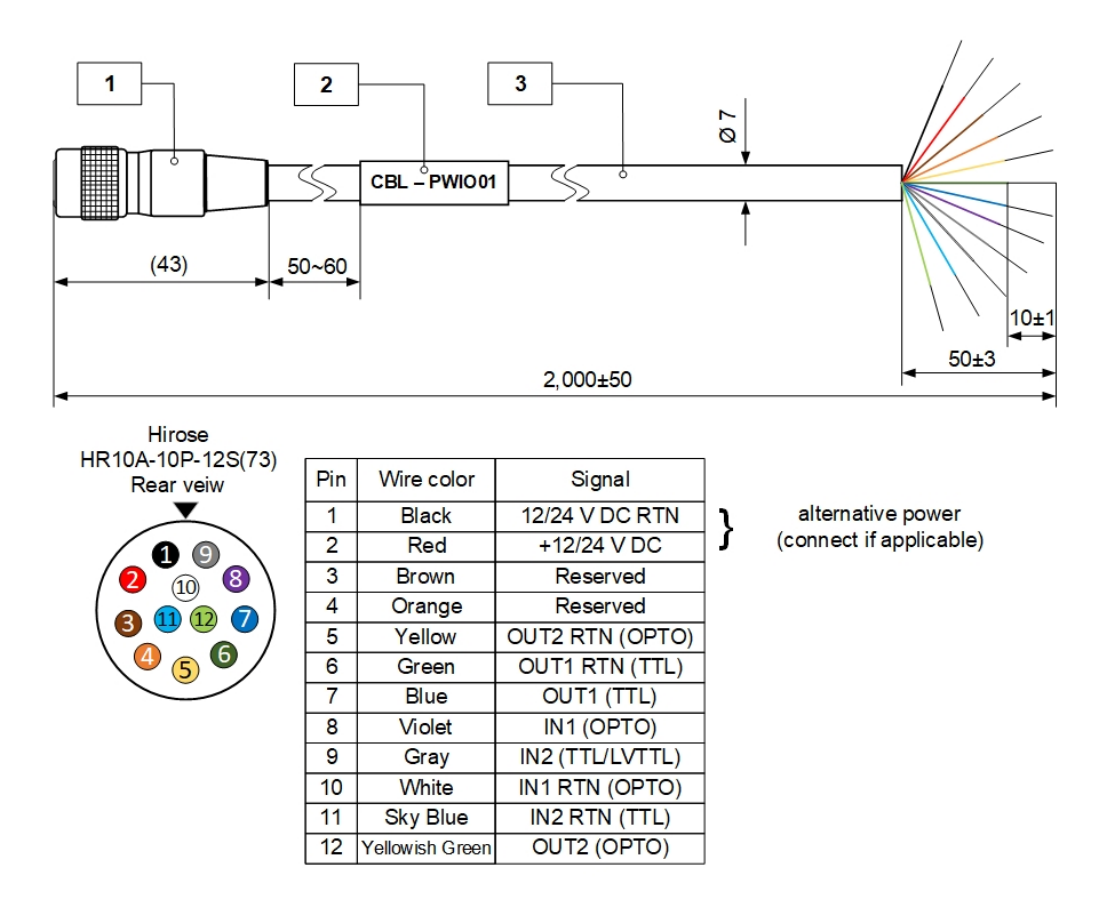

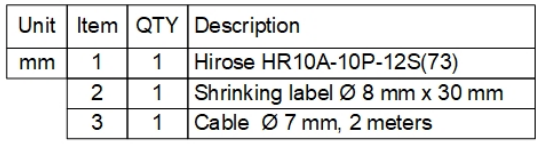

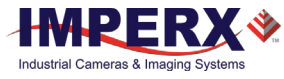

## <span id="page-22-0"></span>Active Canon EF mount

The Canon EF lens mount provides active lens control for C9440 cameras.

The cameras provide communication and power to the mount through an internal connector on the front of the camera. The connector eliminates the need for a special power supply and external cable between the camera and the Canon EF mount.

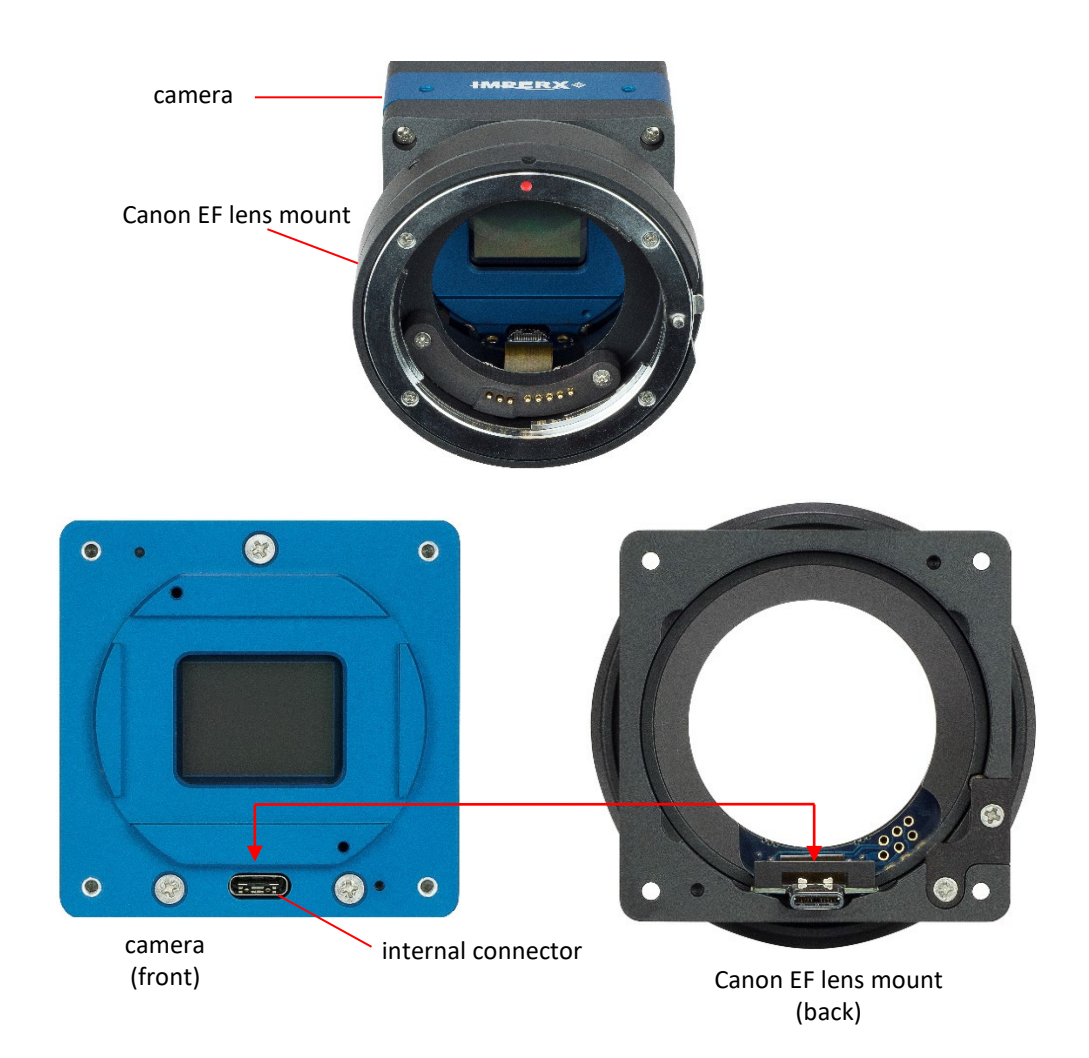

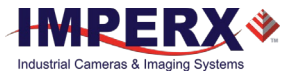

## <span id="page-23-0"></span>Electrical Connectivity

The Cheetah camera has two external inputs, INPUT1 and INPUT2. INPUT1 is optically isolated while INPUT2 accepts low voltage TTL (LVTTL). The camera provides two general-purpose outputs. Output OUT1 is a 5 V TTL compatible signal and output OUT2 is opto-isolated. The following figures show the external input and output electrical connections.

#### <span id="page-23-1"></span>Opto-Isolated Input

Input signals INPUT1 and INPUT1 RTN are optically isolated. The voltage difference between the two must be positive between 3.3 V and 24 V. The minimum input current is 3.3 mA.

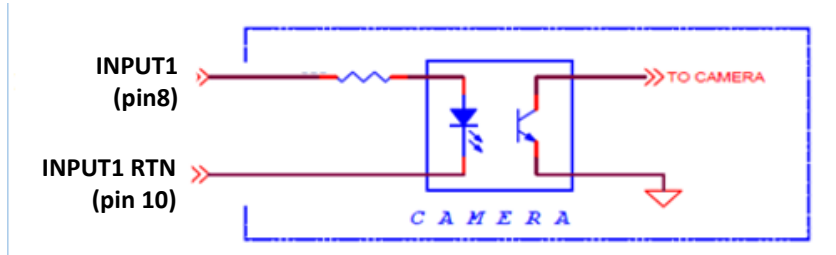

#### <span id="page-23-2"></span>TTL/LVTTL Input

Input signals INPUT2 and INPUT2 RTN provide interfaces to a TTL or LVTTL input signal. The signal level (voltage difference between the inputs INPUT2 and INPUT2 RTN) **must be** LVTTL (3.3 V) or TTL (5.0 V). The total maximum input current **must not** exceed 2.0 mA.

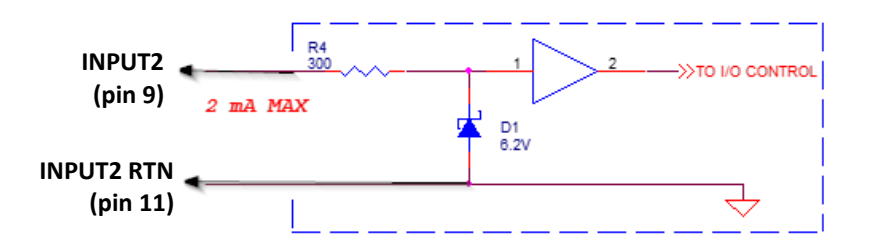

#### <span id="page-23-3"></span>TTL Output

TTL output provides interface to a TTL compatible output signal. The signal level (voltage difference between the outputs OUT1 and OUT1 RTN) is TTL (5.0 V). The maximum output current **must not** exceed 8.0 mA.

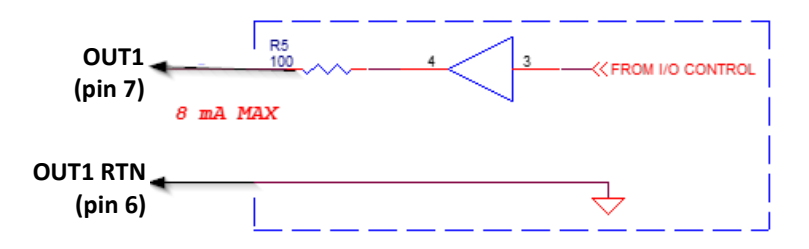

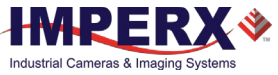

#### <span id="page-24-0"></span>Opto-Isolated Output

Opto-isolated output is an optically isolated switch. There is no pull-up voltage on either contact. An external pull-up voltage of up to 25 V is required for operation. Output is not polarity sensitive. AC or DC loads are possible. The voltage across Contact 1 and Contact 2 **must not** exceed 25 V and the current through the switch **must not** exceed 50 mA. 'On' resistance is less than 5 Ohms.

#### **OUT2 Open drain logic driver circuit:**

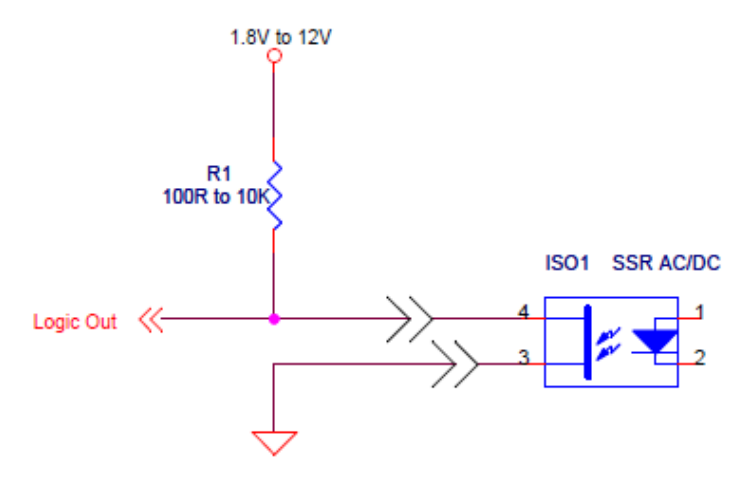

#### **OUT2 Low side load driver circuit:**

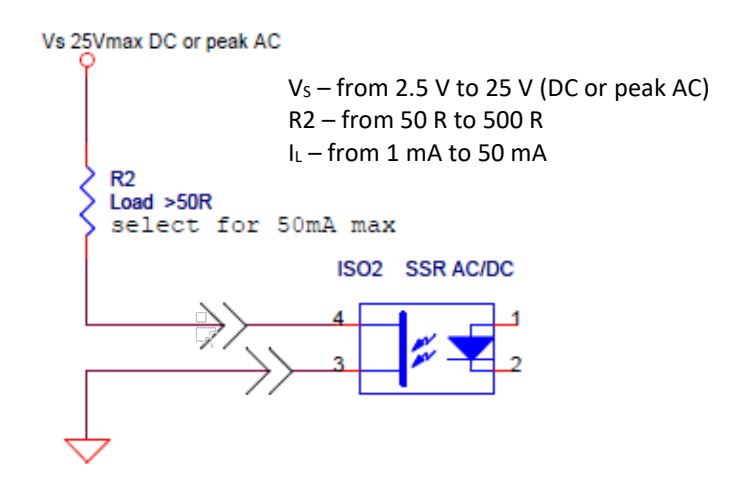

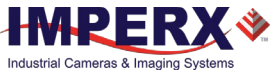

#### **OUT2 High side load driver circuit:**

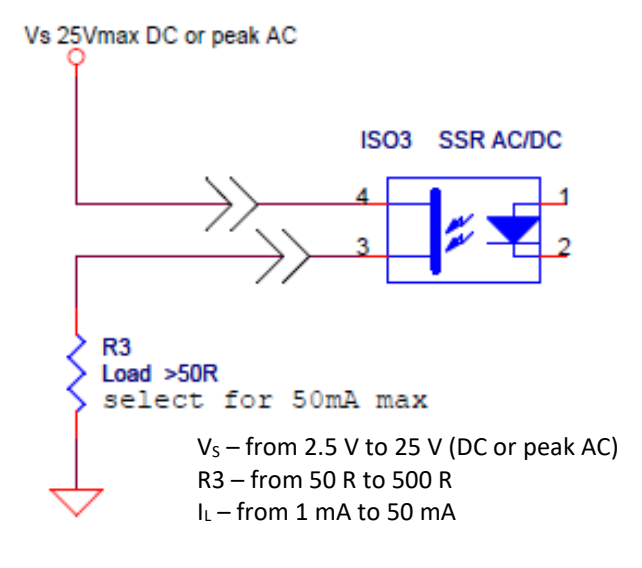

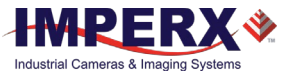

## <span id="page-26-0"></span>Mechanical Drawings

The camera housing is made of precision-machined aluminum. For maximum flexibility, the camera has eight M3X0.5mm mounting holes located towards the front of the camera on all four sides. An additional plate with ¼-20 UNC (tripod mount) and hardware ship with each camera.

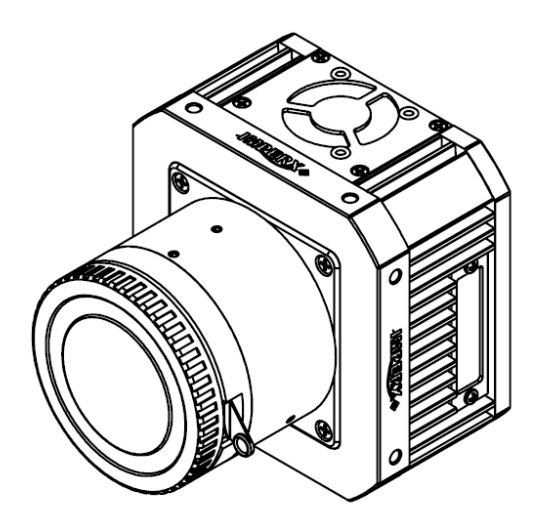

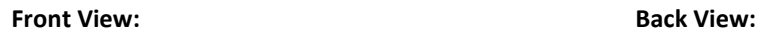

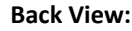

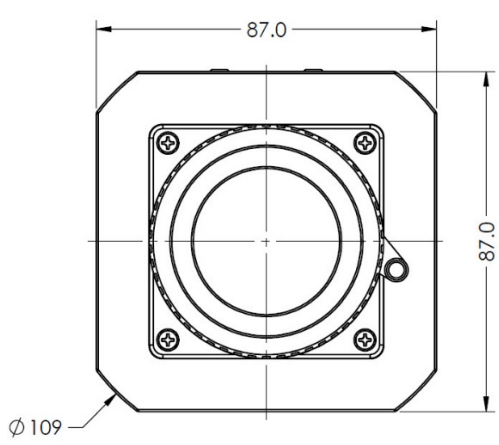

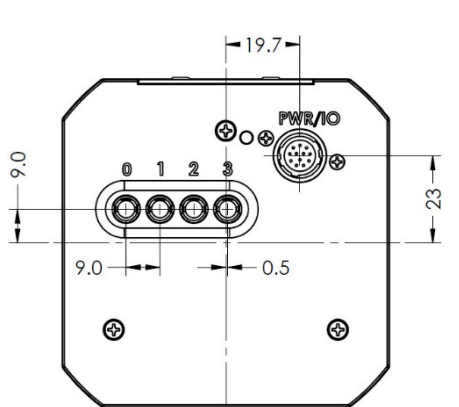

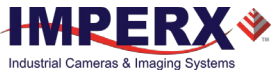

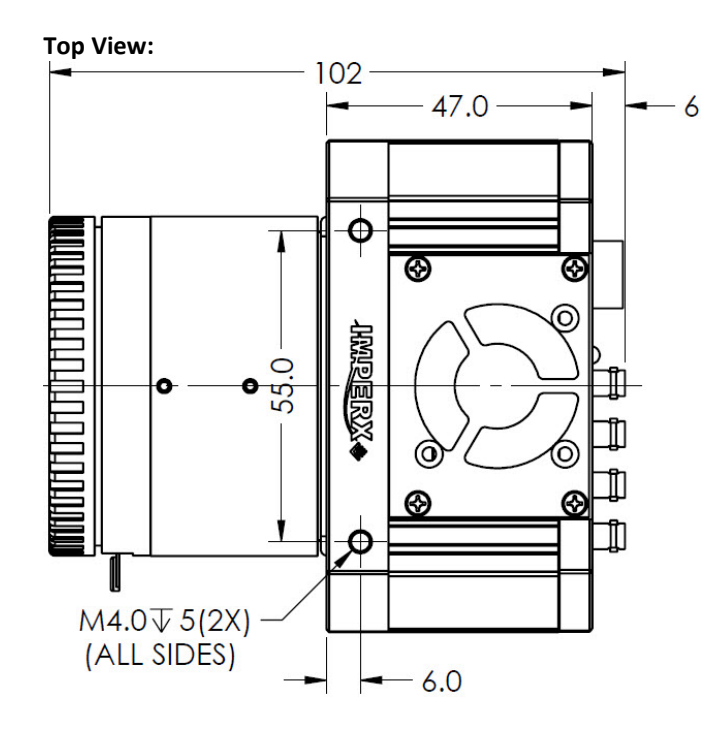

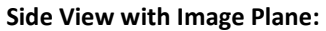

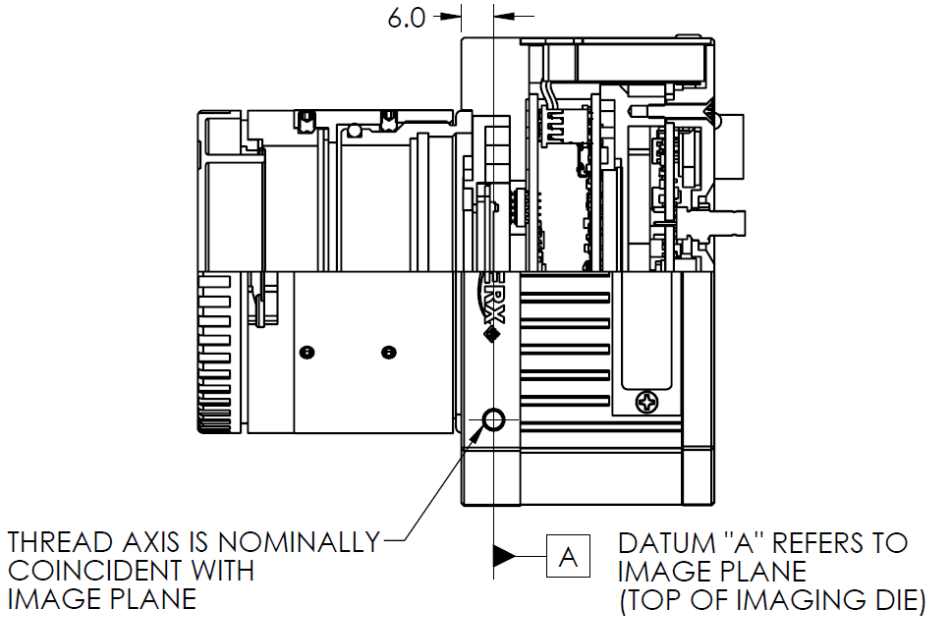

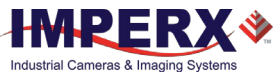

 $\overline{\phantom{a}}$ 

## Mounting Plate

<span id="page-28-0"></span>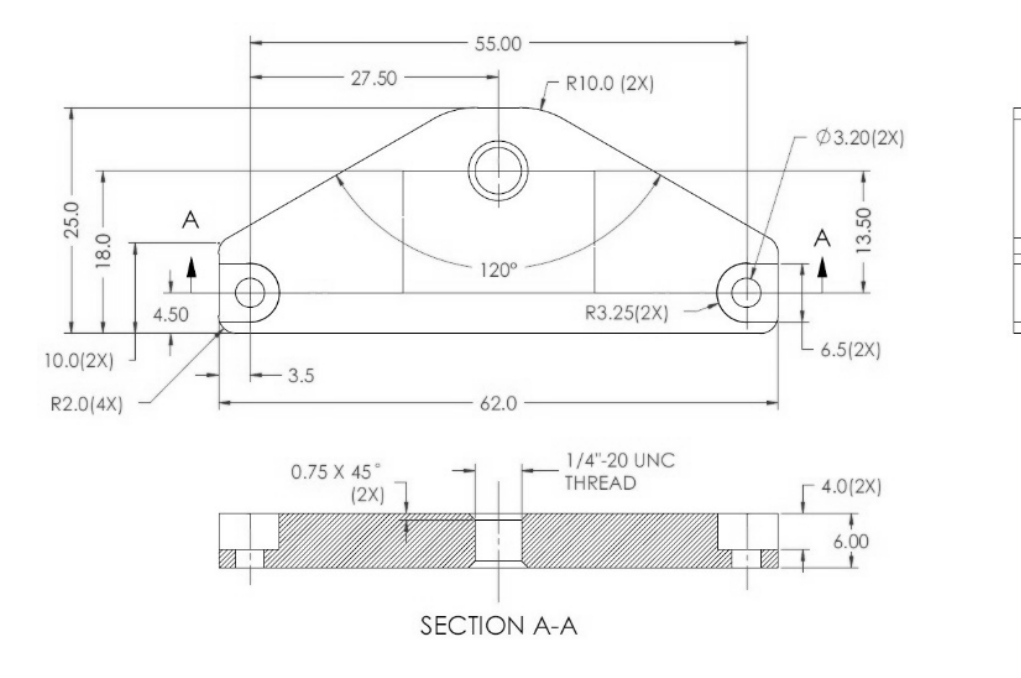

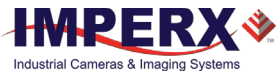

## <span id="page-29-0"></span>**Optical**

The Cheetah CoaXPress cameras come with an adapter for F-mount lenses that have a 46.50 mm back focal distance.

The camera can also be equipped with M42, Canon EF EOS Active or Passive mounts (refer to the section [Ordering Information\)](#page-12-0).

The camera is highly sensitive in the infrared (IR) spectral region. All color cameras have an IR cut-off filter installed. Monochrome cameras do not have any optical filter. If necessary, the monochrome camera can accommodate an IR filter (1 mm thickness or less) inserted under the front lens bezel.

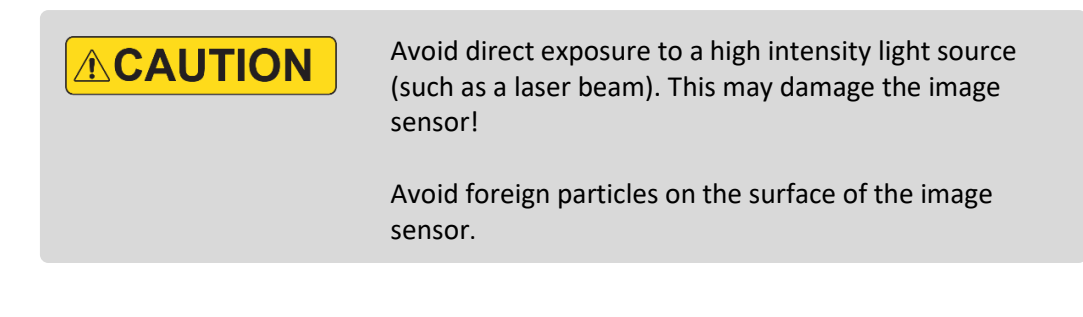

 $TIP(i)$ Camera performance and signal to noise ratio (SNR) depend on the illumination (amount of light) reaching the sensor and the exposure time. Always try to balance these two factors. Unnecessarily long exposures increase the amount of dark noise and thus decrease the signal to noise ratio.

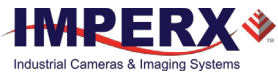

## <span id="page-30-0"></span>**Environmental**

Always keep the camera within temperature and humidity specifications listed below:

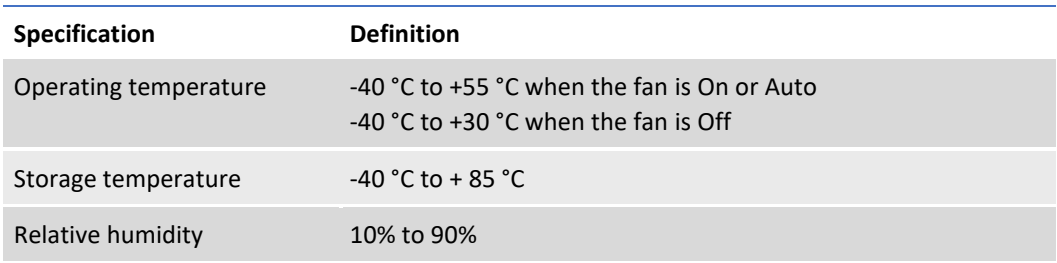

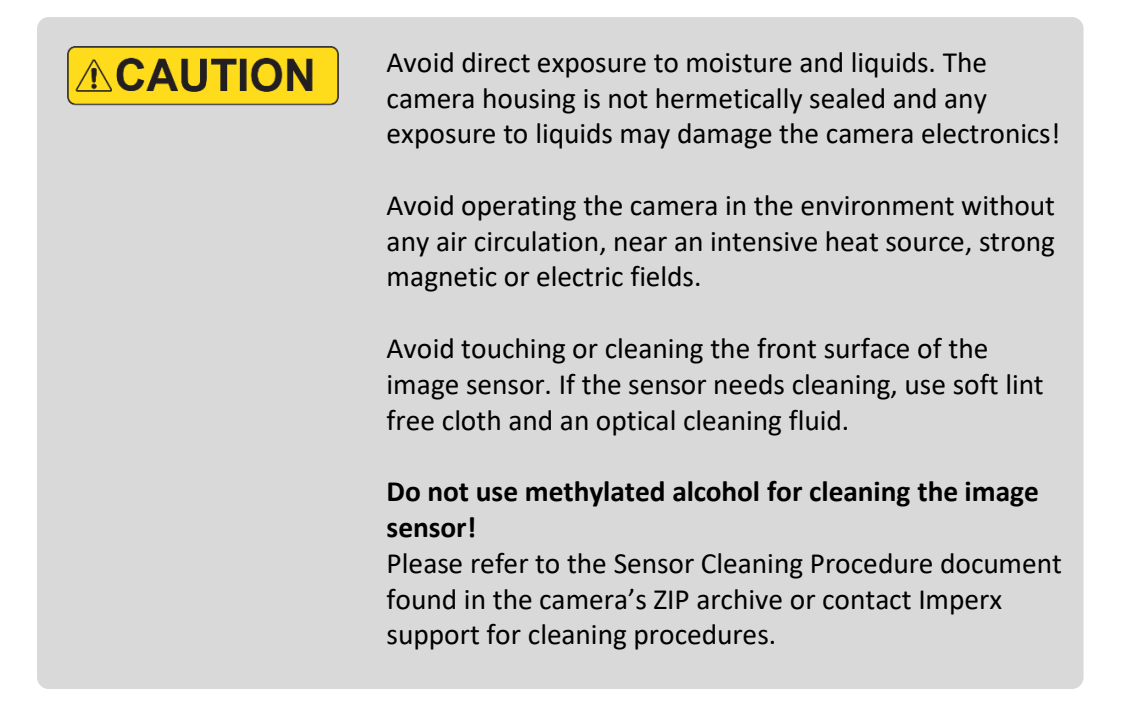

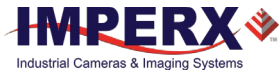

## <span id="page-31-0"></span>Handling the Camera

## **ACAUTION**

When mounting the camera, make sure the inlet and outlet openings are not blocked by surrounding objects. The fan automatically turns on if the internal camera temperature exceeds 80 °C. Keep the fan inlets and outlet clear of obstructions.

Do not touch the camera for at least 20 minutes after shutting it down. Allow the camera to cool down. Hot surface may cause burns.

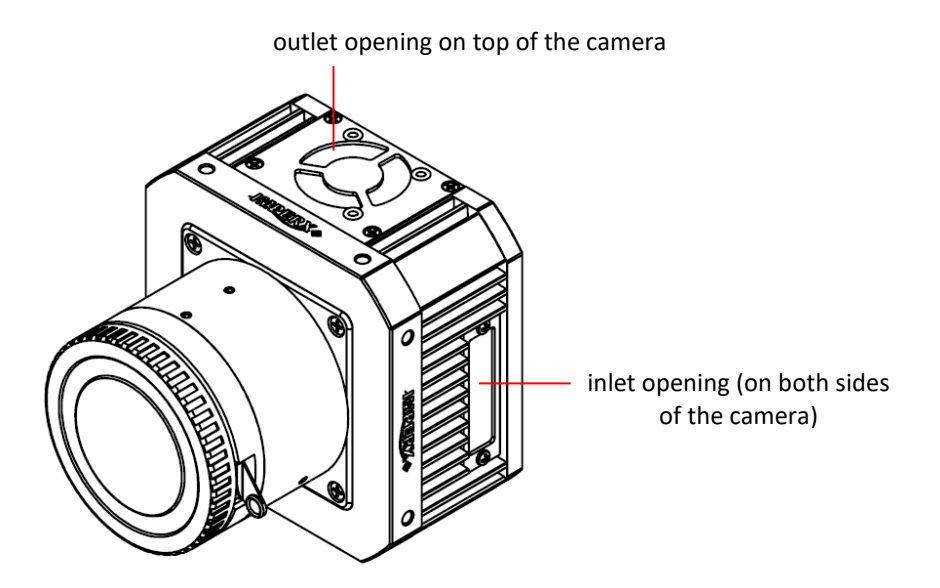

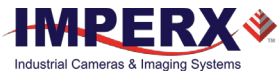

# <span id="page-32-0"></span>GenICamTM API Module – Configuring the Camera

## <span id="page-32-1"></span>**Overview**

Imperx Cheetah cameras are highly programmable and flexible. They allow control of all the camera's resources, camera settings, internal registers, video amplifier, parameter flash, and so on. You communicate with the camera from a simple GenICam compliant graphical user interface (GUI). The GUI is bi-directional allowing you to issue commands to the camera and allowing the camera to issues responses (either status or information).

The CXP camera contains an XML parameters file enabling you to configure your camera's features and functions. The frame grabber normally provides software to view the camera's images and should also provide a GenICam compliant programming interface for configuring the camera.

## <span id="page-32-2"></span>Camera Startup

Upon powering up or receiving a DeviceReset command, the camera performs the following steps:

- 1. Boot loader checks program flash memory for a valid firmware image and loads it into the field-programmable gate array (FPGA).
- 2. The camera reads the Boot From register from the parameter Flash and loads a workspace from one of the configuration spaces determined by the User Set Default selector. The configuration spaces are: Factory Space (Default), User Space (User set 0–User Set 3).
- <span id="page-32-3"></span>3. The camera completes startup and accepts user commands.

## GenApi Camera Configuration

The camera XML nodes are listed below with a description of the camera configuration parameters, the interface type, the range of control values, and the access mode for the parameter (RW: Read/Write, RO: Read Only, WO: Write Only).

In the following tables, parameter names highlighted in *red italic* letters are NOTE  $(*)$ changeable only if image acquisition is turned **off**. You cannot change these parameters if image acquisition is on. After making changes, you can turn the camera image acquisition back **on**.

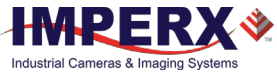

#### <span id="page-33-0"></span>Device Control Category

Device Control provides read-only information about the camera's XML file and enables camera reset functionality.

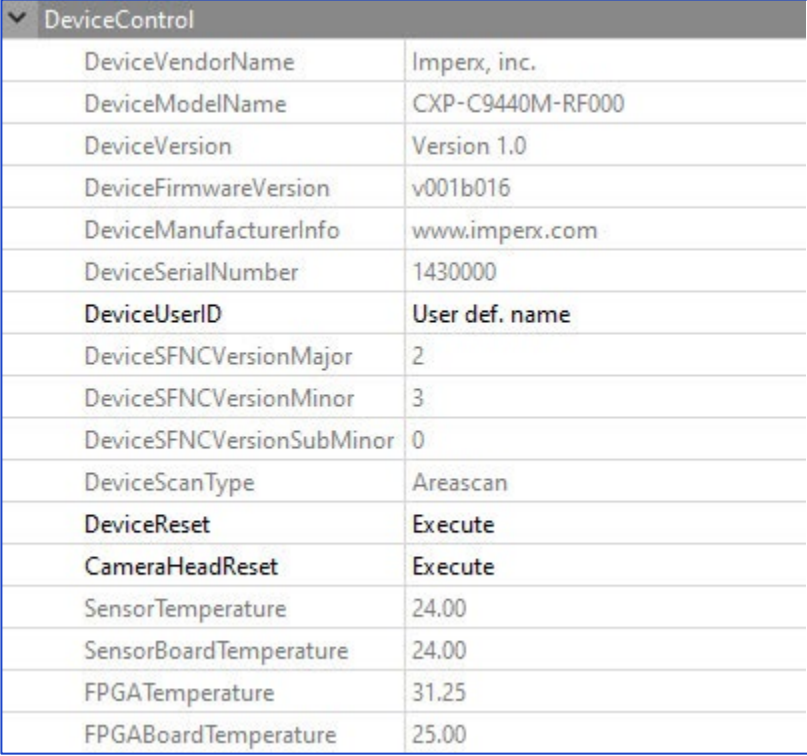

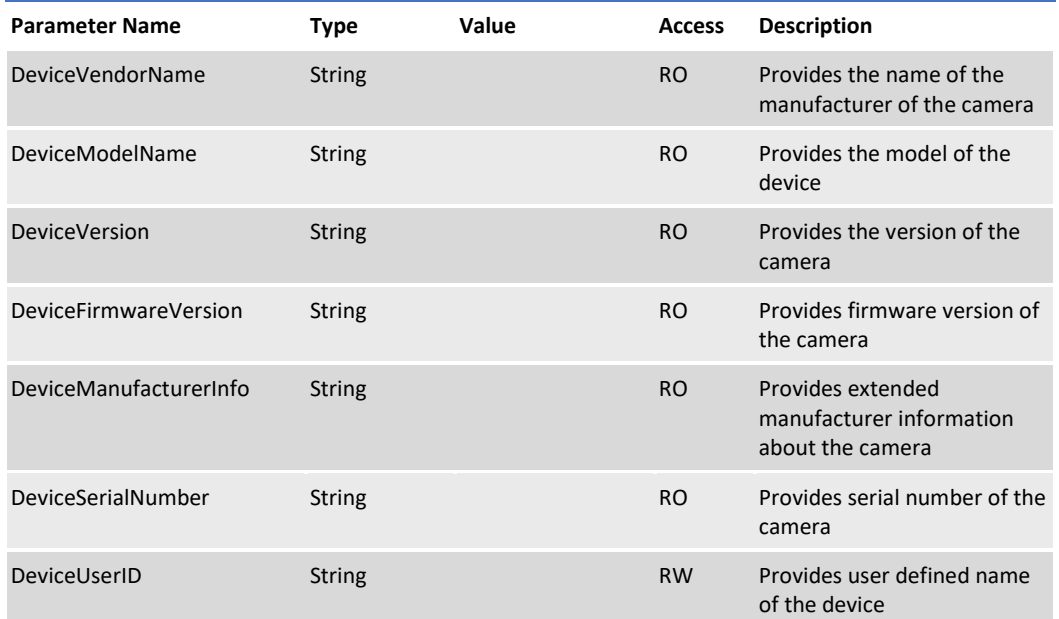

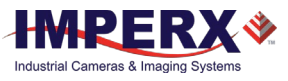

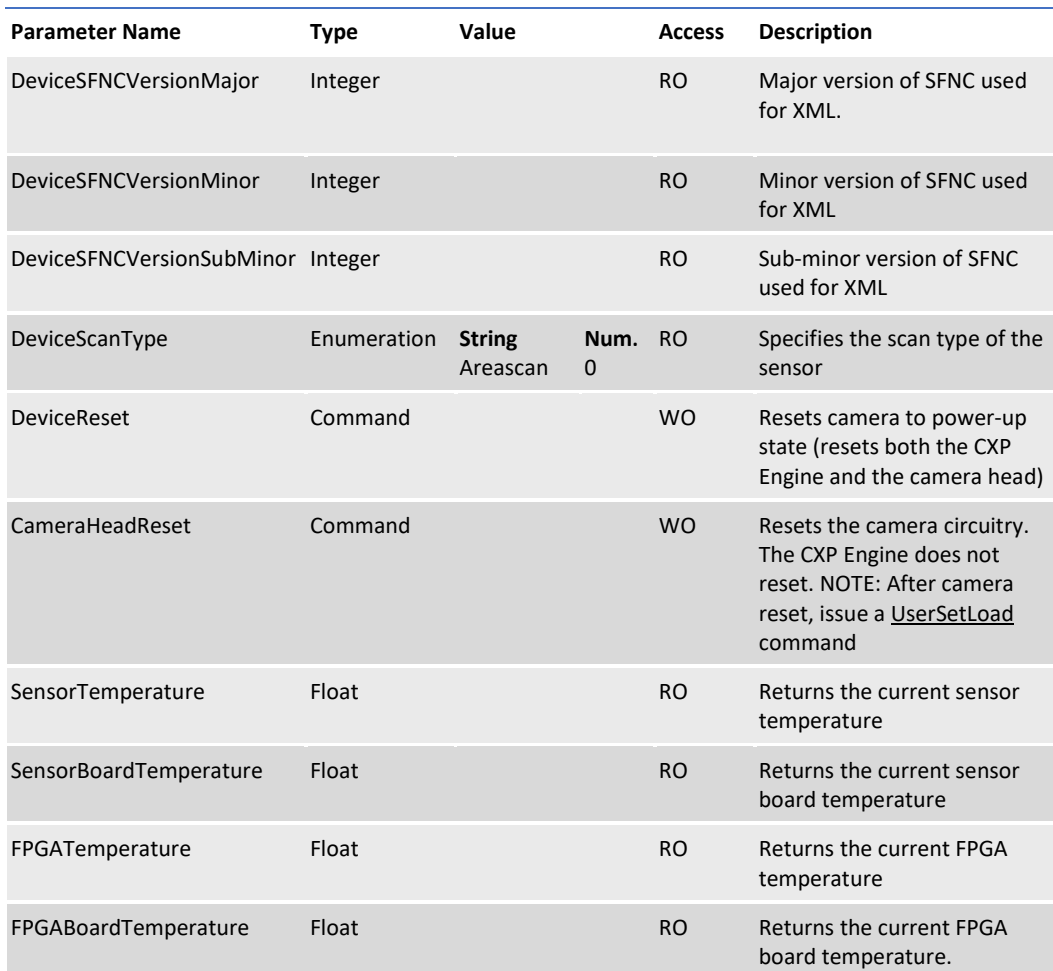

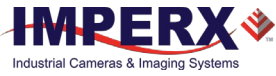

#### Device Control – Temperature Control

Temperature Control allows you to set the fan's operation mode and the temperature at which the fan turns on in Auto mode.

NOTE  $\circledast$ The fan automatically turns on—even if the fan operation mode is Off when the internal camera temperature exceeds 80 °C.

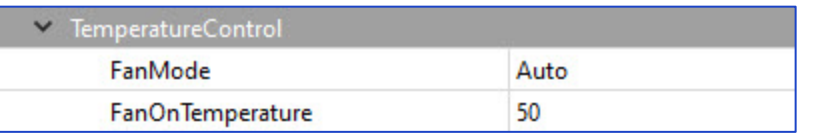

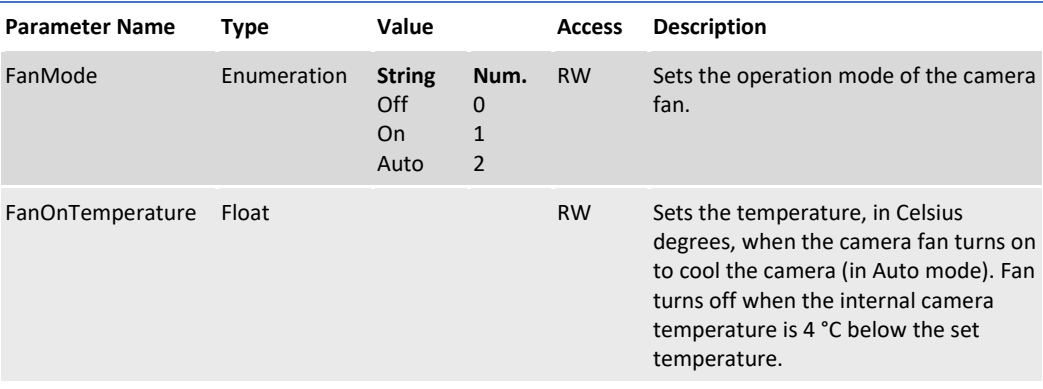
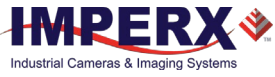

## Version Information Category

Version Information provides read-only information identifying the camera's firmware, hardware, software, image sensor, camera version, CXP support, and so on. This information is programmed during the manufacturing process and stored in non-volatile memory.

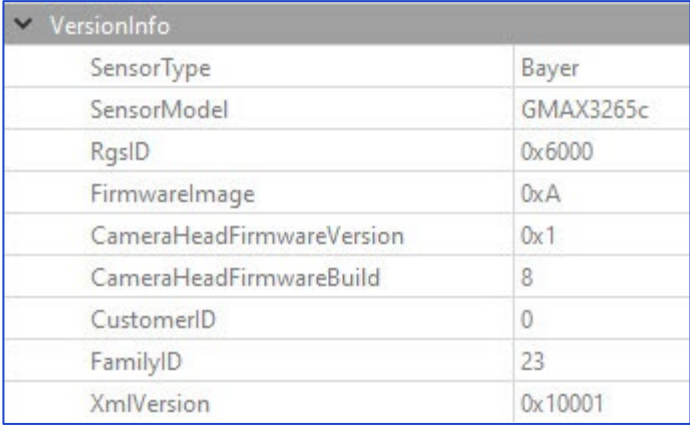

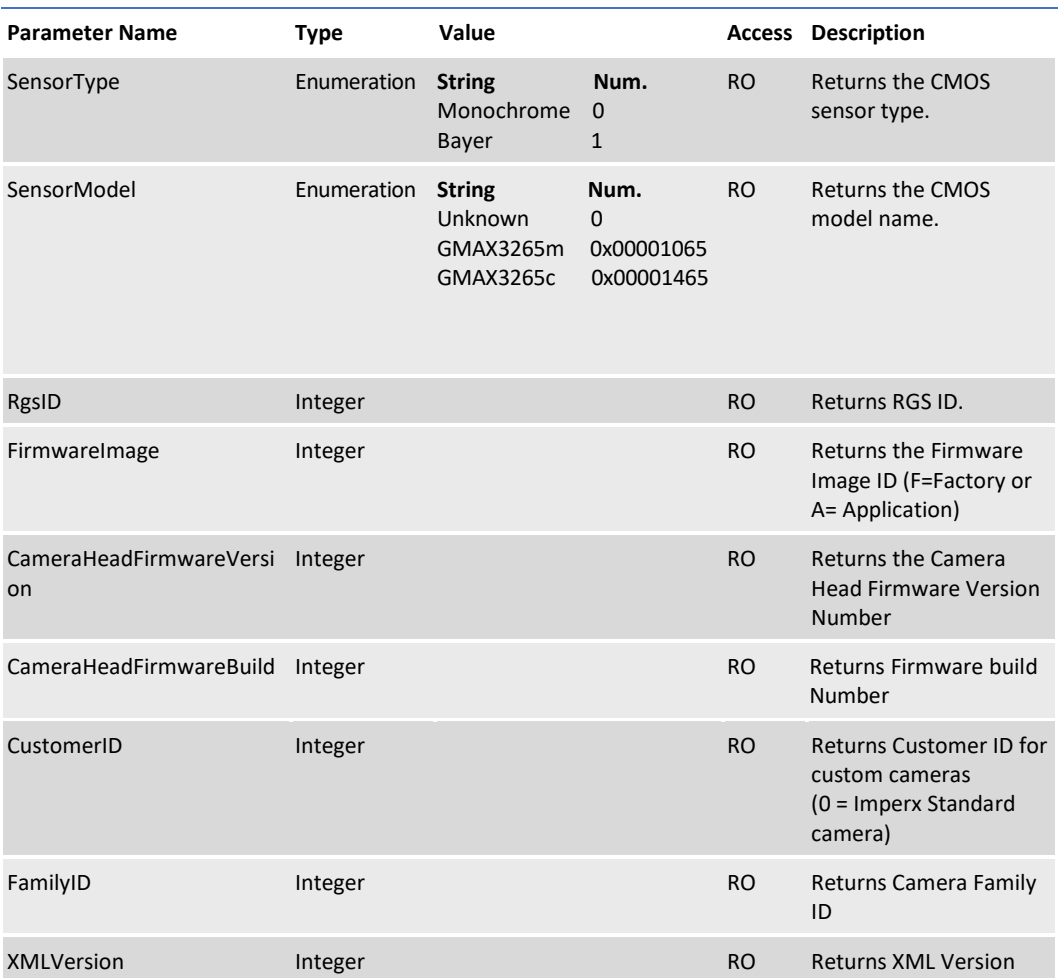

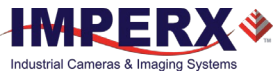

### CXP Support Category

The CXP Support category includes registers needed to support other standards, such as GenICam.

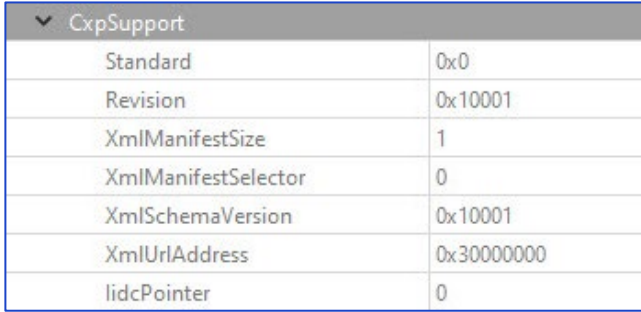

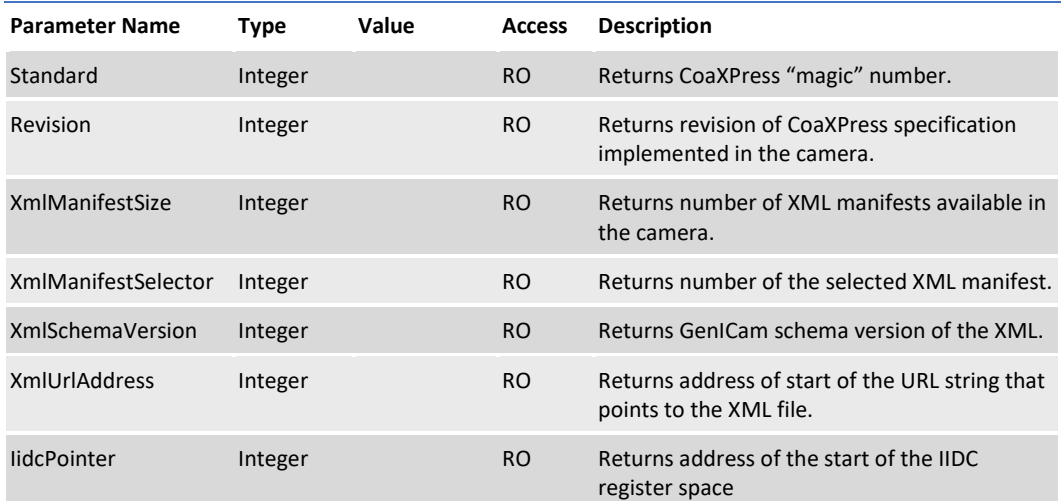

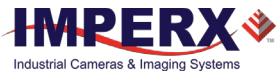

## Image Format Control Category

Image Format Control lets you change screen resolution, select pixel format, and more.

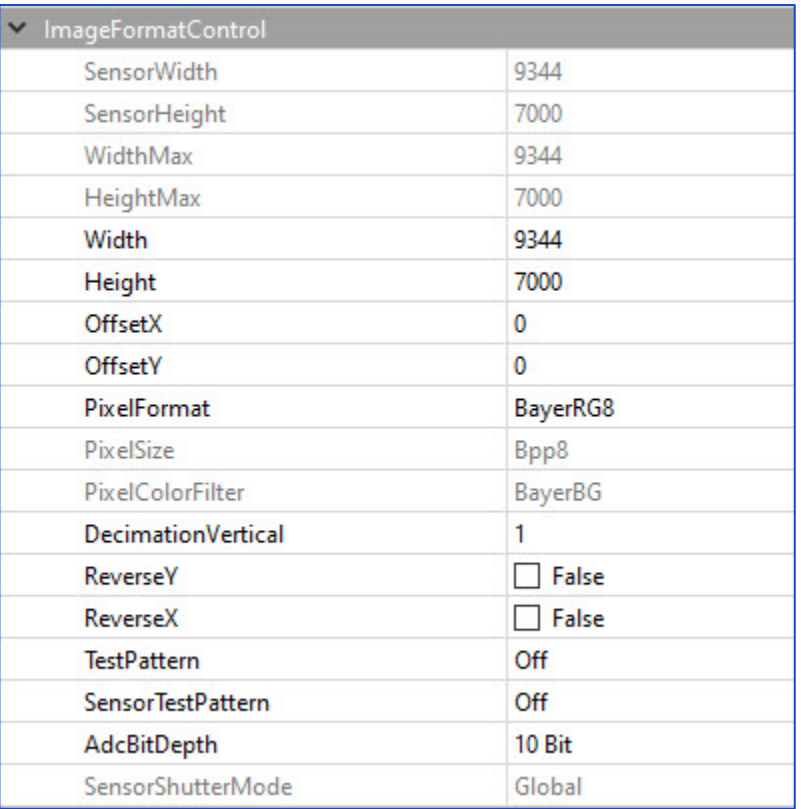

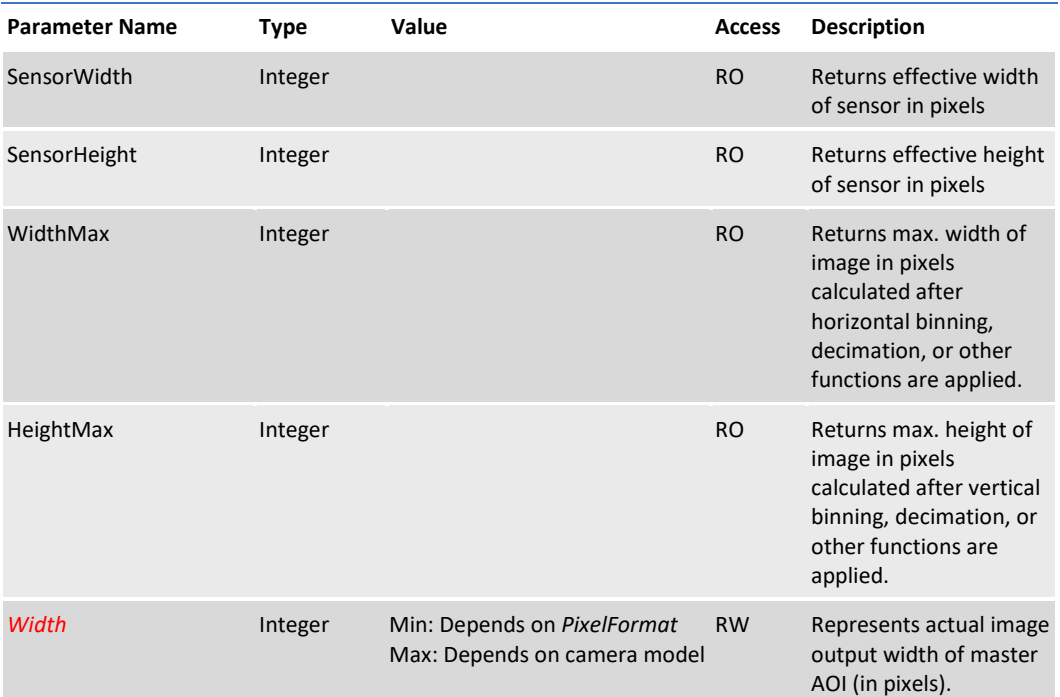

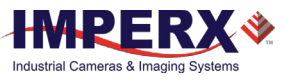

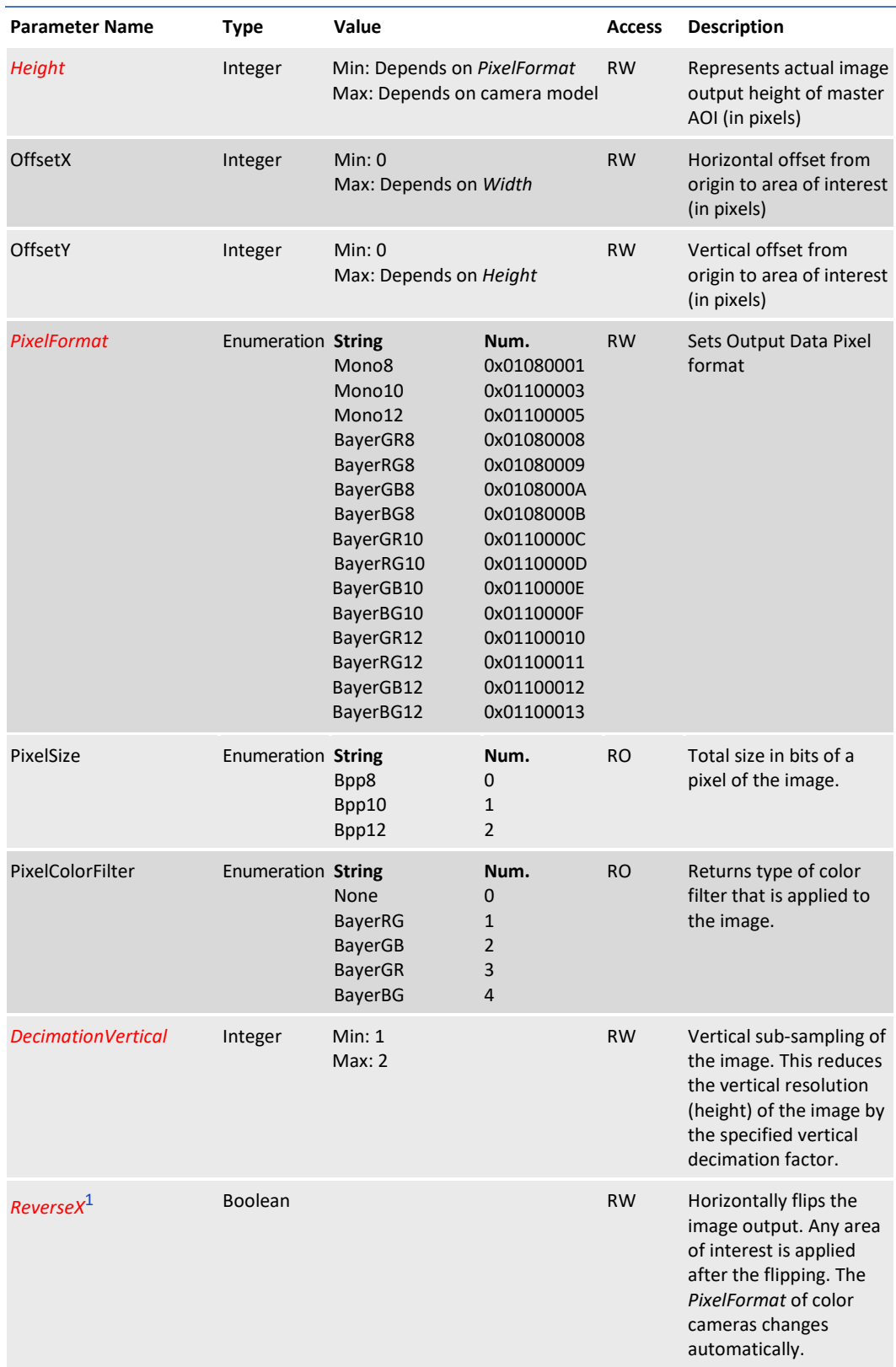

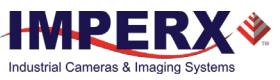

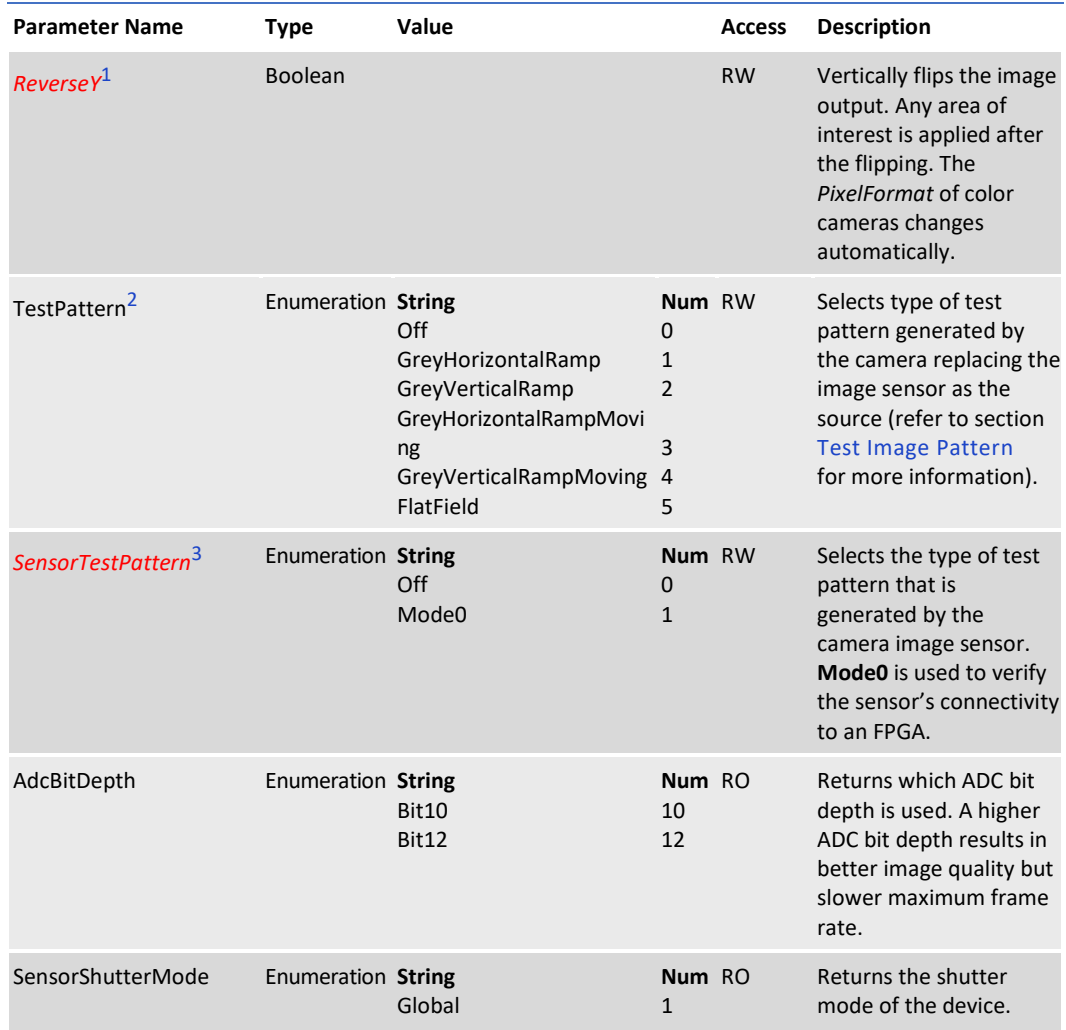

<span id="page-40-0"></span>1When *ReverseX* and/or *ReverseY* are enabled for a color camera, the *PixelFormat* changes automatically according to the current Bayer pattern start pixel:

#### Original *PixelFormat*: BayerGB8

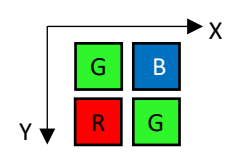

*ReverseX* is enabled New *PixelFormat*: BayerBG8

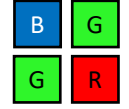

*ReverseY* is enabled New *PixelFormat*: BayerRG8

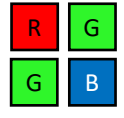

*ReverseX and ReverseY* are enabled together New *PixelFormat*: BayerGR8

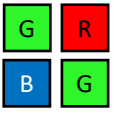

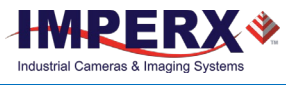

<span id="page-41-0"></span><sup>2</sup>**Test Pattern** values:

**Off** – Image is coming from the sensor

**GreyHorizontalRamp** – Image is filled horizontally with a digital pattern that goes from the darkest possible value to the brightest

**GreyVerticalRamp** – Image is filled vertically with a digital pattern that goes from the darkest possible value to the brightest

**GreyHorizontalRampMoving** – Image is filled horizontally with digital pattern that goes from the darkest possible value to the brightest and that moves horizontally from left to right at each frame

**GreyVerticalRampMoving** – Image is filled vertically with digital pattern that goes from the darkest possible value to the brightest and that moves vertically from top to bottom at each frame

**FlatField** – Displays a constant grey level for all display pixels

#### <span id="page-41-1"></span><sup>3</sup>**Sensor Test Pattern**

**Mode0** – The sensor test image is filled diagonally with a digital pattern that goes from the darkest possible value to the brightest.

This ensures that the connection between the sensor and FPGA is synchronized.

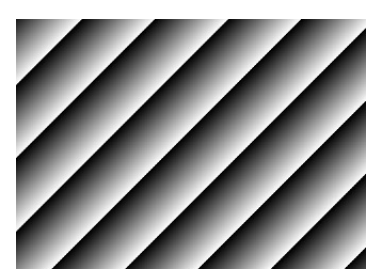

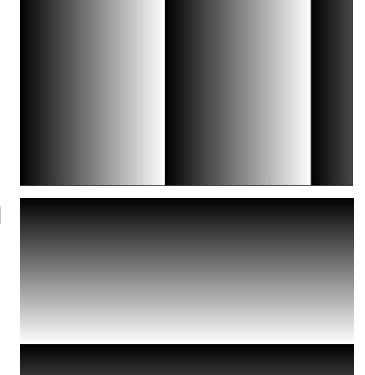

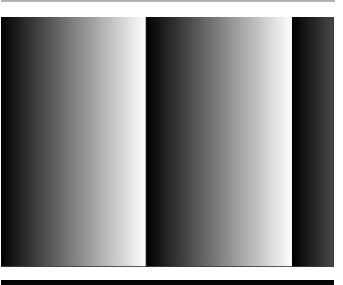

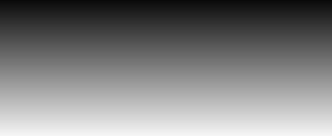

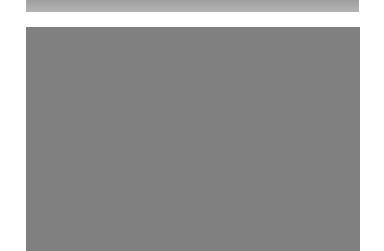

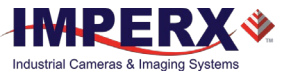

## Acquisition Control Category

Acquisition Control lets you configure settings for image capture, exposure, frame rates, triggers, and so on. It also provides read-only information on frame and exposure time.

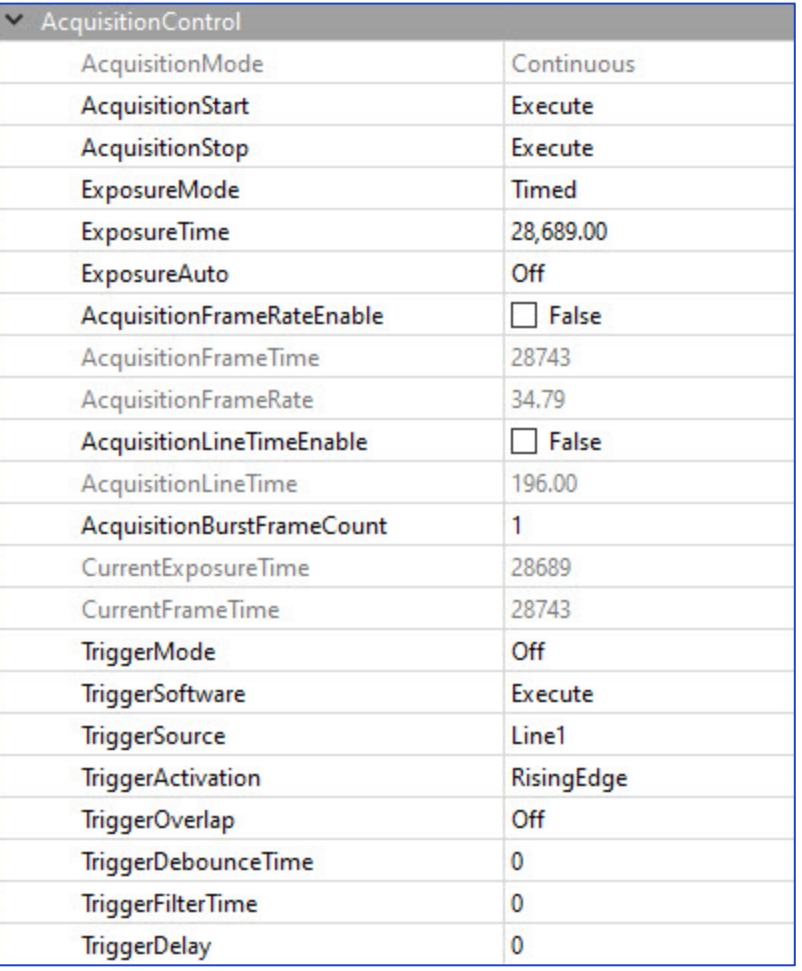

<span id="page-42-0"></span>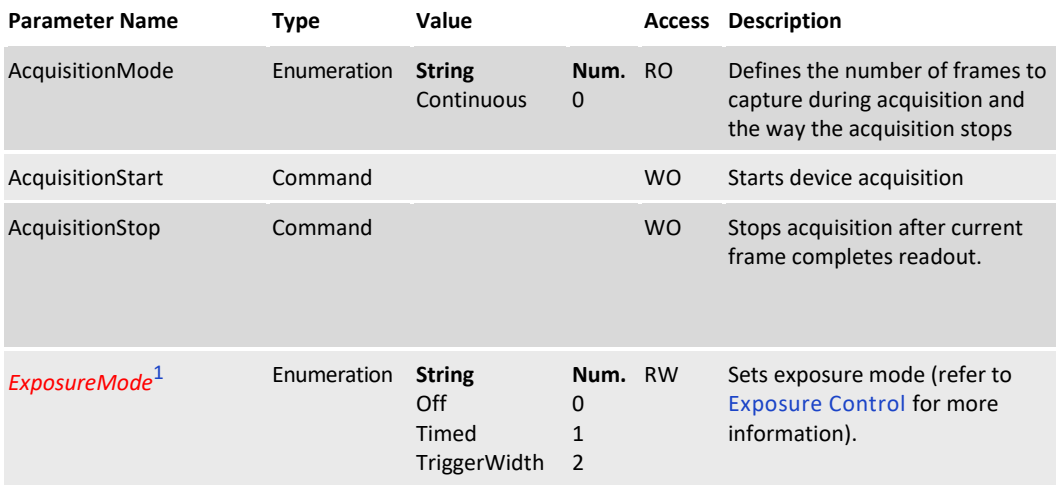

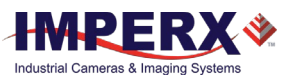

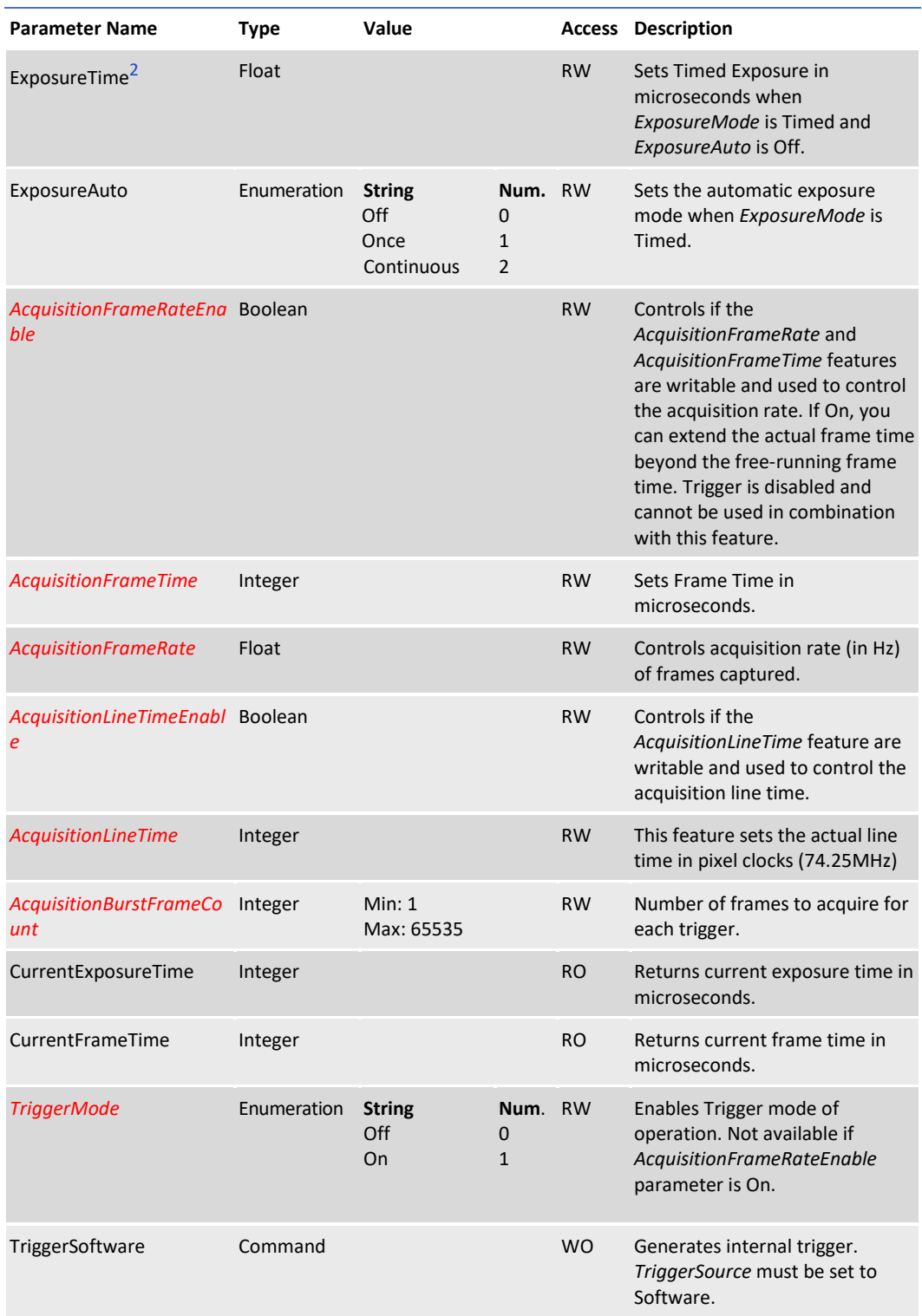

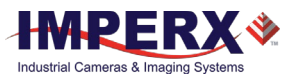

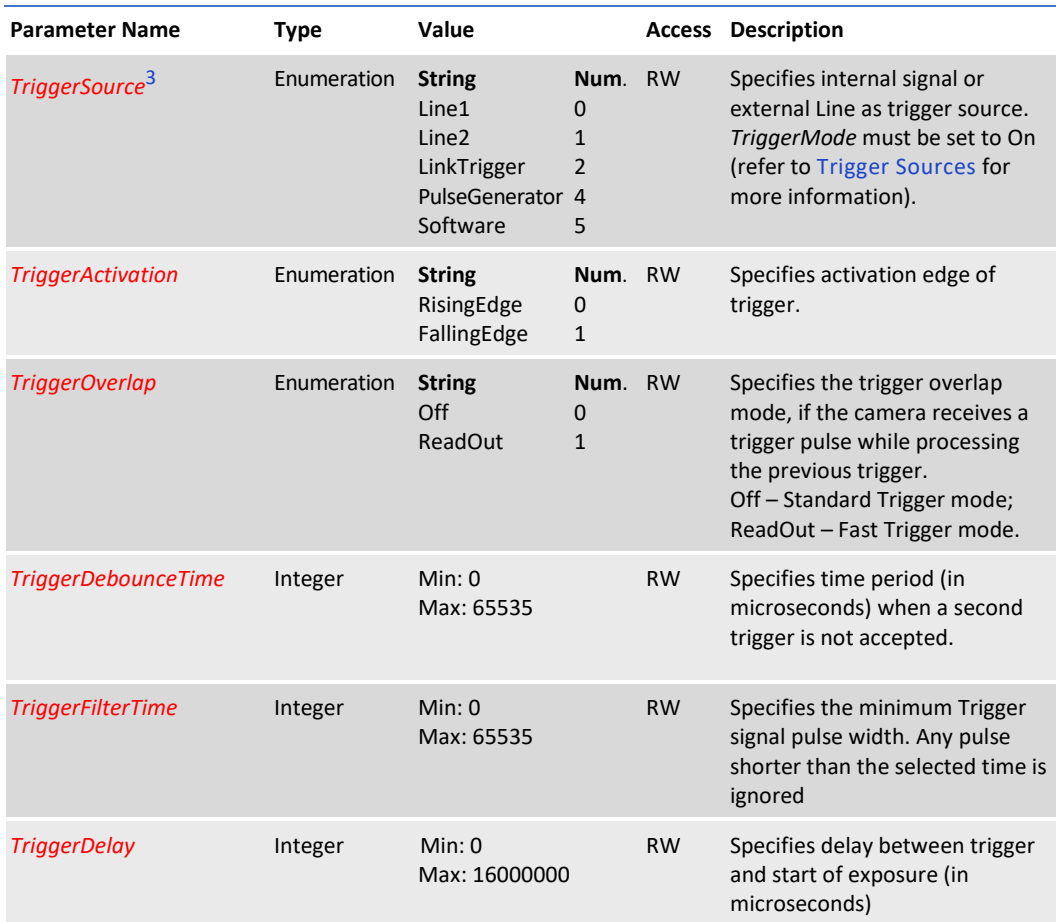

<span id="page-44-0"></span><sup>1</sup>**Exposure Mode** values:

- **Off** Disables the Exposure. The exposure time is equal to frame time.
- **Timed** The exposure duration is set by the *ExposureTime* or *ExposureAuto* features.
- **TriggerWidth** The exposure duration is set by the width of the current trigger signal pulse. Note that if *TriggerActivation* is set to *RisingEdge*, the exposure duration will be the time the trigger stays high. If *TriggerActivation* is set to *FallingEdge*, the exposure time lasts as long as the trigger stays low.

<span id="page-44-1"></span><sup>2</sup>**ExposureTime** – The maximum exposure time is equal to the frame time. For longer exposure times, increase the frame period using the *AcquisitionFrameTime* or *AcquisitionFrameRate* features.

<span id="page-44-2"></span><sup>3</sup>**TriggerSource** values:

- **Line1** Hardware Input Line GP Input 1 (TRIGGER 1) is used as external source for the trigger signal.
- **Line2** Hardware Input Line GP Input 2 (TRIGGER 2) is be used as external source for the trigger signal.
- **LinkTrigger** CXP Link Trigger is used as source for the trigger signal (received from the CXP transport layer).

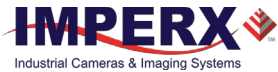

- **PulseGenerator** Specifies that the trigger source will be generated by camera's internal Pulse Generator.
- **Software** Specifies that the trigger source will be generated by software using the TriggerSoftware command.

## Analog Control Category

Analog Control provides parameters for configuring gain, black level, gamma correction, and auto white balance.

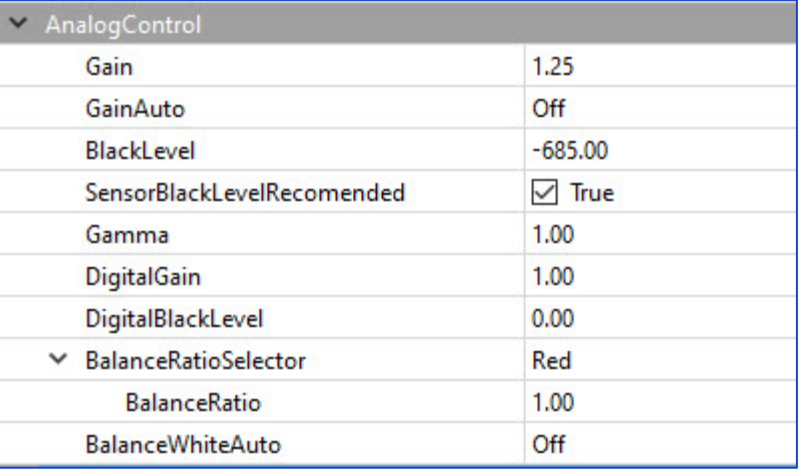

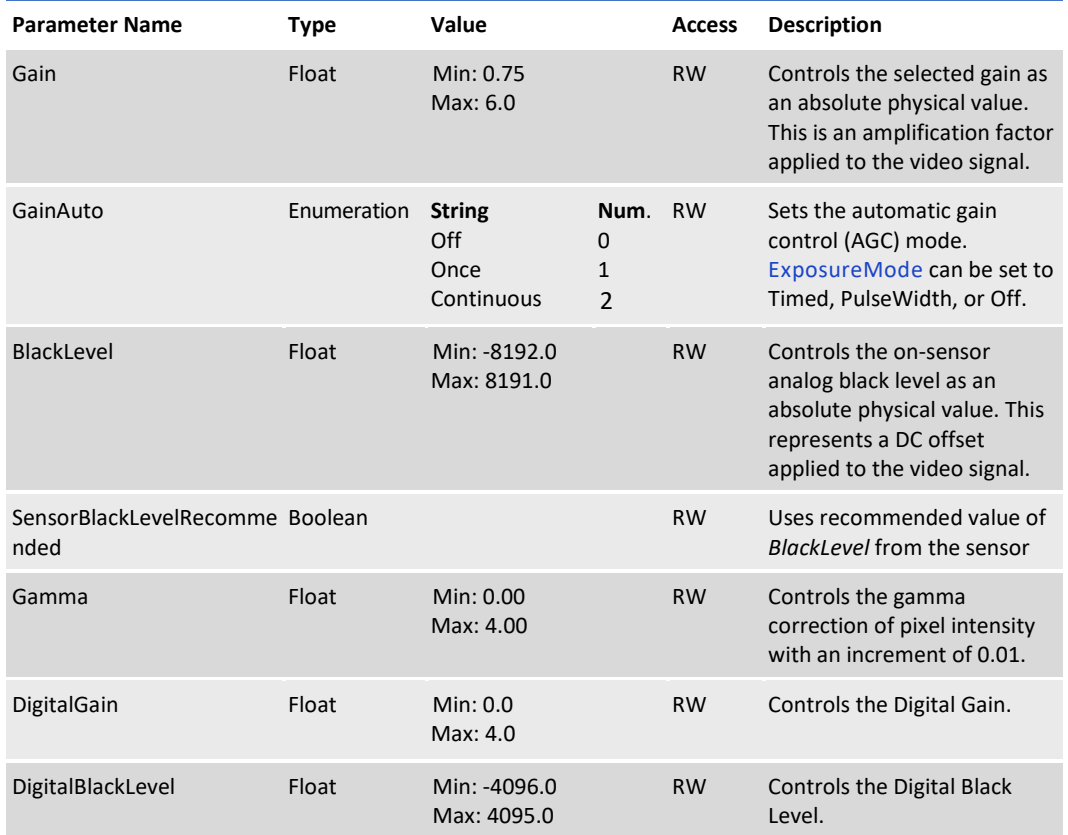

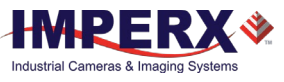

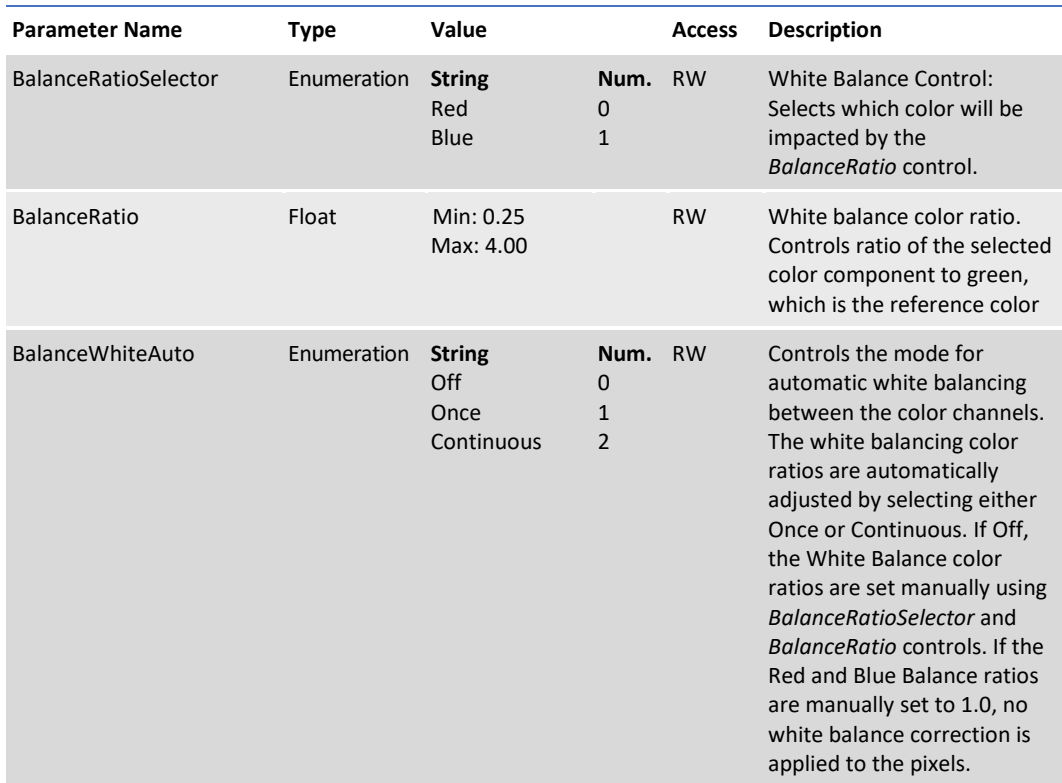

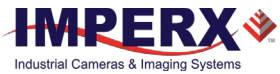

## Auto White Balance, Exposure and Gain Algorithm Control **Category**

Auto Algorithm Control lets you configure settings for AWB (Automatic White Balance), AEC (Automatic Exposure Control), and AGC (Automatic Gain Control) algorithms.

You can set the camera to AEC/AGC to maintain the same image brightness during changing lighting conditions. On the Auto Algorithm Control panel, you can configure the range of exposure times and gain values for AEC/AGC by placing minimum and maximum limits on these parameters.

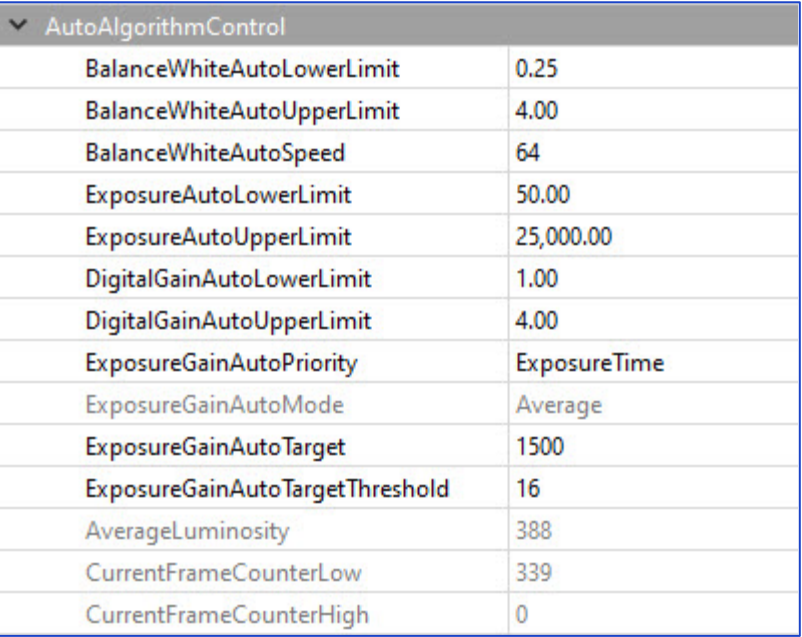

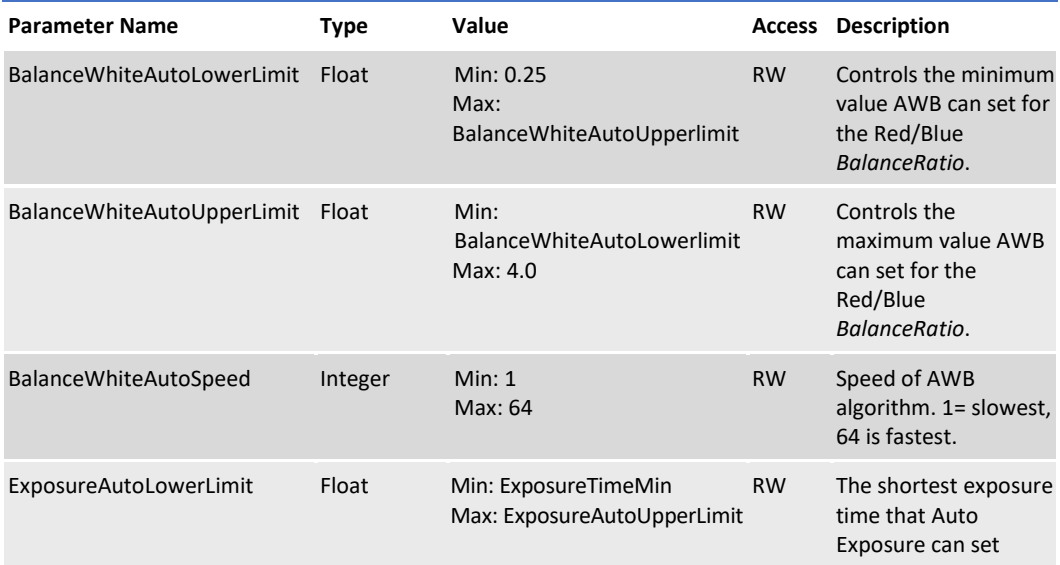

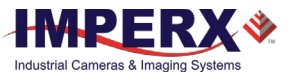

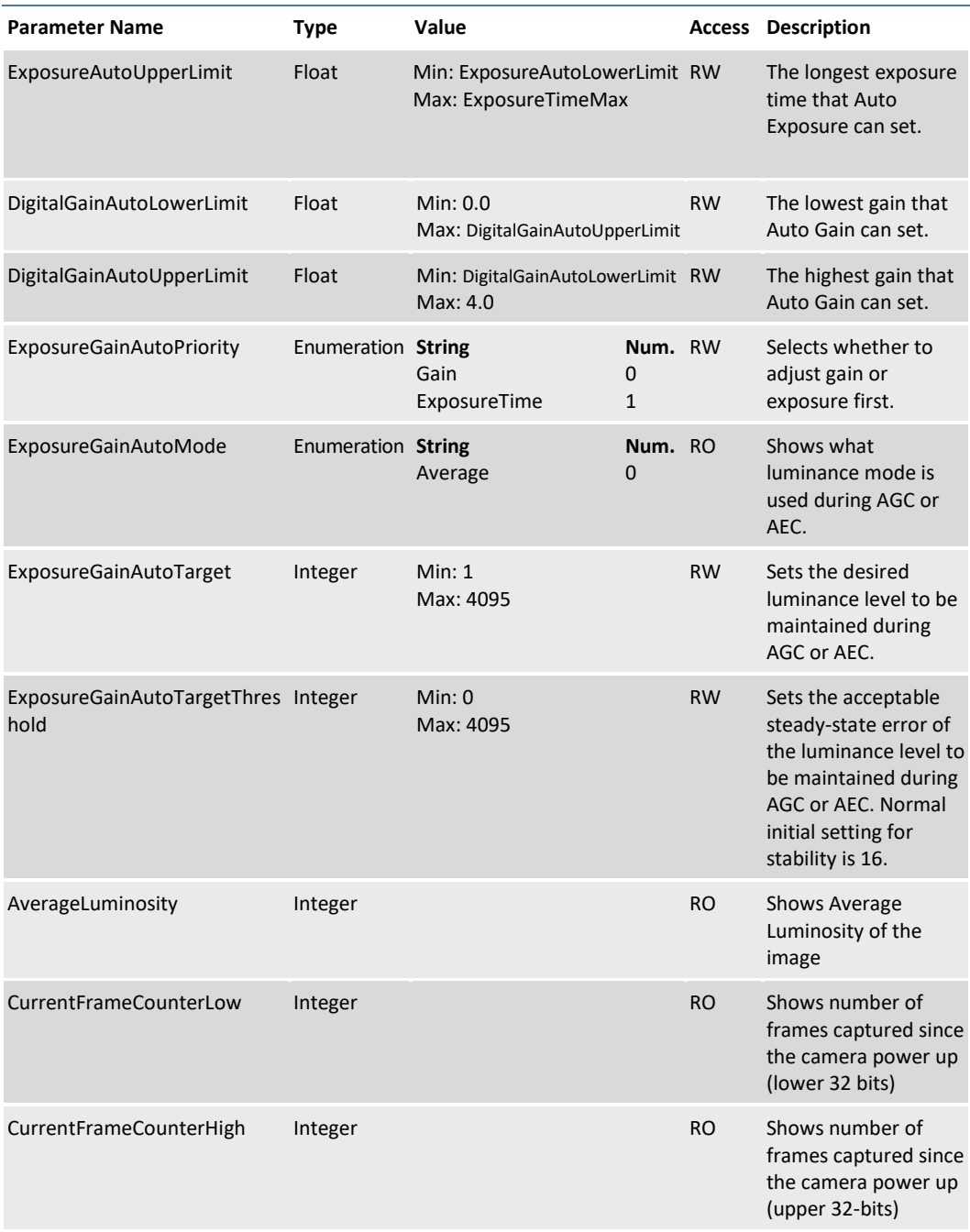

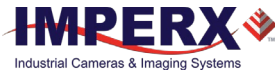

### Exposure Auto PID Coefficients Category

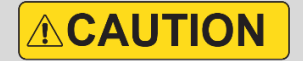

We do not recommend changing min and max limits of the P coefficient. Doing so may cause oscillations and destabilize a PID controller. Imperx sets up optimal values to balance the speed and stability of the AEC algorithm.

If you need to change the P coefficient, please contact Imperx support.

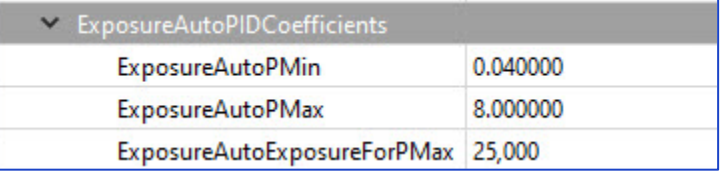

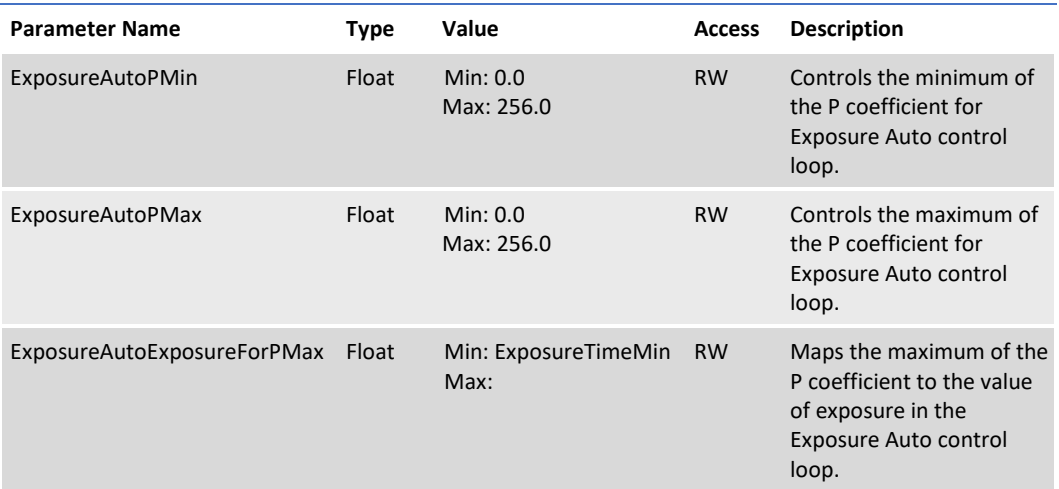

Please refer to the section [P, I, and D Coefficients](#page-72-0) for more information.

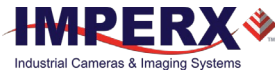

### Gain Auto PID Coefficients Category

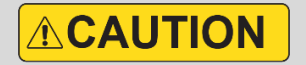

We do not recommend changing the P, I, and D coefficients. Doing so may cause oscillations and destabilize a PID controller. Imperx sets up optimal values to balance the speed and stability of the AGC algorithm.

If you need to change the P, I, and D coefficients, please contact Imperx support.

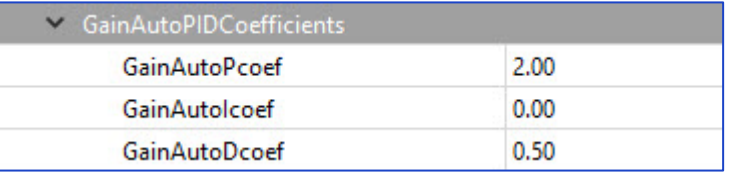

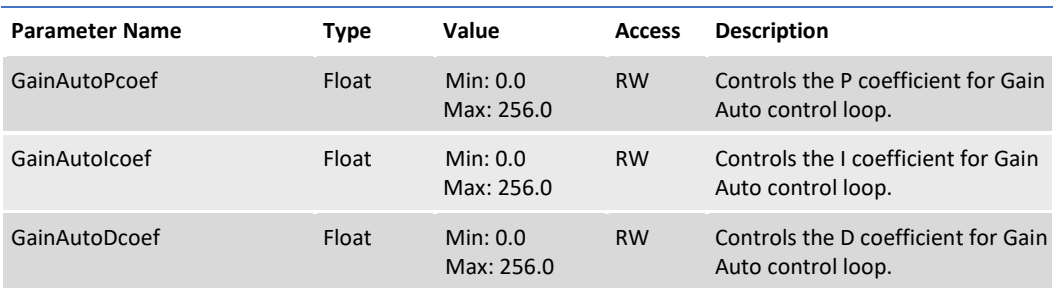

Please refer to the section [P, I, and D Coefficients](#page-72-0) for more information.

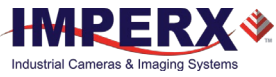

## Data Correction Category

Data Correction parameters enable you to implement look-up tables and other techniques to improve performance.

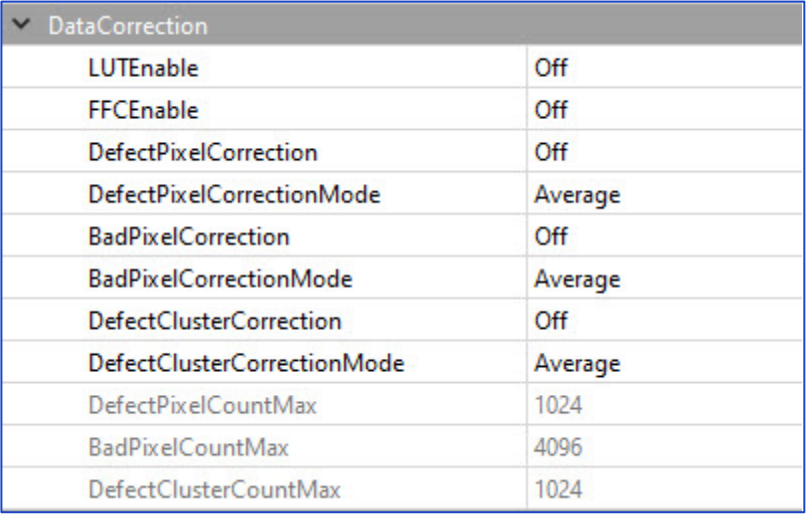

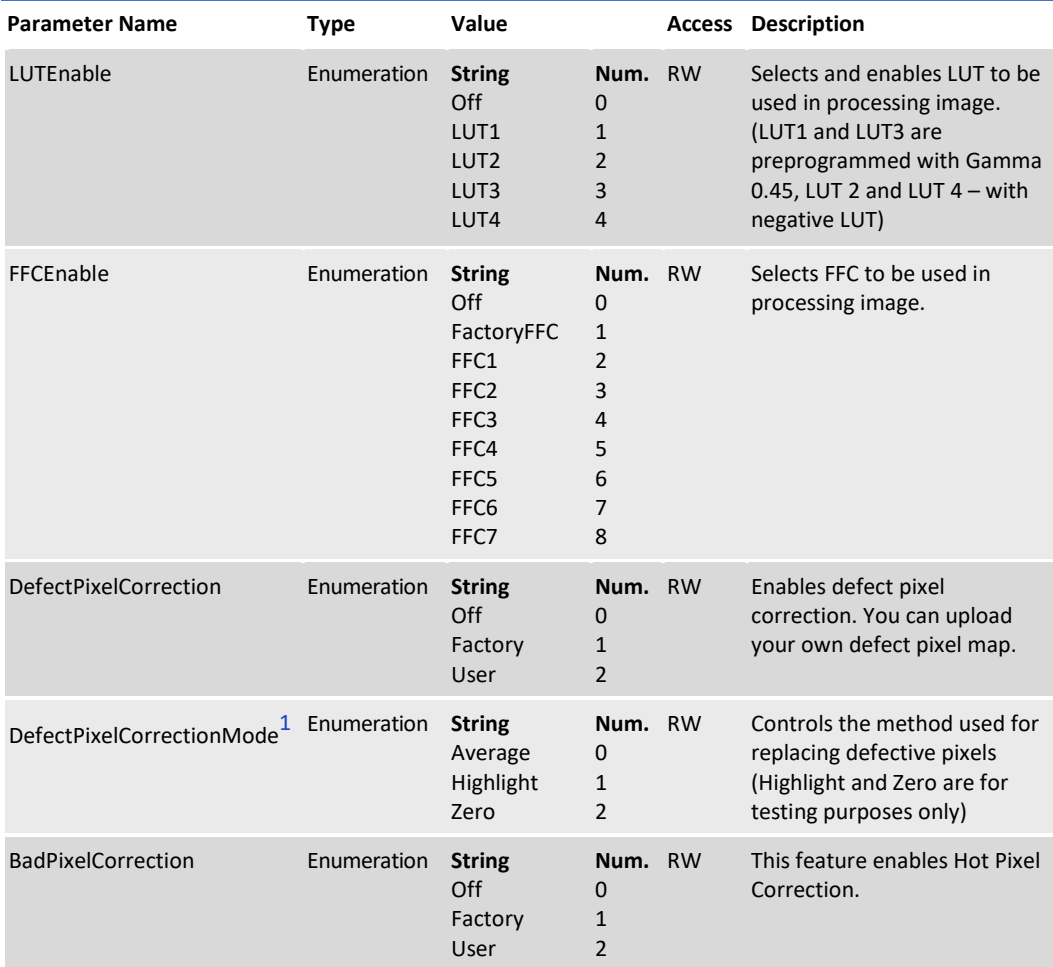

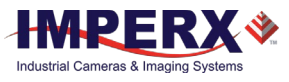

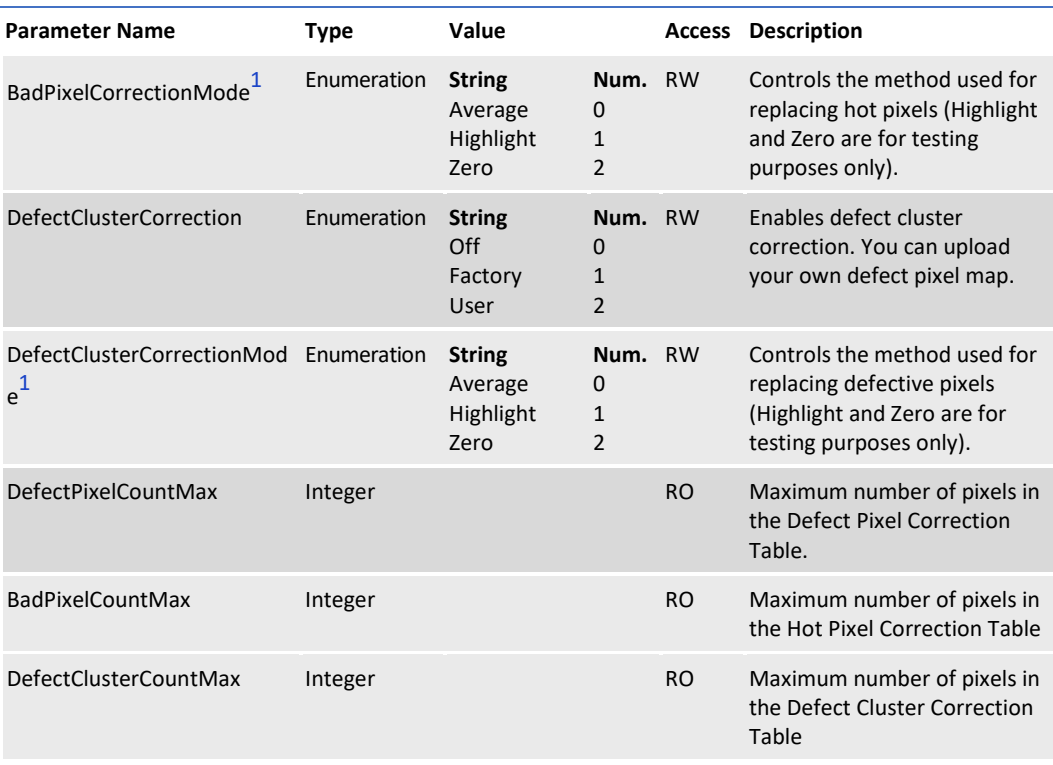

<span id="page-52-0"></span>1 **DefectPixelCorrectionMode**, **BadPixelCorrectionMode** and **DefectClusterCorrectionMode** values:

- **Average**: Defective, hot pixels, or clusters are replaced with the average of their neighbors.
- **Highlight**: Defective, hot pixels, or clusters are replaced with the maximum pixel value.
- **Zero**: Defective, hot pixels, or clusters are replaced by the value zero.

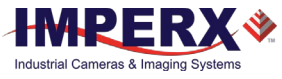

# Digital Input / Output Control Category

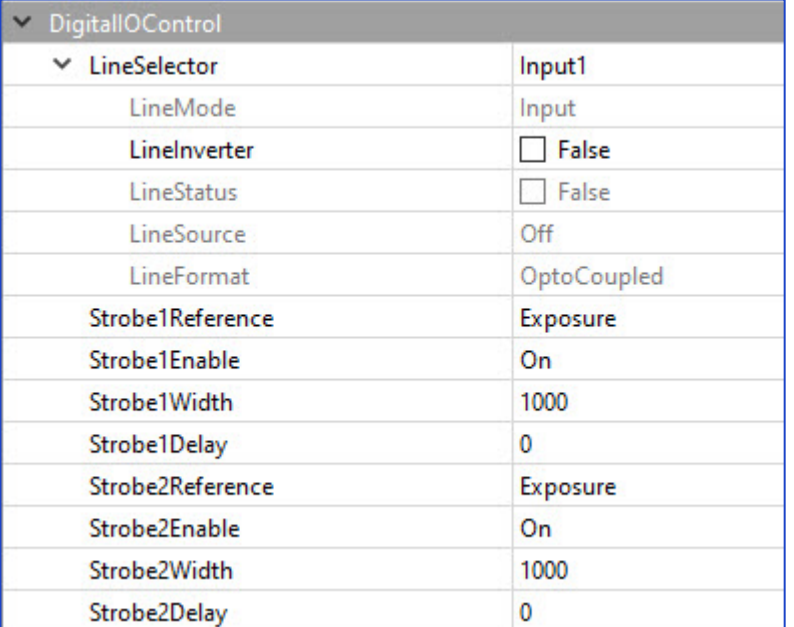

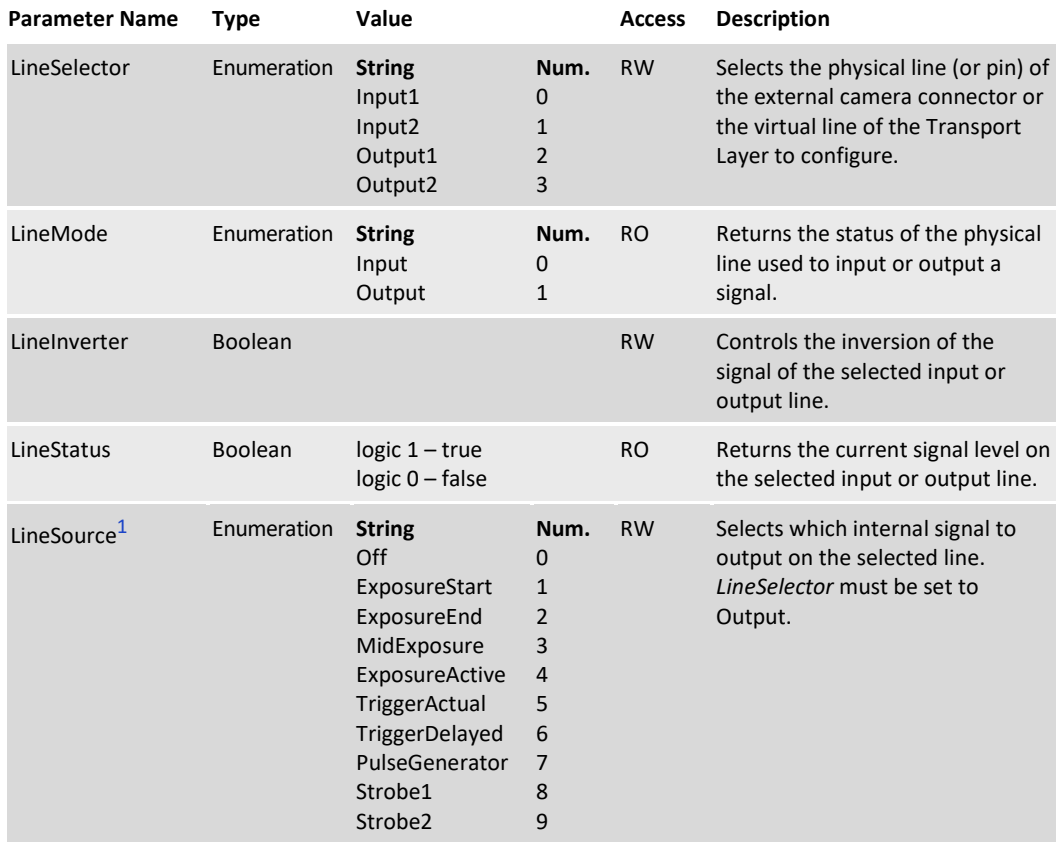

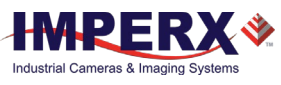

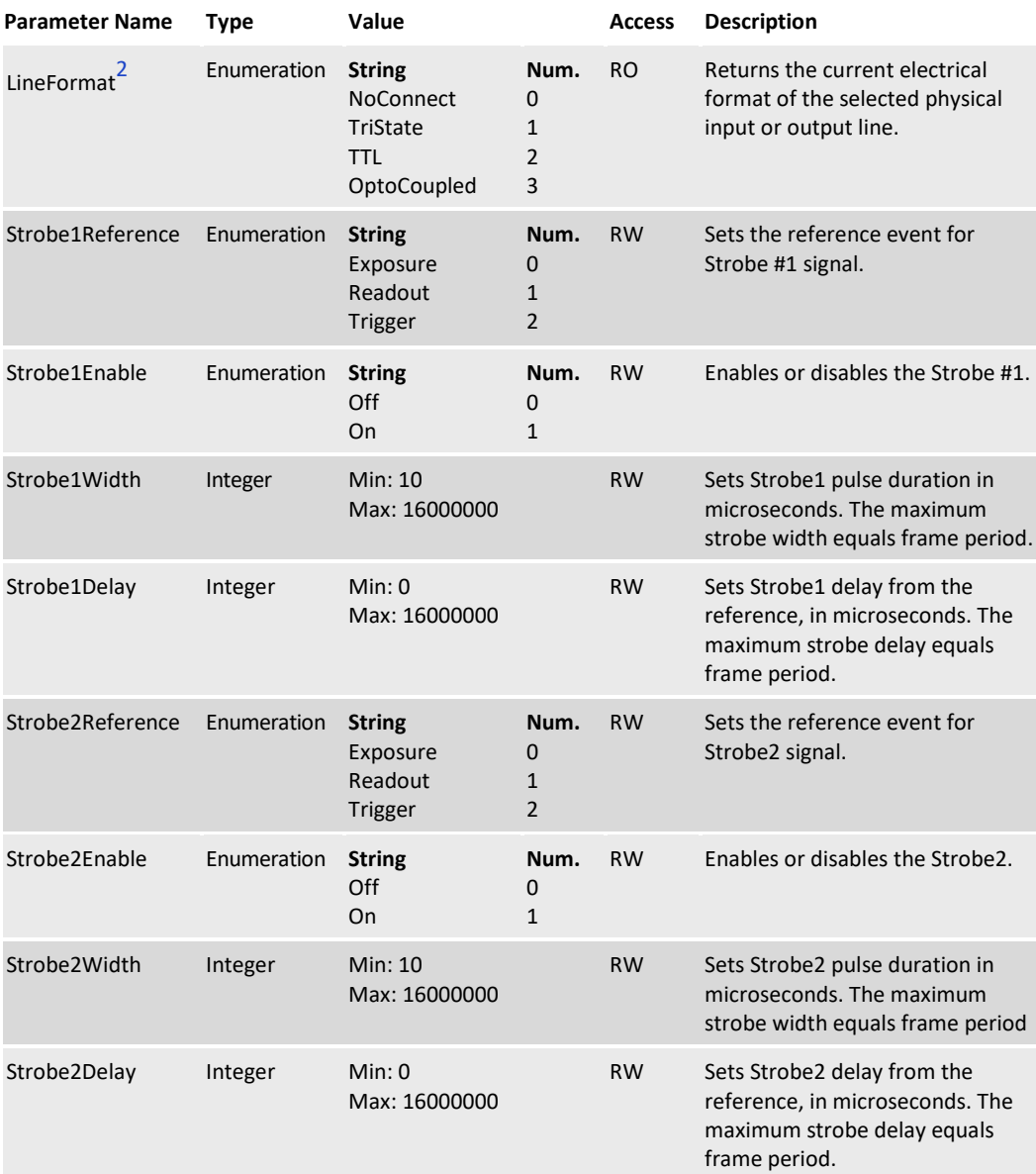

<span id="page-54-0"></span>1 **LineSource** values for Outputs only

- **ExposureStart** A short pulse indicating the beginning of the exposure.
- **ExposureEnd** A short pulse indicating the end of the exposure.
- **MidExposure** A short pulse indicating the middle of the exposure.
- **ExposureActive** The output signal is active for the duration of exposure time.
- **TriggerActual** Maps the input trigger pulse to the output with no delay.
- **TriggerDelayed**  Maps the input trigger pulse to the output with trigger delay.
- **PulseGenerator** Maps the internal pulse generator waveform to the output.
- **Strobe1** Maps the Strobe 1 signal to the corresponding external output.

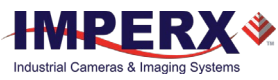

• **Strobe2** – Maps the Strobe 2 signal to the corresponding external output.

<span id="page-55-0"></span>2 **LineFormat** values:

- **NoConnect** The line is not connected.
- **TriState** The line is currently in Tri-State mode (Not driven).
- **TTL** The line is currently accepting or sending TTL level signals.
- **OptoCoupled** The line is opto-coupled.

Depending on line selected under *LineSelector* (Input or Output), you can apply the following controls:

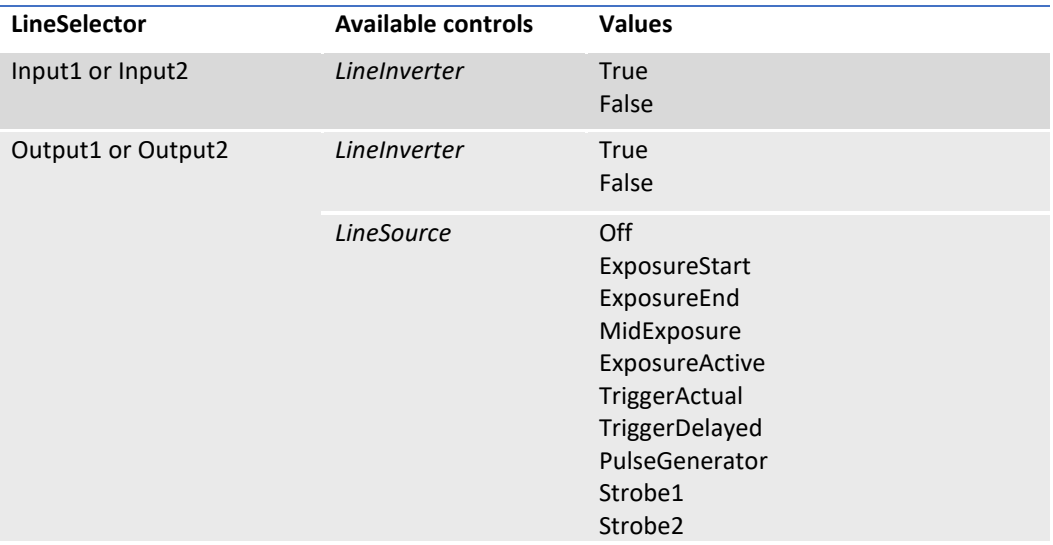

You also can monitor the current logic level (1 or 0) of the signal on the selected input or output by using the *LineStatus* parameter.

The *LineMode* parameter shows the status of the selected input or output line.

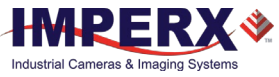

## Pulse Generator Category

The camera provides an internal pulse generator for generating a trigger signal. You can program it to generate a discrete sequence or a continuous trail of pulse signals.

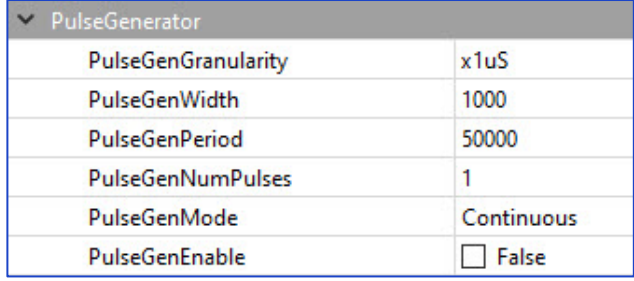

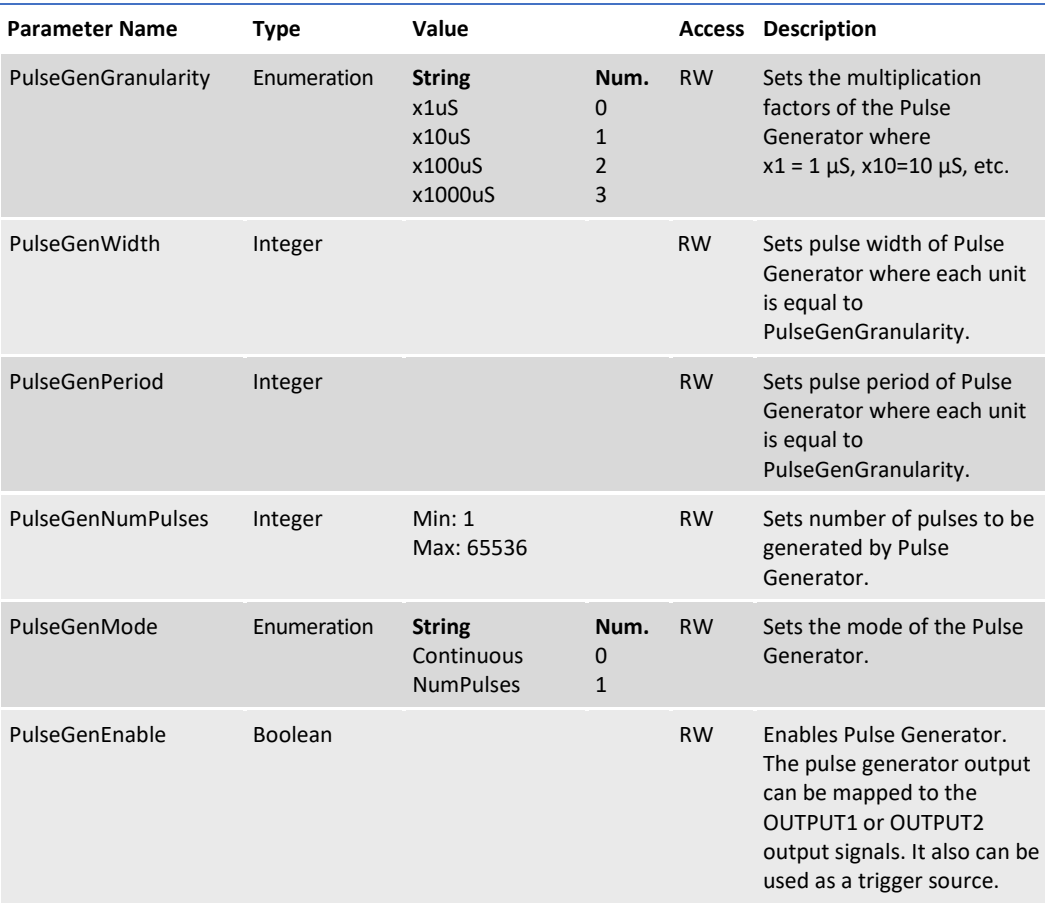

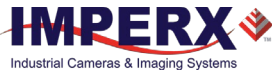

## Canon Lens Control Category

Canon EF Lens provides motorized iris and focus (not zoom) features. Canon Lens Control parameters give you control over the iris and focus position. Refer to sectio[n Canon Lens](#page-103-0)  [Control](#page-103-0) for more information on lens adjusting procedures.

### Controller Settings Category

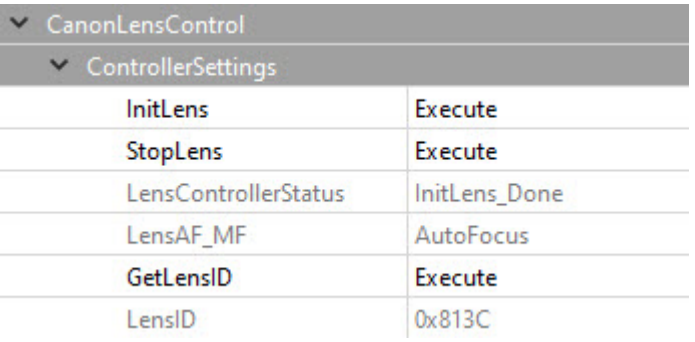

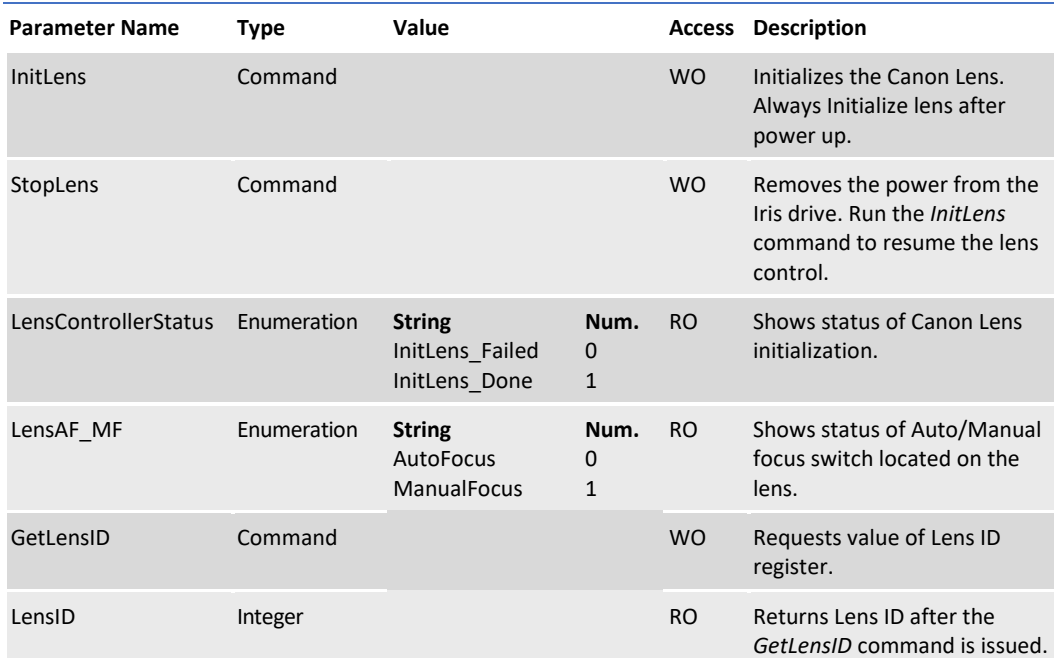

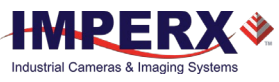

### Focus Category

Using the *Focus NearStep* and *FarStep* features, you can focus the lens manually. After reading the *FocusEncoderStatus*, you can program the *FocusReqPosition* feature and then return to this focus position using the *SetFocusPosition* command.

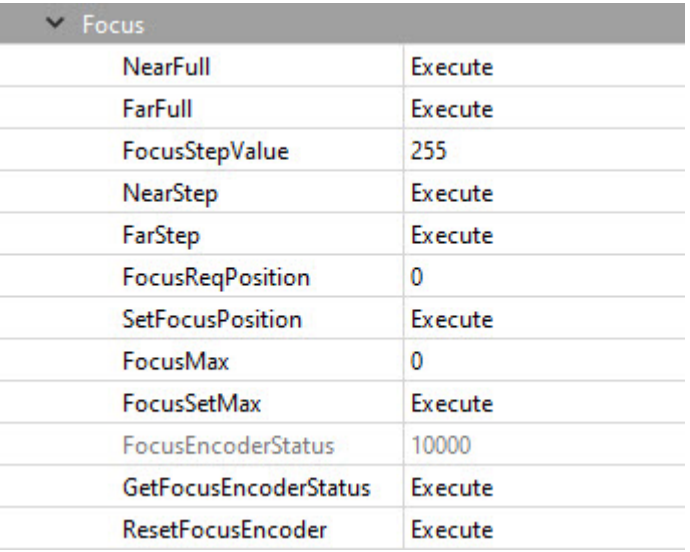

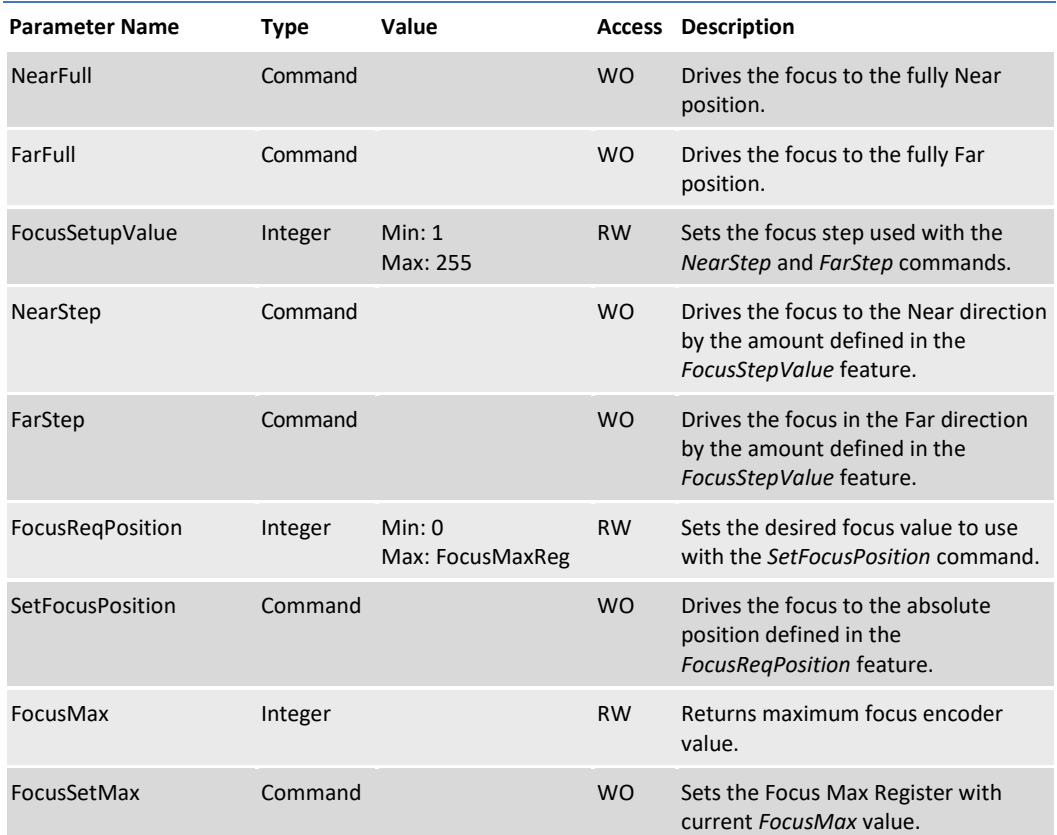

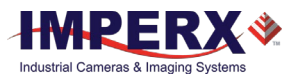

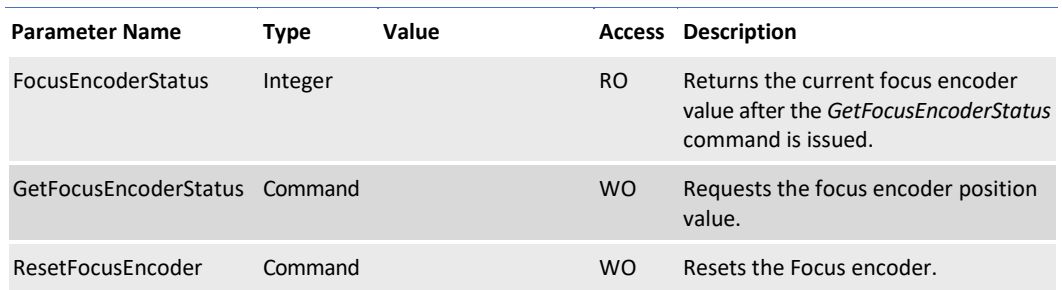

### **Iris Category**

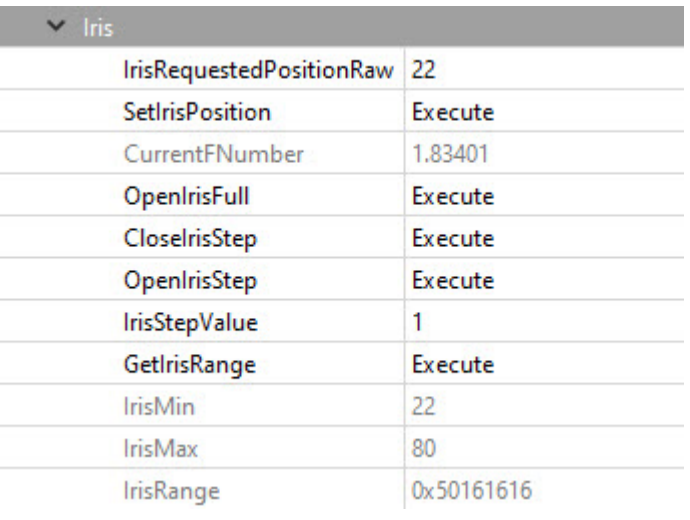

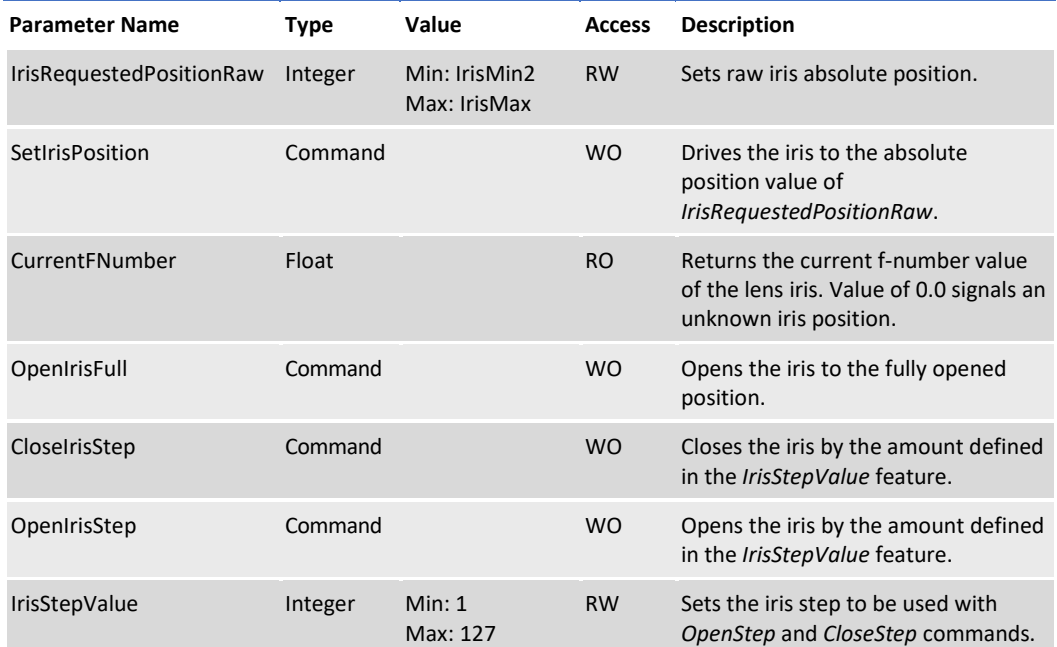

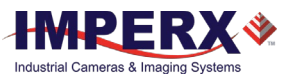

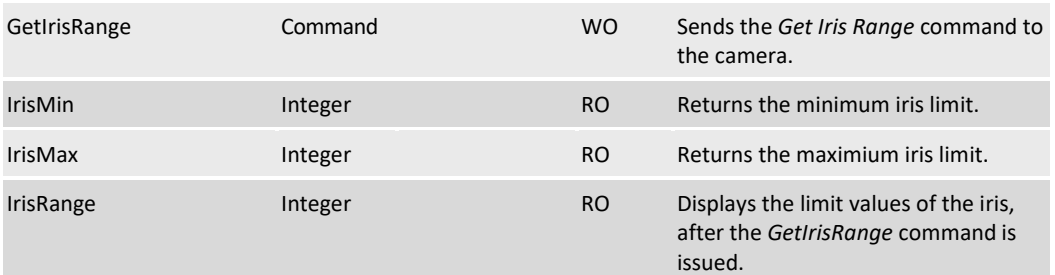

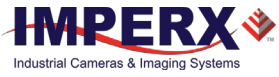

## Transport Layer Control Category

The Transport Layer Control provides a variety of configuration settings and read-only information for configuring communications between the camera with the CoaXPress interface.

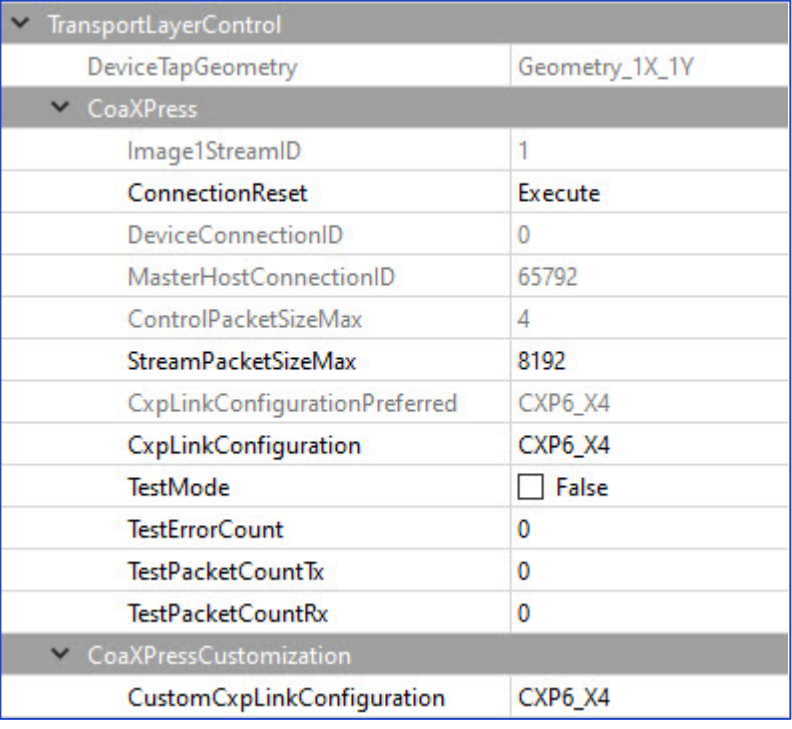

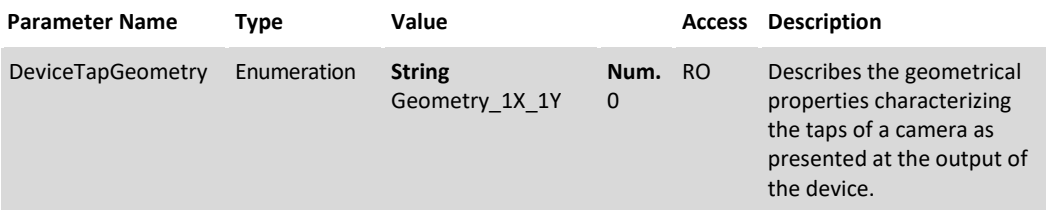

#### CoaXPress Category

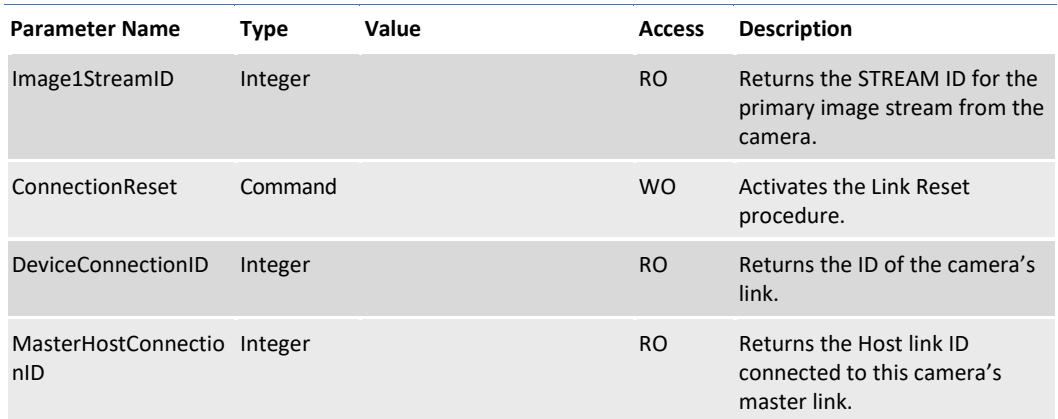

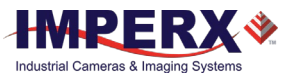

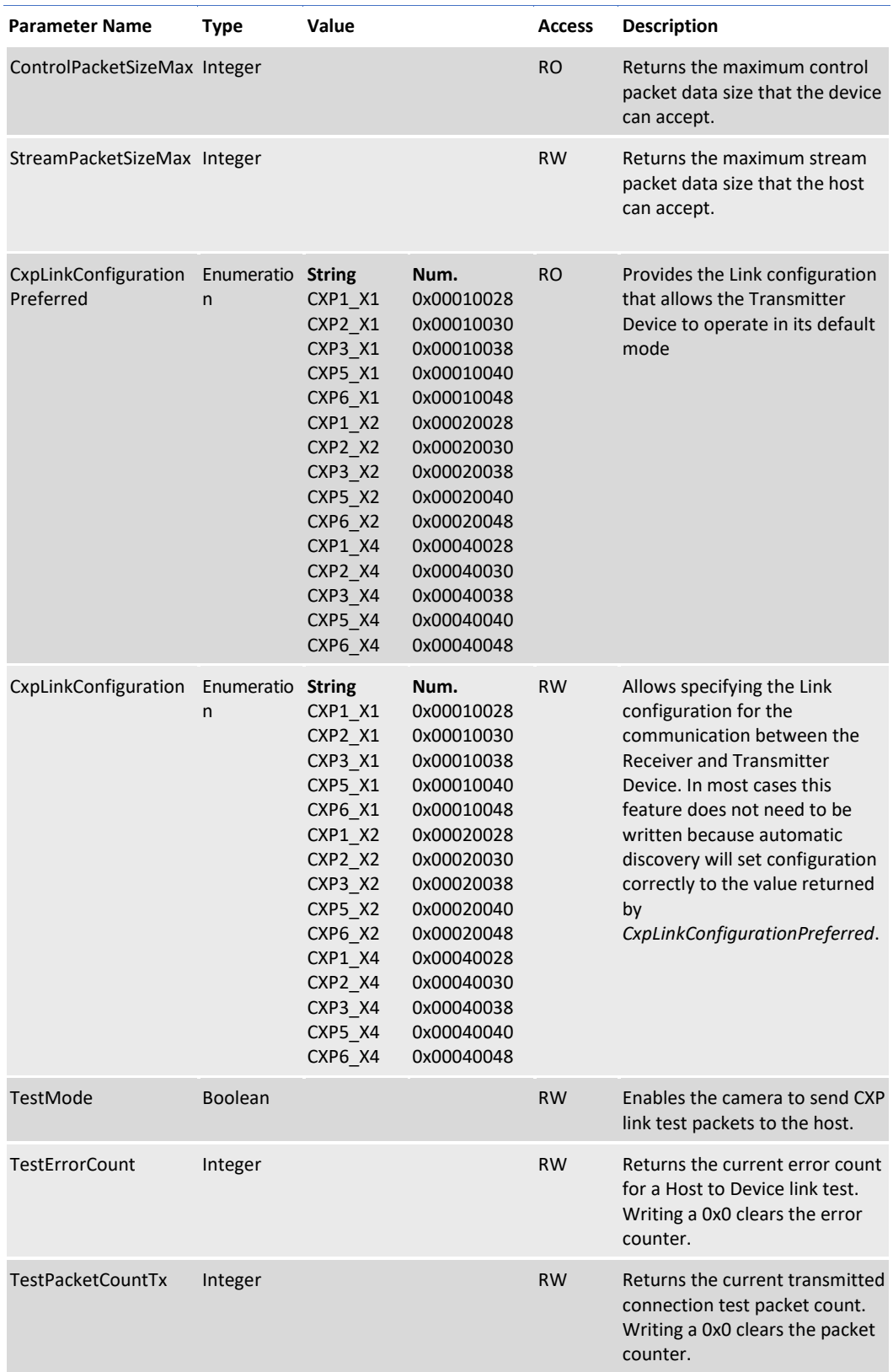

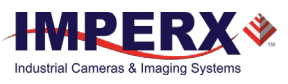

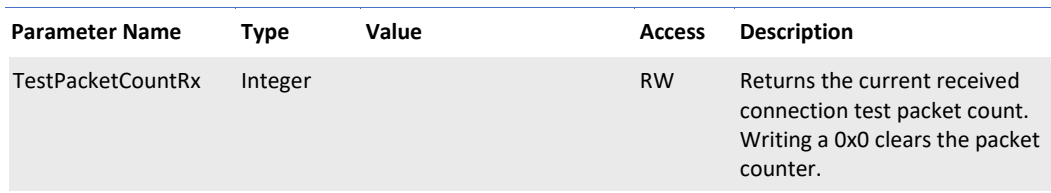

## CoaXPress Customization Category

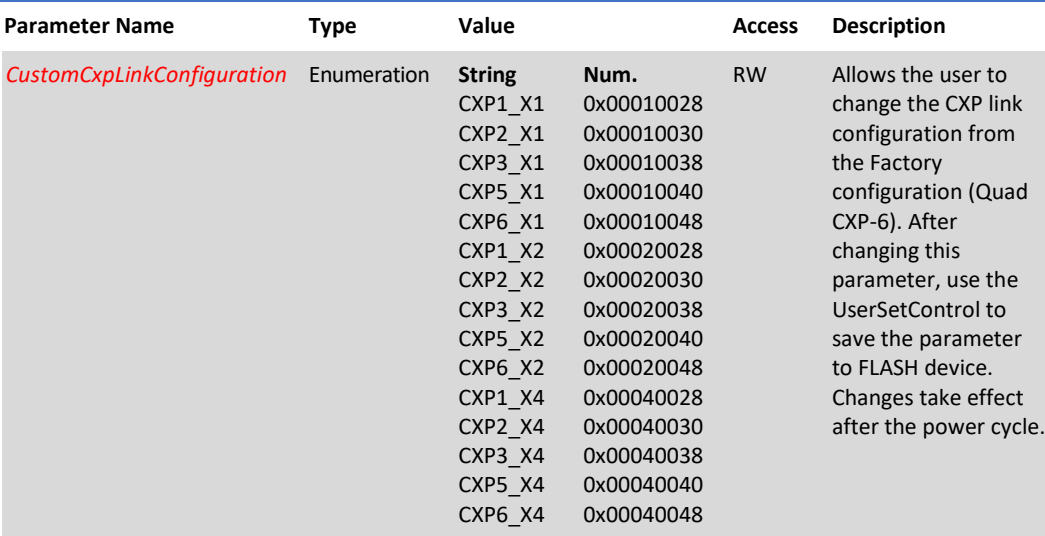

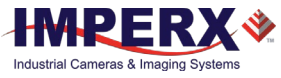

## User Set Control Category

User Set Control allows you to save custom settings and reload them into the camera as needed.

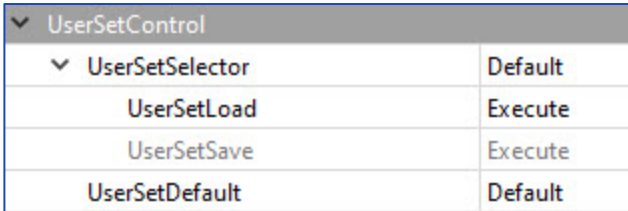

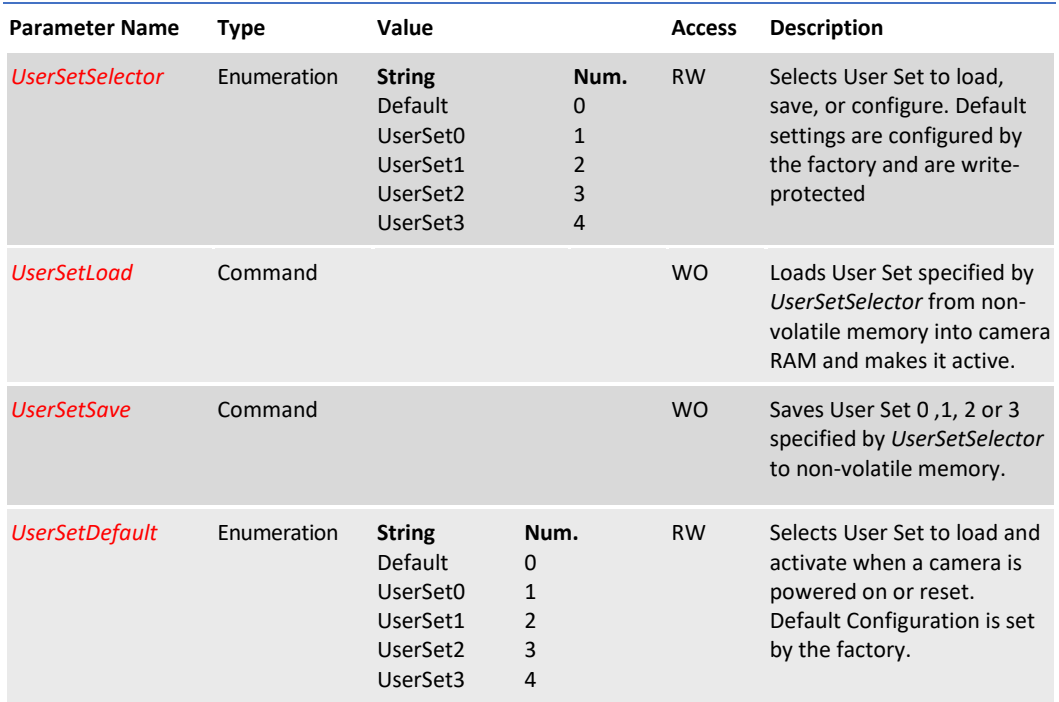

## Special Features Category

The Special Features parameters provide status information on the camera and on GenICam transport layer streaming.

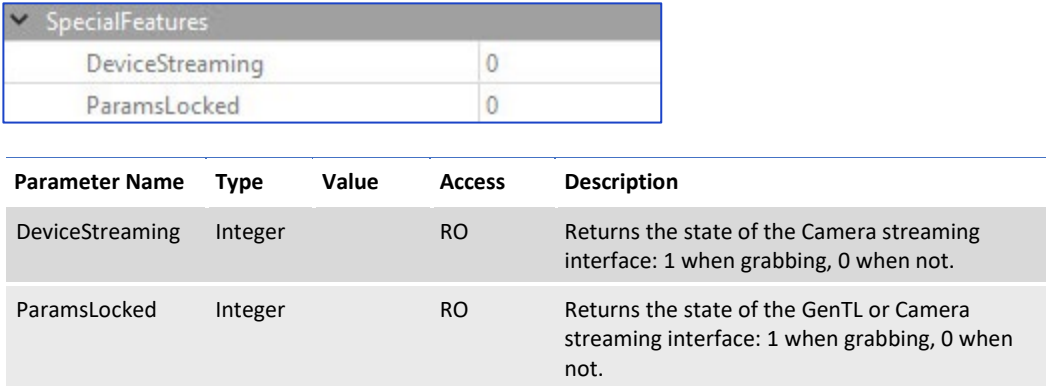

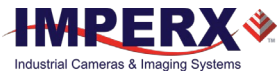

# Camera Features

# Image Data Flow

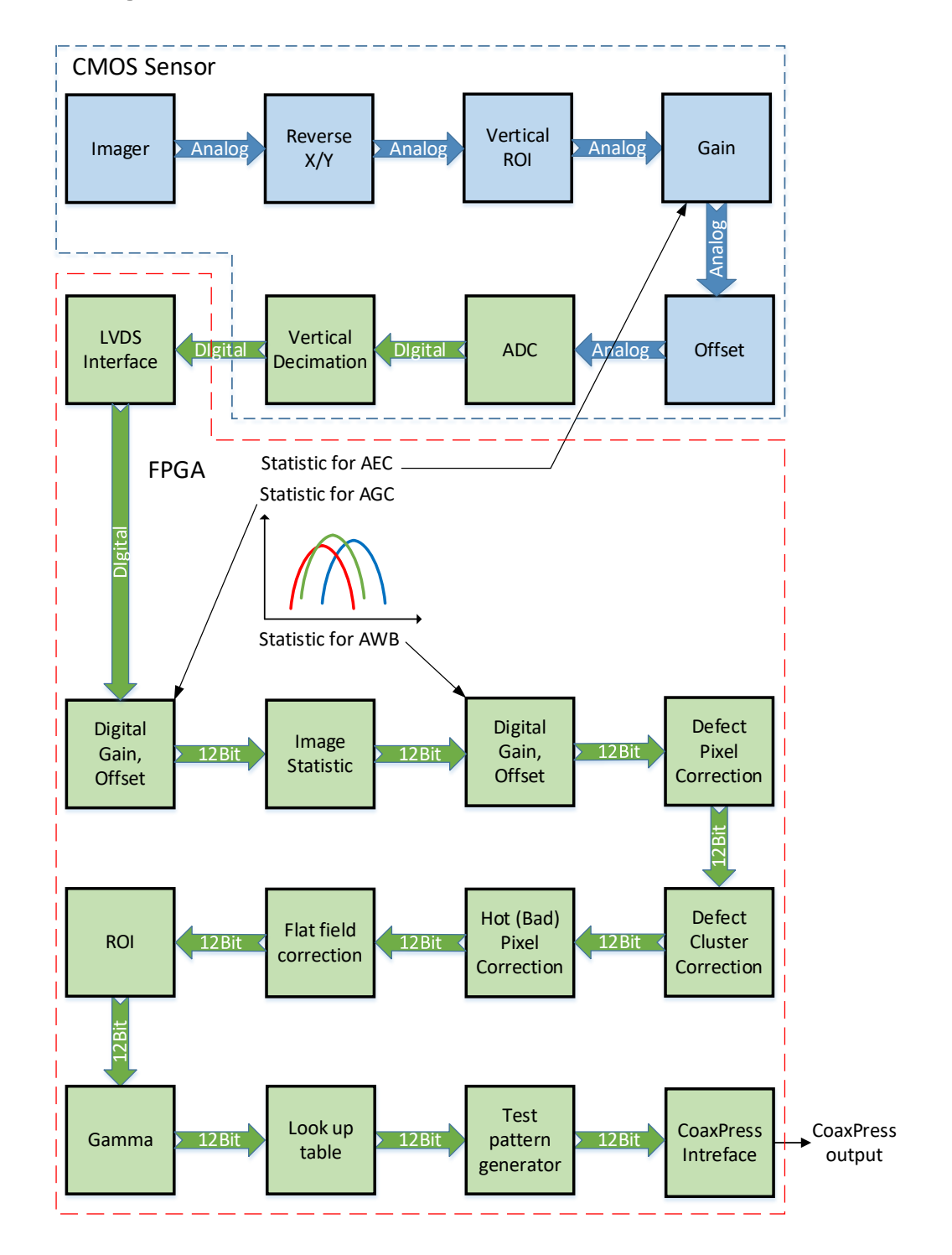

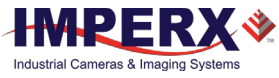

# <span id="page-66-0"></span>Exposure Control

The camera provides three exposure control modes – **Off**, **Timed**, and **Trigger Width**.

In the **Timed** mode, you can control exposure time manually or automatically. To enable manual control, set *ExposureAuto* to Off and specify the exposure time using the *ExposureTime* setting.

To enable AEC (Automatic Exposure Control), set *ExposureAuto* to Once or Continuous. Please refer to the section [Automatic Exposure and Gain Control](#page-70-0) for more information on AEC.

The camera works either in trigger (Standard or Fast Trigger) or free-running (untriggered) mode, you might need to also adjust trigger parameters when setting exposure (refer to the section [Camera Triggering](#page-74-0) for more information on trigger parameters).

**NOTE**  $(\ast)$  The AEC is not available when exposure mode is set to Trigger Width.

## Exposure Control in Free-Running Mode

In **free-running mode**, the camera constantly reads out the sensor, and the exposure time is determined by the frame readout time. The exposure time equals the frame read out time when the exposure mode is set to **Off**.

#### **Settings:** Exposure Mode: **Off Free-running mode, Exposure control is Off**

Trigger Mode: **Off**

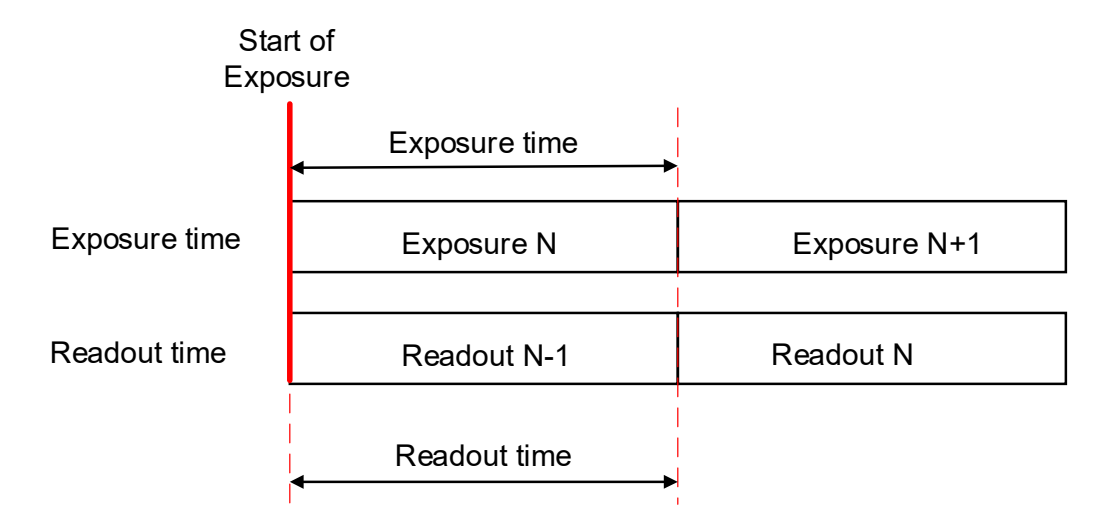

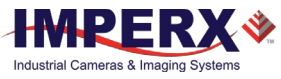

To reduce the image exposure time under bright lighting conditions, set the exposure control mode to **Timed**. The electronic exposure control does not affect the frame rate; it only changes the exposure time. When the Timed mode is active, the camera controls the start of exposure, so the new exposure ends just as the readout of the current frame ends and the readout of the next frame begins.

#### **Free-running mode, Exposure control is Timed**

**Settings:** Exposure Mode: **Timed** Trigger Mode: **Off** Exposure Time: **User-specified** (Min.= 11 µs; Max = Readout time)

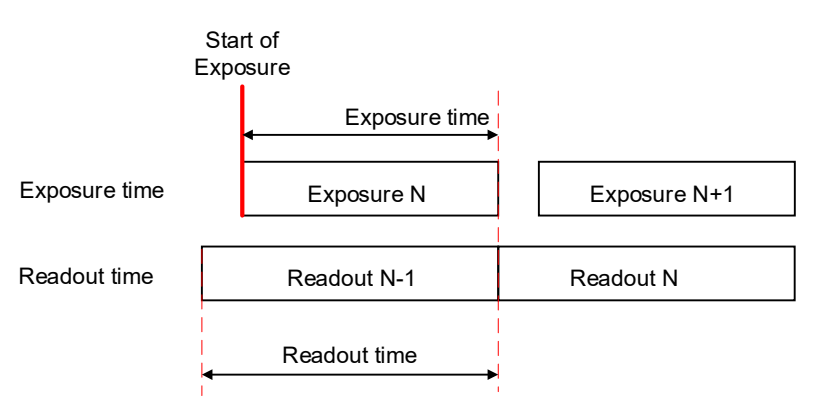

To configure the camera to work in free-running mode with Timed expose control:

- 1. Turn off the camera image acquisition.
- 2. Set *ExposureAuto* to **Off** for manual exposure control, or to either **Once** or **Continuous** for automatic exposure control.
- 3. In the Acquisition Control menu:
	- Set *TriggerMode* to **Off**.
	- Set *ExposureMode* to **Timed**.
	- If *ExposureAuto* is **Off**, then set *ExposureTime* (in microseconds) to a user-specified value.

NOTE  $\left(\star\right)$ In free-running mode, the maximum exposure time equals frame time. You can extend the exposure time by increasing the frame time: 1. Check *AcquisitionFrameRateEnable* box. 2. Increase the frame time by using *AcquisitionFrameTime* (in µs) or *AcquisitionFrameRate* (in Hz) settings. 3. Set *ExposureTime* within the extended frame time range. In free-running mode, the minimum exposure is 11 µs. While the *ExposureTime* allows for 1-µs increments, the *CurrentExposureTime* increment equals 1-line time in µs.

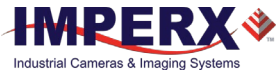

## Exposure Control in Trigger Mode

In **trigger mode**, you can synchronize the camera's acquisition cycle to an external signal by setting the exposure control to either Timed or Trigger Width. Trigger mode can be set to either Standard or Fast (se[e Camera Triggering\)](#page-74-0).

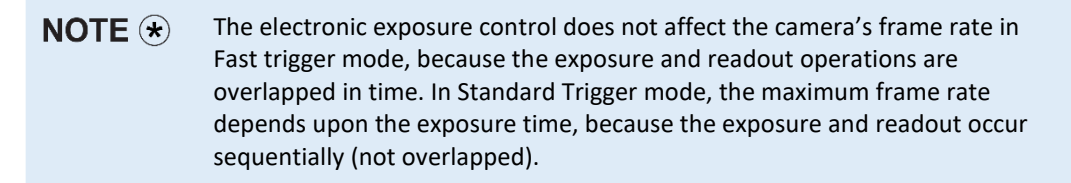

In **Timed** exposure control mode, you can set the external trigger signal to control the start of exposure.

- 1. Turn off the camera image acquisition.
- 2. Set *ExposureAuto* to **Off** for manual exposure control, or to either **Once** or **Continuous** for automatic exposure control.
- 3. In the Acquisition Control menu:
	- Set *TriggerMode* to **On**.
	- Set *ExposureMode* to **Timed**.
	- If *ExposureAuto* is **Off**, then set *ExposureTime* (in µs) to a user-specified value.

NOTE  $\left( \cdot \right)$ While the *ExposureTime* allows for 1-µs increments, the *CurrentExposureTime* increment equals 1-line time, in µs.

4. Configure the trigger parameters. Please refer to the sectio[n Configuring the Trigger,](#page-79-0) steps 3–6.

In **Trigger Width** mode, you can set the external trigger pulse to control the duration of exposure. This mode is available in both Standard and Fast trigger modes (refer to the section [Trigger Modes\)](#page-74-1).

To configure the camera to work in **Trigger Width** Exposure mode:

- 1. Turn off the camera image acquisition.
- 2. Make sure that *ExposureAuto* is **Off** and *AcquisitionFrameRateEnable* is unchecked.
- 3. In the Acquisition Control menu:
	- Set *TriggerMode* to **On**.
	- Set *ExposureMode* to **TriggerWidth**.
- 4. Configure the trigger pulse parameters. Please refer to the section [Configuring the Trigger,](#page-79-0) steps 3–6.

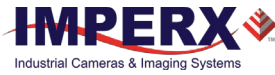

NOTE  $\circledast$ In Standard Trigger mode, the maximum exposure time is defined by the formula:

*Exposure Time (max) = Trigger Period – Readout Time,*

where the Readout Time is equal to the *CurrentFrameTime* (in free-running mode, with *AcquisitionFrameRateEnable* off).

In Standard trigger mode, the minimum exposure is equal to 1 line time. This value depends on *PixelFormat*.

## Global Shutter

In global shutter mode, all pixels in the array reset at the same time, then collect signal during the exposure time, and finally transfer the image to a pixel memory region within each pixel. After transferring the image to the pixel memory region, the readout of the array begins. In this way, all pixels capture the image during the same period, which reduces any image artifacts due to motion within the scene. The maximum exposure is frame-time dependent, and the minimum exposure varies based on the image sensor.

The camera overlaps the exposure and read-out times in free-running and Fast Trigger modes as shown in the following figure.

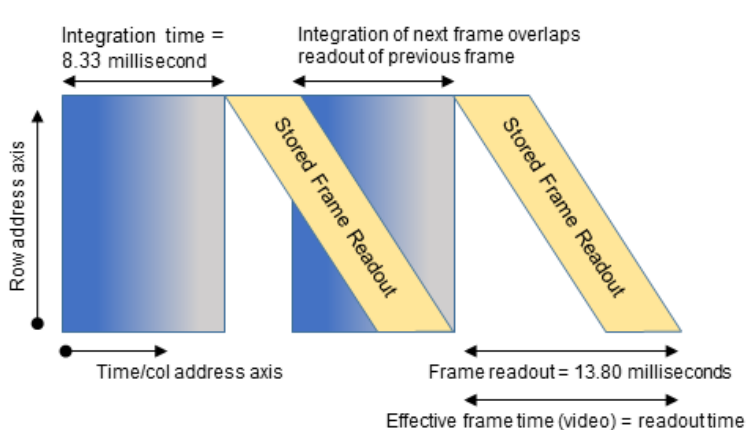

#### **Global Shutter**

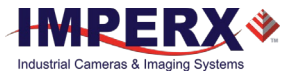

# <span id="page-70-0"></span>Automatic Exposure and Gain Control

Automatic exposure control (AEC) and automatic gain control (AGC) enable the camera to maintain the same image brightness during the changing lighting conditions. You can enable both AEC and AGC independently or together by setting *ExposureAuto* and *GainAuto* to either **Once** or **Continuous**.

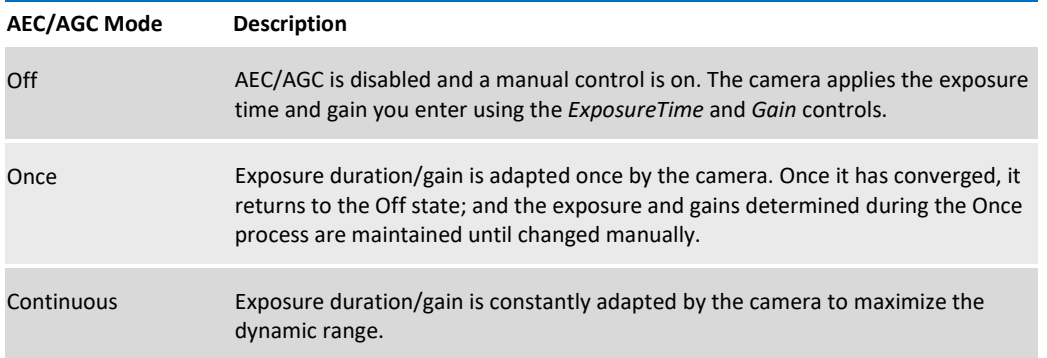

When AEC / AGC are in **Continuous** or **Once** mode, you can set the image luminance (brightness) target (*ExposureGainAutoTarget*), and the camera adjusts the exposure and/or gain accordingly. The luminance target is a 12-bit value (4095 is a max. value). To determine the luminance target when using 8-bits per pixel, take the desired output in ADUs and multiply this value by 16. The target luminance is the average luminance within the image.

Also, for the **Once** mode, you can set an acceptable difference between the target and current image luminance (*ExposureGainAutoTargetThreshold*) in the range from 0 to 4095. When the threshold is reached, the camera turns off AEC/AGC algorithms and enables manual control over exposure duration and/or gain.

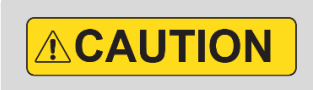

In some rapidly changing and bright light conditions, an image brightness oscillation (image intensity flipping from bright to dark) could occur. To prevent this, increase the AEC minimum exposure setting, increase the target luminance level and/or decrease the lens iris.

#### **Initial conditions for AEC and AGC algorithms:**

Exposure and gain are set to the user-specified values of the *ExposureTime* and *Gain* controls.

When AEC and AGC are enabled together, you might need to select whether to adjust gain or exposure first using *ExposureGainAutoPriority* control.

- If the **exposure priority** is selected (**ExposureTime**), the camera adjusts the exposure first within the user-specified minimum/maximum limits. If one of the limits is reached before the target image luminance (or threshold) is achieved, then gain is applied. The camera varies the gain until either the target image luminance (or threshold) is reached or one of gain limits is reached.
- If the **gain priority** is selected (**Gain**), the camera adjusts the gain first within the userspecified minimum/maximum limits. If one of the limits is reached before the target image

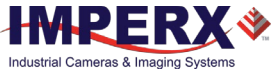

luminance (or threshold) is achieved, the exposure is applied. The camera varies the exposure until either the target image luminance (or threshold) is reached or one of exposure limits is reached.

By default, the *ExposureGainAutoPriority* control are set to **ExposureTime**.

The AEC and AGC algorithms sample all pixels for the entire frame. The camera displays the current luminance within the frame.
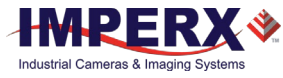

## P, I, and D Coefficients

The P (Proportional), I (Integral), and D (Derivative) coefficients of PID feed-back control loops determine speed and stability of AEC and AGC algorithms.

A PID controller continuously calculates a difference (an error) between a setpoint (SP)— *ExposureGainAutoTarget*— and a process variable (PV)—*AverageLuminosity*. Based on the sum of proportional, integral, and derivative responses, the controller determines an output value and adjusts exposure or gain to minimize the error. The PID controller continuously varies the output value until the luminance reaches the setpoint.

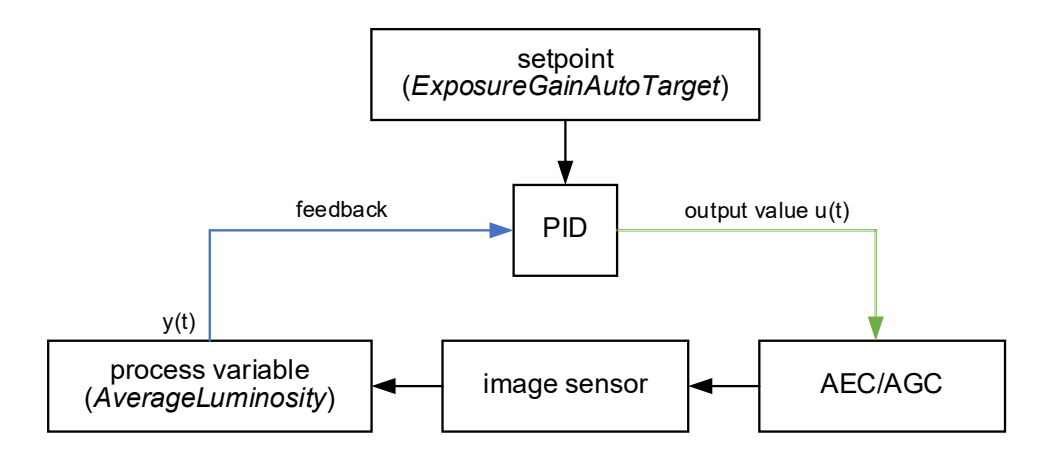

The AGC algorithm uses all three responses with a manual control available over the P, I, and D coefficients.

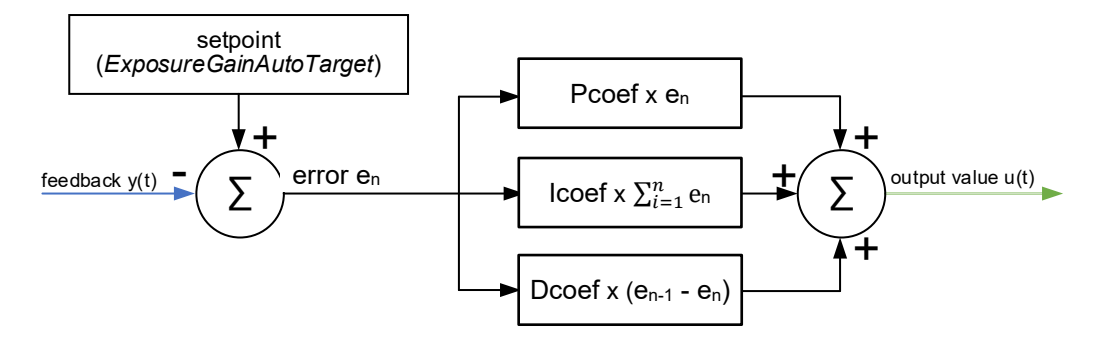

The AEC algorithm uses only two responses – proportional and derivative with a manual control available over the P coefficient only.

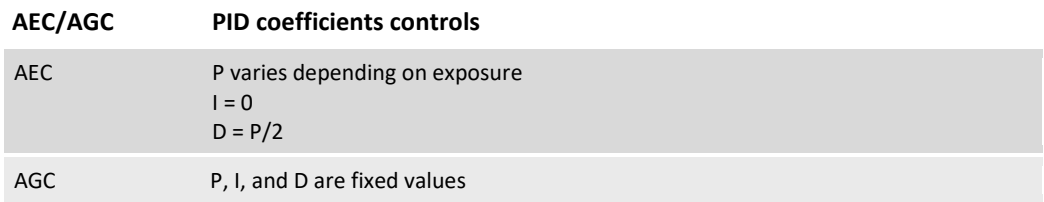

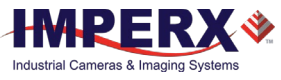

### Proportional Response

The proportional response is a difference (error) between the setpoint and the process variable. This error is then multiplied by the proportional coefficient P.

Increasing the P coefficient increases the speed of the control algorithm and NOTE  $\left(\star\right)$ degrades its stability. If the P coefficient is too high, the image luminance begins to oscillate. With further increase of the P coefficient, the oscillations become larger, and the system becomes unstable and may even oscillate out of control.

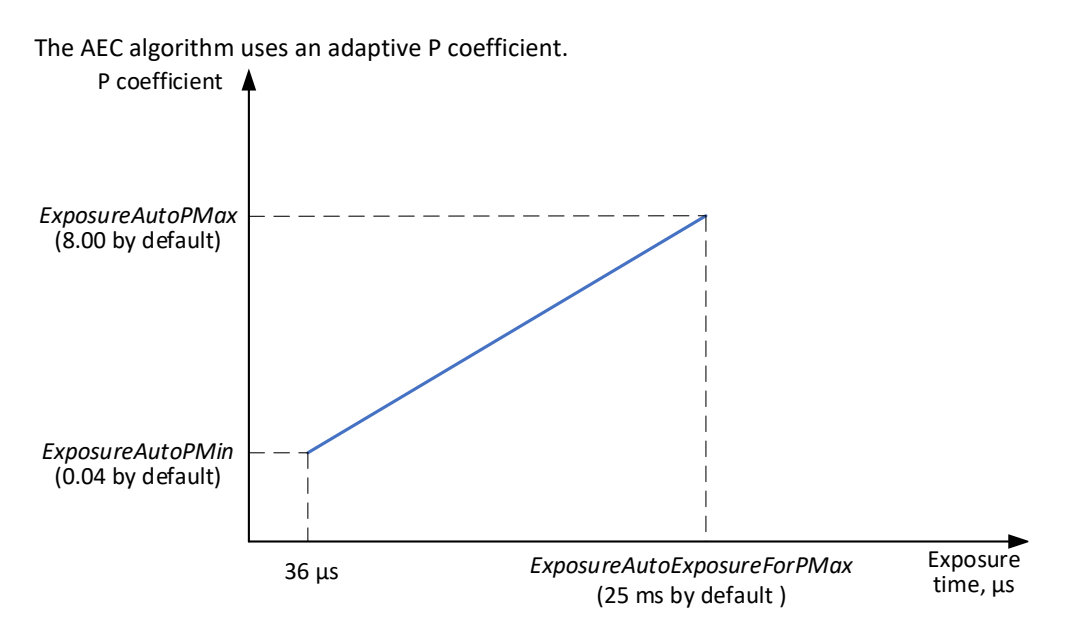

The PID controller applies the P coefficient calculated on the previous iteration, computes the error, and adjusts exposure. The controller then re-calculates the P coefficient and applies the new value in the next iteration.

### Integral Response

The integral response is the sum of the calculated errors over time multiplied by the integral coefficient I.

Increasing the I coefficient decreases the speed of the control algorithm and NOTE  $\left( \cdot \right)$ degrades its stability.

### Derivative response

The derivative response is the difference between the error found on the previous sample and the current error multiplied by the derivative coefficient D. The derivative response is sensitive to noise in the process variable signal. use very small derivative time

NOTE  $\circledast$ Increasing the D coefficient increases the speed of the control algorithm and improves its stability.

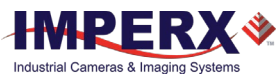

## **ACAUTION**

We do not recommend changing P, I, and D coefficients. Changing the coefficients may cause oscillations and destabilize the system.

If you need to change the coefficients, please contact Imperx support.

Imperx sets up optimal P, I, and D coefficients to balance the speed and stability of AEC and AGC algorithms.

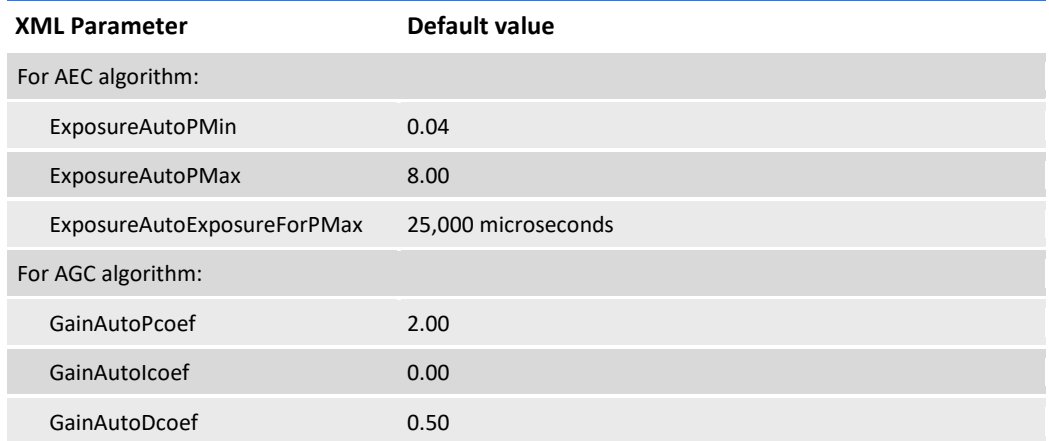

## Camera Triggering

Use the **Trigger mode** control to synchronize the camera to an external event and acquire an image at a specific time. A trigger pulse is issued when the external event occurs. The camera then receives the trigger and acquires the images.

You can set the number of frames to acquire for each trigger using *AcquisitionBurstFrameCount* control. By default, *AcquisitionBurstFrameCount* is equal to 1 frame. The maximum number of frames is 65535.

For particle Velocimetry applications, set the *AcquisitionBurstframeCount* to 2 with exposure control set to Off.

### Trigger Modes

The camera supports Standard and Fast Trigger modes. For the camera to work in the Standard Trigger mode, set *TriggerOverlap* parameter to Off. For the camera to work in the Fast Trigger mode, set *TriggerOverlap* parameter to ReadOut.

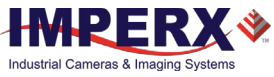

#### Standard Trigger Mode

In **Standard Trigger mode**, the camera first performs the exposure and then reads out the image. An external timing pulse controls the start of the exposure if exposure control mode is set to **Timed**.

#### **Standard trigger mode, Exposure control is Timed**

**GenICam controls** TriggerMode: **On** TriggerOverlap: **Off** TriggerSource: **Line 1** (or Line2, Software, Pulse Generator, Link Trigger) TriggerActivation: **Rising Edge** (or Falling Edge) TriggerFilterTime, TriggerDelay, TriggerDebounceTime: – **set if applicable**. Exposure Mode: **Timed** For manual exposure control: Exposure Time: **User-specified** (Min.= 11 µs; Max = Readout time) ExposureAuto: **Off** For automatic exposure control (AEC): ExposureAuto: **Continuous** (or Once)

#### **Parameters of the external trigger pulse**

Trigger width:  $\geq 10 \mu s$ Trigger period (min) = Exposure time (max) + Readout time

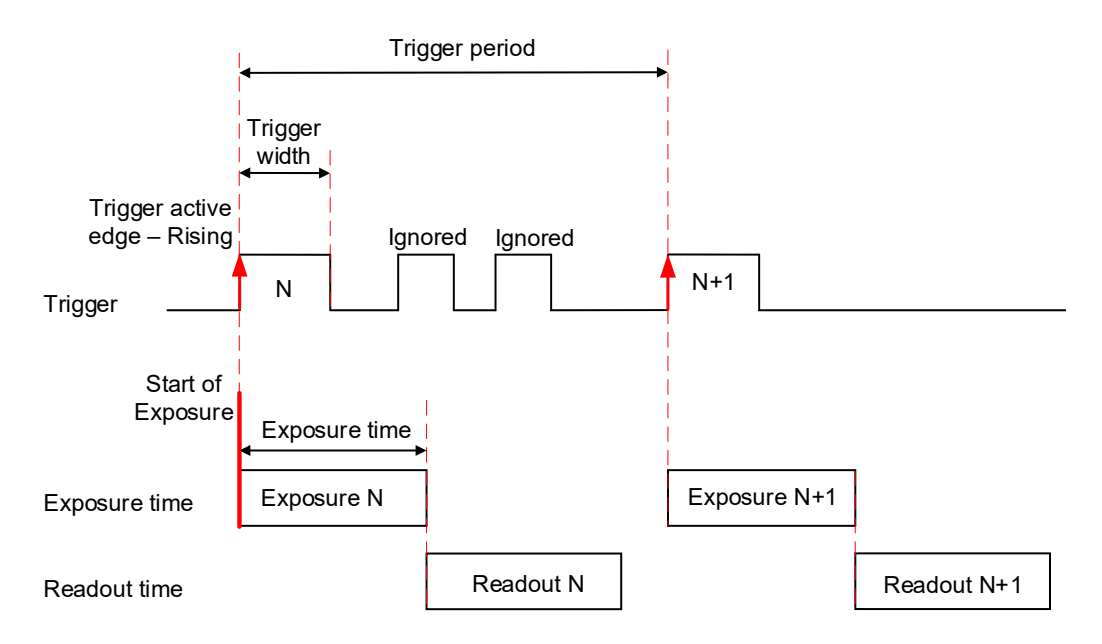

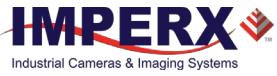

Setting exposure control mode to **Trigger Width** allows the external timing pulse to control the exposure duration.

#### **Standard trigger mode, Exposure control is Trigger Width**

#### **GenICam controls**

TriggerMode: **On** TriggerOverlap: **Off** TriggerSource: **Line 1** (or Line2, Pulse Generator, Link Trigger) TriggerActivation: **Rising Edge** (or Falling Edge) TriggerFilterTime, TriggerDelay, TriggerDebounceTime: **set if applicable** ExposureMode: **Trigger Width**

#### **Parameters of the external trigger pulse**

Trigger width:  $\geq 10$  µs Trigger period (min) = Exposure time (max) + Readout time

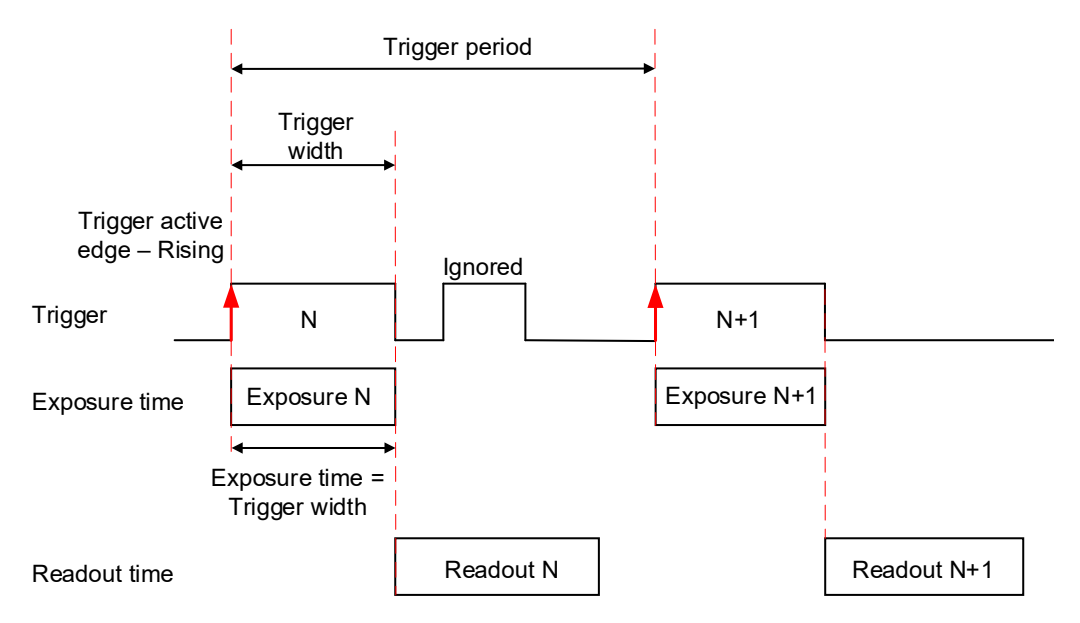

The minimum trigger period is equal to the maximum exposure time plus the camera readout time:

Trigger Period (min) = Exposure Time (max) + Readout Time,

where the Readout Time is equal to the *CurrentFrameTime* (in free-running mode, with *AcquisitionFrameRateEnable* disabled).

If the next trigger pulse appears during the previous trigger period, the camera ignores it.

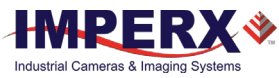

### Fast Trigger Mode

In **Fast Trigger mode**, the exposure and readout are overlapped in a way that is similar to freerunning (untriggered mode). Fast trigger mode depends upon a constant and stable trigger source so the camera can position the exposure period to conclude just as the trigger period ends. If the trigger period varies, the exposure varies with the trigger period, and uneven image illumination or wavering image brightness results.

An external timing pulse controls the start of the exposure when exposure control mode is **Timed**. The new exposure ends just as the trigger period ends. The readout of the next frame begins with the next trigger. If the next trigger pulse appears during the previous trigger period, the camera ignores it.

#### **Fast trigger mode, Exposure control is Timed**

**GenICam controls** Trigger Mode: **On** Trigger Overlap: **On** Trigger Source: **Line 1** (or Line2, Software, Pulse Generator, Link Trigger) Trigger Activation: **Rising Edge** (or Falling Edge) TriggerFilterTime, TriggerDelay, TriggerDebounceTime: – **set if applicable** Exposure Mode: **Timed** For manual exposure control: Exposure Time: **User-specified** (Min.= 11 µs; Max = Readout time) ExposureAuto: **Off** For automatic exposure control (AEC): ExposureAuto: **Continuous** (or Once)

Parameters of the external trigger pulse: Trigger width:  $\geq 10 \text{ }\mu\text{s}$ 

Trigger period (min) = Readout time

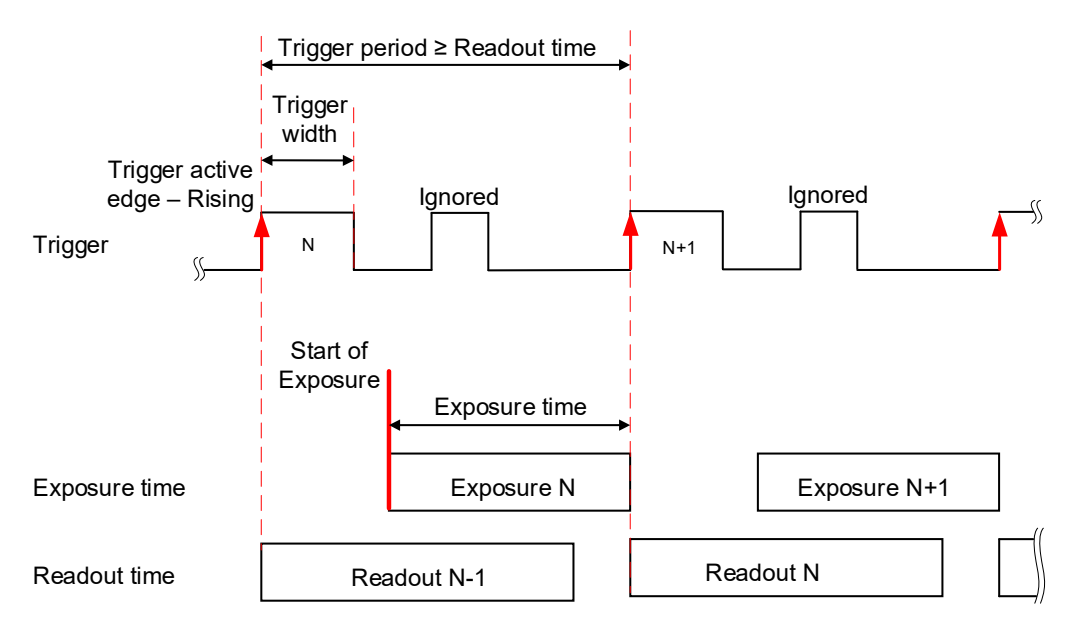

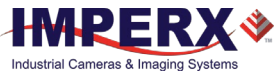

You can adjust the exposure duration to be equal to the external pulse width by setting the exposure control mode to **Trigger Width**. The new exposure begins with the next trigger pulse during the readout of the current frame.

#### **Fast trigger mode, Exposure control is Trigger Width**

**GenICam controls** TriggerMode: **On** TriggerOverlap: **On** TriggerSource: **Line 1** (or Line2, Pulse Generator, Link Trigger) TriggerActivation: **Rising Edge** (or Falling Edge) TriggerFilterTime, TriggerDelay, TriggerDebounceTime: **set if applicable** ExposureMode: **Trigger Width**

#### **Parameters of the external trigger pulse**

Trigger width:  $\geq 10$   $\mu$ s Trigger period: ≥ Readout time

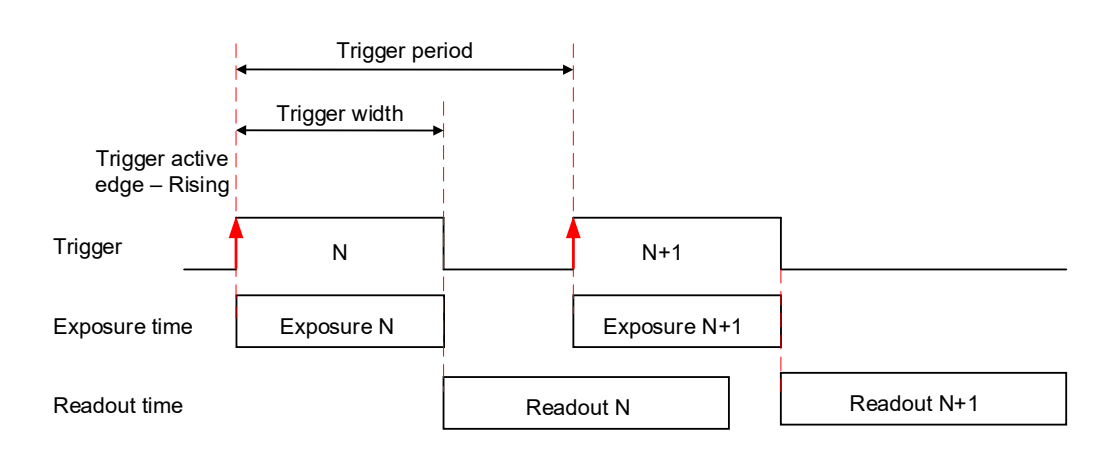

### Trigger Sources

The camera allows for five sources for triggering: external Line1 or Line2, internal (pulse generator), trigger over CXP link, and software. The minimum trigger pulse is 10 microseconds.

- **Line 1**  hardware Input Line GP Input1 (Trigger 1) is used as external source for the trigger signal.
- **Line 2** hardware Input Line GP Input2 (Trigger 2) is used as external source for the trigger signal.
- **LinkTrigger** CXP Link Trigger is used as source for the trigger signal. A frame grabber should be configured to generate a trigger pulse.
- **Pulse Generator** trigger source is generated by camera's internal Pulse Generator.
- **Software** the camera expects a computer to send a command to the camera for generating one short trigger pulse. You can trigger the camera by clicking the GUI Software Trigger button or by sending the GenICam Trigger Software command.

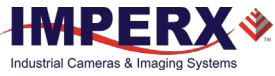

### <span id="page-79-0"></span>Configuring the Trigger

To configure the camera to work in **trigger mode**, follow the steps below:

- 1. Turn off the camera image acquisition.
- 2. In the Acquisition Control menu, set *TriggerMode* to **On**.
- 3. Set *TriggerOverlap* to either **Readout** for the camera to work in Fast Trigger mode or to **Off** for the camera to work in Standard Trigger mode.
- 4. Select *TriggerSource:*
	- If *TriggerSource* is either Line1 (Input1) or Line2 (Input2), configure the external trigger signal source using *LineInverter* feature.
	- If *TriggerSourse* is LinkTrigger, configure your frame grabber to generate trigger pulses.
	- If *TriggerSource* is PulseGenerator, configure the camera's internal pulse generator (see section [Pulse Generator\)](#page-82-0) and make sure that the *PulseGenEnable* setting is checked.
	- If *TriggerSource* is Software, you do not need to configure a signal source. The camera generates one short trigger pulse when you click the GUI Software Trigger button or send the GenICam™ Trigger Software command.
- 5. For *TriggerActivation* setting, select what edge (**Rising** or **Falling**) will be used for triggering.

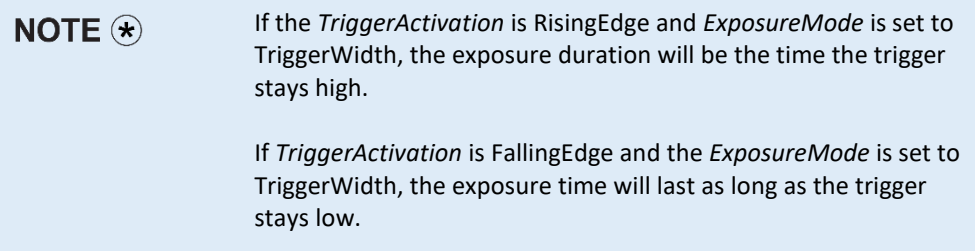

6. If applicable, set *TriggerFilterTime*, *TriggerDebounceTime*, *TriggerDelay* to desired values. The *TriggerFilterTime* and *TriggerDebounce* features are used to prevent false triggering when a trigger signal is being generated by an external source mapped to the camera's Input 1 or Input 2.

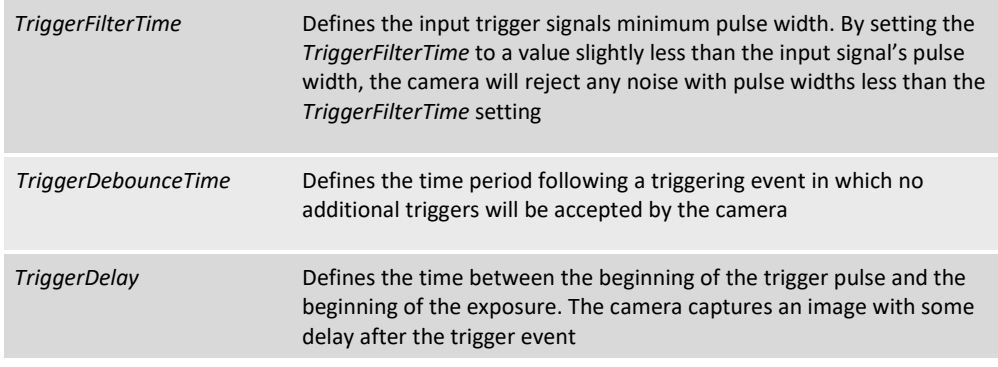

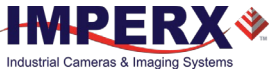

Trigger pulse width: ≥ 10 µs *TriggerFilterTime*: Recommended value ≤ 75% of the Trigger pulse width Max.*TriggerFilterTime* = 65535 µs Max. *TriggerDebounceTime* = 65535 µs Max. *TriggerDelay* = 16000000 µs

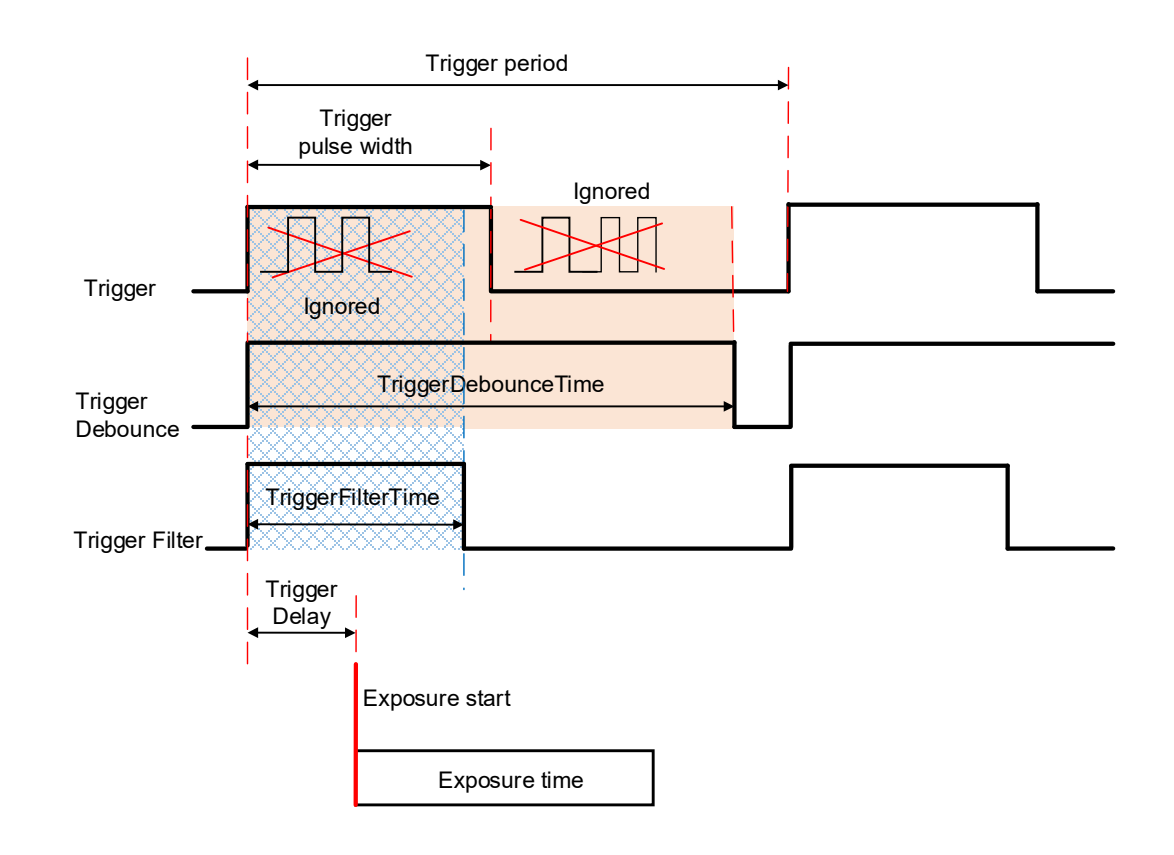

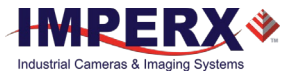

## Video Amplifier Gain and Offset

### Analog Gain

The camera provides analog gain control from 0.75x (-2.5 dB) to 6.0x (15.6 dB) with 21 gain steps when sensor digitization is 12-bit. Each step increases the gain by 0.25x. For the 10-bit sensor digitization, the analog gain is limited to 0.75x, 1.0x, and 1.25x values. Always apply analog gain before applying digital gain.

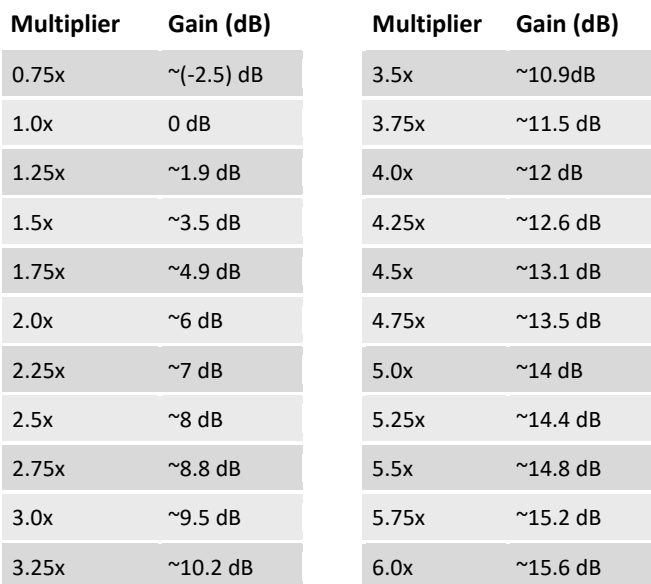

### Digital Gain

Digital gain can be varied from 1x (0 dB) to 4x (12 dB) with a precision of 0.001x. There are 3,000 gain steps from 1x gain to 4x gain. Each step increases the gain by 0.001. Digital Gain does not provide any improved contrast and should be used cautiously.

### Black Level and Offset

If *SensorBlackLevelRecommended* disabled (set to false), you can set the *BlackLevel* manually and adjust it from 0 to 4095 counts. Black level will vary with temperature and gain.

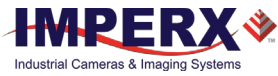

## Data Output Format

The image sensor digitization is set automatically based on the *Pixel Format* setting. A *Pixel Format* of 8- or 10-bits enables 10-bits sensor digitization while *Pixel Format* of 12-bits sets sensor digitization to 12-bits.

With 8-bit output, the camera uses the standard bit reduction process and truncates the least significant bits as described below.

#### **12-bits sensor digitization**

If the camera is set to output 12-bit data, sensor data bits map directly to D0 (LSB) to D11 (MSB).

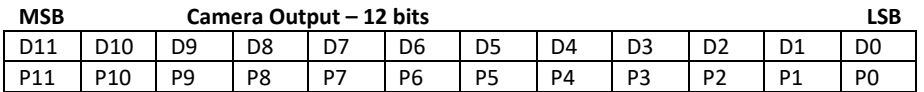

#### **10-bits sensor digitization**

If the camera is set to output 10-bit data, sensor data bits map directly to D0 (LSB) to D9 (MSB).

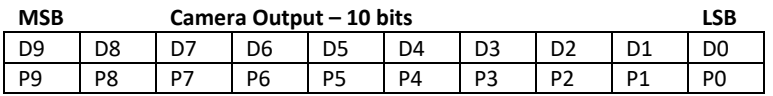

If the camera is set to output 8-bit data, sensor most significant data bits (P2 to P9) map to D0 (LSB) to D7 (MSB).

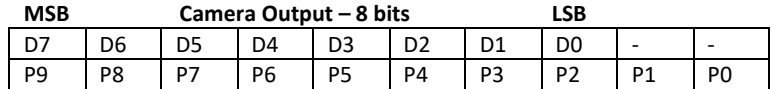

## <span id="page-82-0"></span>Pulse Generator

The camera has a built-in pulse generator that you can program to generate a discrete sequence of pulses or a continuous sequence. You can use the pulse generator as a trigger signal or map it to one of the outputs. You can set the discrete number of pulses from 1 to 65535 with a step of 1 or configure the pulse generator to work in continuous mode.

You can also set the following options:

- **Granularity** Indicates the number of clock cycles used for each increment of the width and the period. Four possible options are available: x1, x10, x100, and x 1000.
- **Width** Specifies the amount of time (determined by the granularity) the pulse remains at a high level before falling to a low level.
- **Period** Indicates the amount of time (also determined by the granularity) between consecutive pulses.

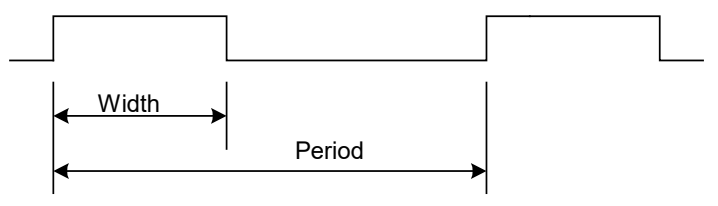

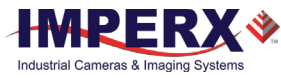

## Input / Output Control

The camera supports two inputs and two outputs (TTL and opto-isolated):

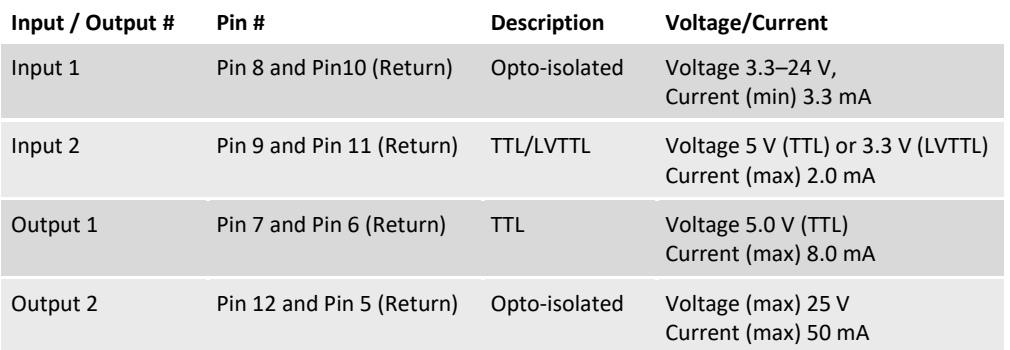

You can map Input 1 or Input 2 to the camera trigger source by following the steps  $1-6$  in the section [Configuring the Trigger.](#page-79-0) In Step 4, set *TriggerSource* to **Line 1** (Input1) or **Line 2** (Input2) respectively.

You can invert the input signal by using *LineInverter* setting in the Digital IO Control menu:

- 1. Select Input1 or Input2 in *LineSelector*.
- 2. Check the *LineInverter* box.

You can map one of nine signals to either Output 1 or Output 2 in the Digital IO Control menu:

- 1. Set *LineSelector* to **Output1** or **Output2**.
- 2. Select output signal in *LineSource* menu (refer to the sectio[n Strobe and Synchronization](#page-84-0)  [Controls\)](#page-84-0).
- 3. You can invert the output signal by checking the *LineInverter* box.
- 4. If applicable, enable a strobe and specify its width, delay, and reference (for more information, refer to the section [Configuring the Strobe in Free-Running Mode](#page-85-0) or [Configuring a Strobe in Trigger Mode\)](#page-87-0).

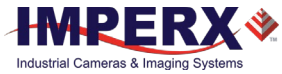

## <span id="page-84-0"></span>Strobe and Synchronization Controls

The camera allows you to synchronize your system from several references. You can synchronize with the trigger input, the start, middle or end of exposure, or the internal pulse generator signals.

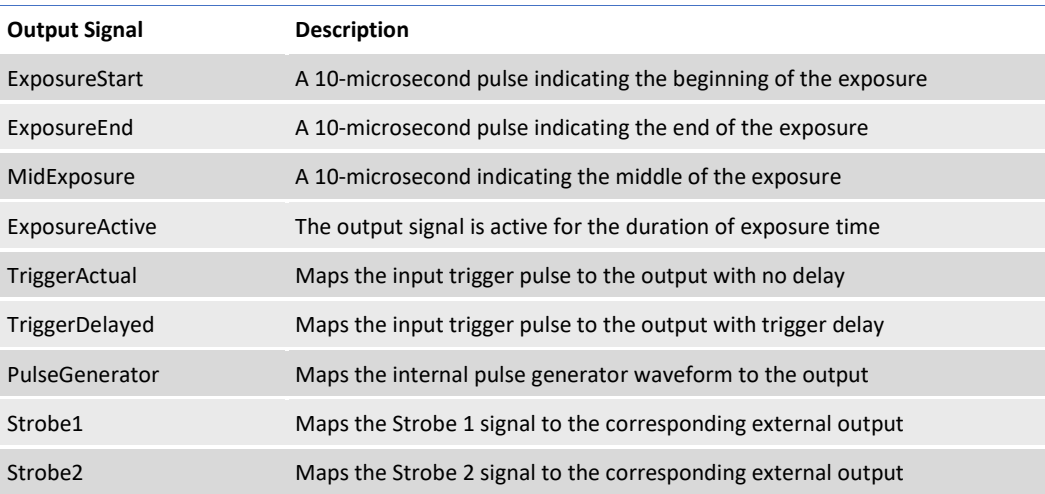

The camera provides signals indicating the start of exposure, mid-exposure, and end of exposure. These signals have a fixed duration of 10 microseconds. If a longer pulse period is required, the strobe feature can be used.

The camera provides two strobes for synchronization with an external light source, other cameras, or peripheral devices. You can position each strobe pulse within the entire frametiming period with a precision of 1.0 microsecond.

You can position a strobe pulse with the following references, depending on the camera mode:

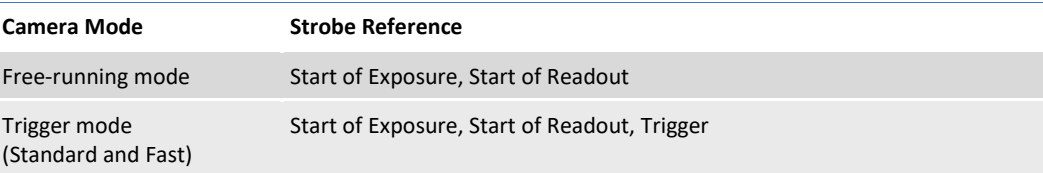

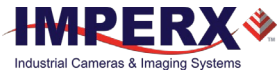

### <span id="page-85-0"></span>Configuring the Strobe in Free-Running Mode

In **free-running mode**, you can set the strobe pulse duration (*StrobeWidth*) and the delay (*StrobeDelay*) with respect to the start of the exposure or the start of the readout period. The strobe period is equal to the frame time. You can map a strobe to either Output 1 (TTL) or Output 2 (opto-isolated).

### Positioning the Strobe1 with a Reference to the Exposure Start

- 1. In the DigitalIOControl menu, set *LineSelector* to Output1 (TTL) or Output2 (opto-isolated).
- 2. Set *LineSource* to Strobe1. The strobe is mapped to the output selected under *LineSelector*.
- 3. If necessary, check the *LineInverter* box. It inverts the output signal.
- 4. Set *Strobe1Reference* to Start of Exposure.
- 5. Set *Strobe1Enable* to On.
- 6. If necessary, set *Strobe1Delay*. Without a delay, the strobe occurs simultaneously with the start of exposure.
- 7. Set *Strobe1Width* to a desired value.

#### Positioning the Strobe2 with a Reference to the Readout Start

- 1. In the DigitalIOControl menu, set *LineSelector* to Output1 (TTL) or Output2 (opto-isolated).
- 2. Set *LineSource* to Strobe2. The strobe is mapped to the output selected under *LineSelector*.
- 3. If necessary, check the *LineInverter* box. It inverts the output signal.
- 4. Set *Strobe2Reference* to Start of Readout.
- 5. Set *Strobe2Enable* to On.
- 6. If necessary, set *Strobe2Delay*. Without a delay, the strobe occurs simultaneously with the start of exposure.
- 7. Set *Strobe2Width* to a desired value.

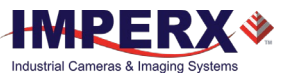

#### **Strobes Positioned with Respect to the Start of Exposure and Readout, Free-running Mode**

**GenICam controls** TriggerMode: **Off**

LineSelector: **Output1** (or Output2) LineSource: **Strobe1** (or Strobe2) Strobe1Reference: **Start of Exposure** Strobe1Enable: **On** Strobe1Width: **User-specified** (Min.= 10 µs) Strobe1Delay: **User-specified** (in  $\mu$ s) Strobe2Reference: **Start of Readout** Strobe2Enable: **On** Strobe2Width: **User-specified** (Min.= 10 µs) Strobe2Delay: **User-specified** (in  $\mu$ s)

Exposure Mode: **Timed** (or Off) **For manual exposure control:** Exposure Time: **User-specified** (Min.= 11 µs; Max = Readout time) ExposureAuto: **Off For automatic exposure control (AEC):** ExposureAuto: **Continuous** (or Once)

### **Parameters of the strobe signal**

Strobe period = frame time

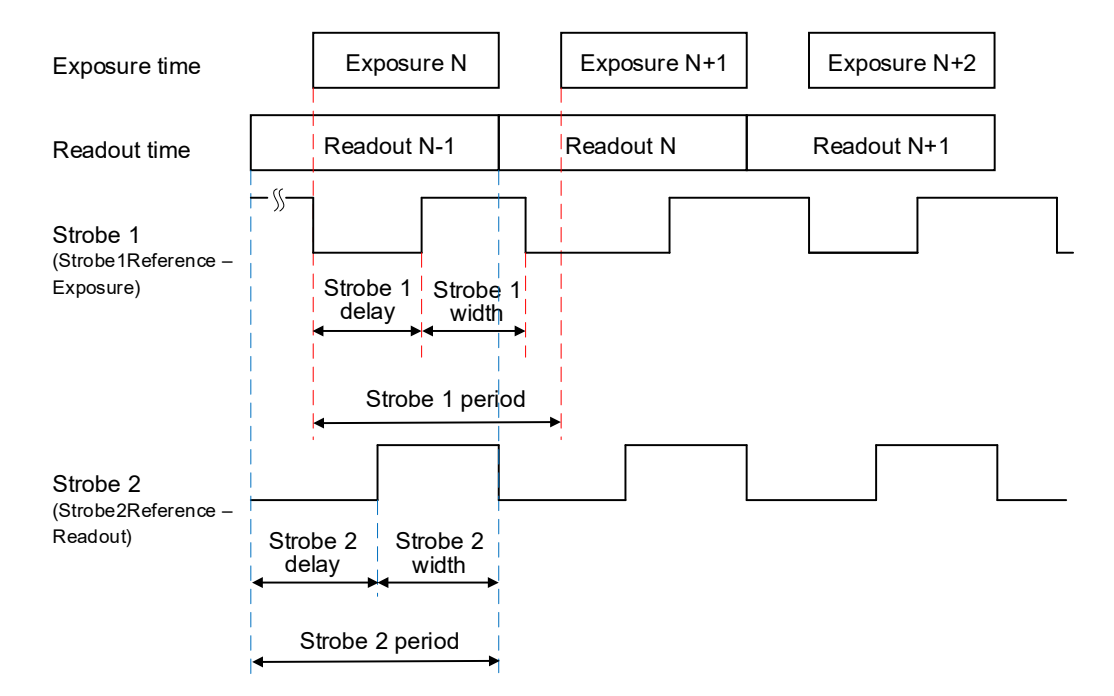

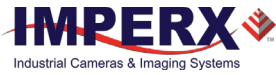

### <span id="page-87-0"></span>Configuring a Strobe in Trigger Mode

If the camera is in the **Trigger mode** (Standard or Fast Trigger), you can set the strobe pulse duration and the delay with respect to the trigger pulse active edge, start of the exposure, or start of the readout period. The strobe period equals the trigger period.

### Positioning the Strobe1 with a Reference to Trigger or Exposure Start

- 1. Make sure that *TriggerMode* is On in the Acquisition Control menu.
- 2. Select a *TriggerSource* and *TriggerActivation*.
- 3. Set *TriggerDelay* to 0. If applicable, set *TriggerFilterTime* and *TriggerDebounce* to desired values.
- 4. In the DigitalIOControl menu, set *LineSelector* to Output1 (TTL) or Output2 (opto-isolated).
- 5. Set *LineSource* to Strobe1. The strobe is mapped to the output selected under *LineSelector*.
- 6. If necessary, check the *LineInverter* box. It inverts the output signal.
- 7. Set *Strobe1Reference* to Trigger (or Start of Exposure).
- 8. Set *Strobe1Enable* to On.
- 9. If necessary, set *Strobe1Delay*. Without a delay, the strobe occurs simultaneously with the trigger active edge (start of exposure).
- 10. Set *Strobe1Width* to a desired value.

#### Positioning the Strobe2 with a Reference to the Readout Start

- 1. Make sure that *TriggerMode* is On in the Acquisition Control menu.
- 2. Select a *TriggerSource* and *TriggerActivation*.
- 3. If applicable, set *TriggerDelay*, *TriggerFilterTime* and *TriggerDebounce* to desired values.
- 4. In the DigitalIOControl menu, set *LineSelector* to Output1 (TTL) or Output2 (opto-isolated).
- 5. Set *LineSource* to Strobe2. The strobe is mapped to the output selected under *LineSelector*.
- 6. If necessary, check the *LineInverter* box. It inverts the output signal.
- 7. Set *Strobe2Reference* to Start of Readout.
- 8. Set *Strobe2Enable* to On.

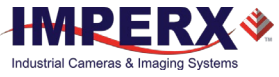

9. If necessary, set *Strobe2Delay*. Without a delay, the strobe occurs simultaneously with the start of exposure.

#### 10. Set *Strobe2Width* to a desired value.

#### **Strobes Positioned with Respect to a Trigger, Exposure Start, or Readout Start Standard Trigger Mode**

#### **GenICam controls**

TriggerMode: **On** TriggerOverlap: **Off** TriggerSource: **Line 1** (or Line2, Pulse Generator, Link Trigger) TriggerActivation: **Rising Edge** (or Falling Edge) TriggerDelay: **0** (no delay) TriggerFilterTime, TriggerDebounceTime: **set if applicable**

LineSelector: **Output1** (or Output2) LineSource: **Strobe1** (or Strobe2) Strobe1Reference: **Trigger** (or Start of Exposure) Strobe1Enable: **On** Strobe1Width: User-specified (Min. = 10  $\mu$ s) Strobe1Delay: **User-specified** (in µs) Strobe2Reference: **Start of Readout** Strobe2Enable: **On** Strobe2Width: User-specified (Min. = 10 µs) Strobe2Delay: **User-specified** (in µs)

Exposure Mode: **Timed For manual exposure control:** Exposure Time: **User-specified** (Min.= 11 µs; Max = Readout time) ExposureAuto: **Off For automatic exposure control (AEC):** ExposureAuto: **Continuous** (or Once)

#### **Parameters of the strobe signal**

Strobe period = Trigger period

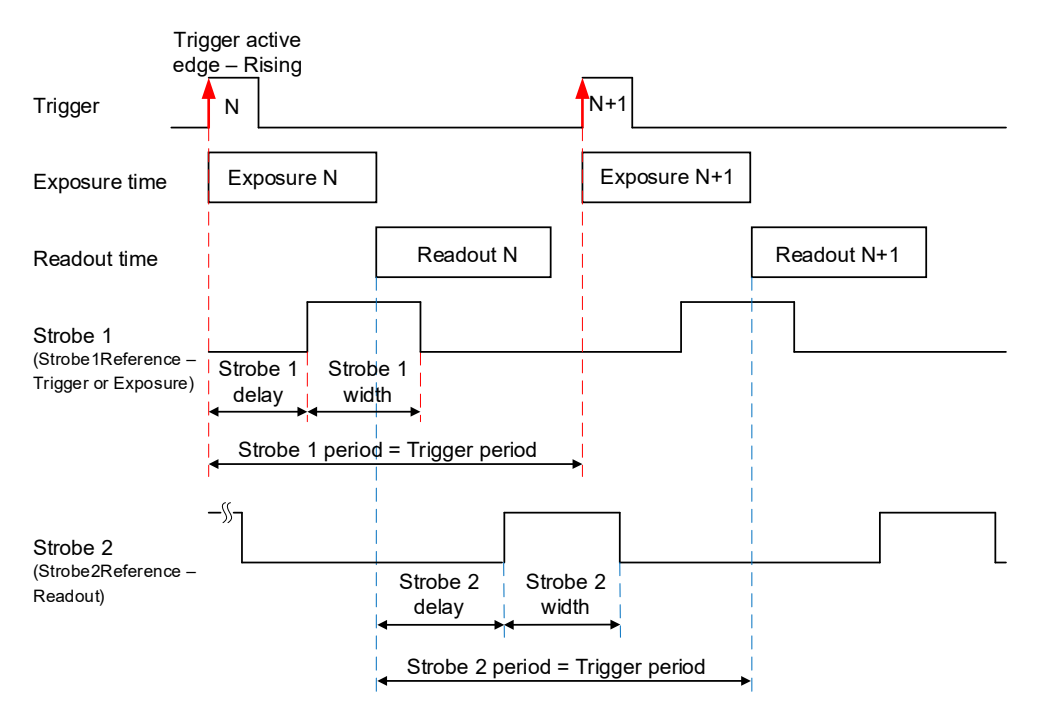

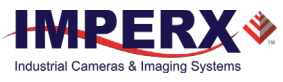

Strobe 1 is positioned with respect to the exposure start with a trigger delay. The camera is in Standard Trigger mode with Timed Exposure Control.

#### **Strobes Positioned with Respect to the Exposure Start Standard Trigger Mode**

**GenICam controls** TriggerMode: **On** TriggerOverlap: **Off** TriggerSource: **Line 1** (or Line2, Pulse Generator, Link Trigger) TriggerActivation: **Rising Edge** (or Falling Edge) TriggerDelay: **User-specified** (Min.= 10 µs) TriggerFilterTime, TriggerDebounceTime: **set if applicable**

LineSelector: **Output1** (or Output2) LineSource: **Strobe1** (or Strobe2) Strobe1Reference: **Start of Exposure** Strobe1Enable: **On** Strobe1Width: User-specified (in  $\mu$ s) Strobe1Delay: **User-specified** (in µs)

Exposure Mode: **Timed For manual exposure control:** Exposure Time: **User-specified** (Min.= 11 µs; Max = Readout time) ExposureAuto: **Off For automatic exposure control (AEC):** ExposureAuto: **Continuous** (or Once)

#### **Parameters of the strobe signal**

Strobe period = Trigger period

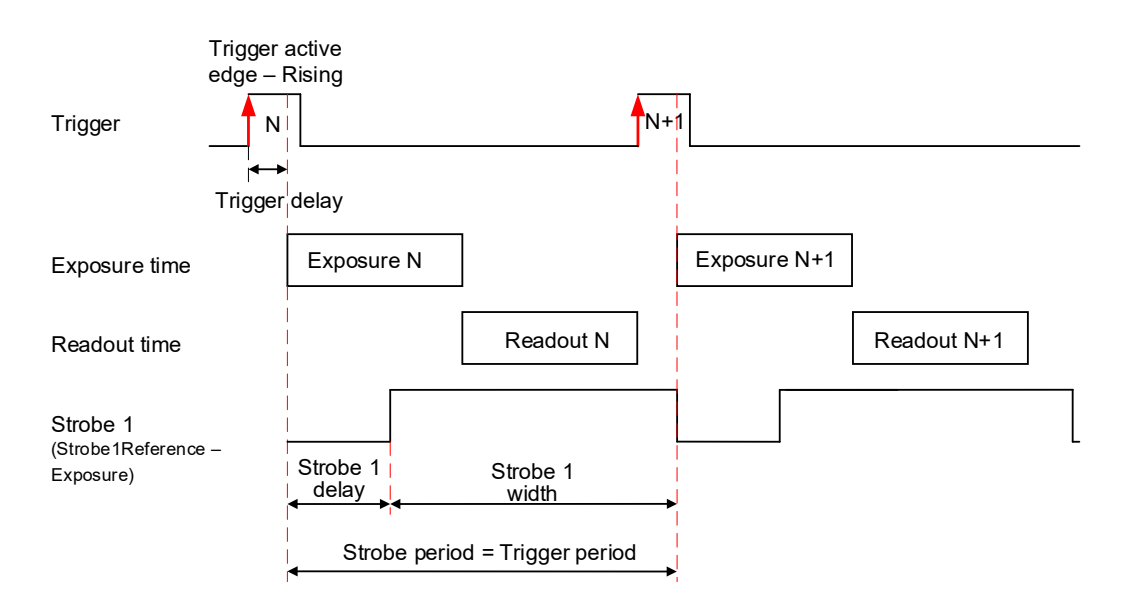

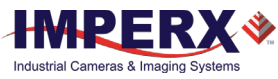

If your application requires activating a light source before the start of the exposure period, you can use *StrobeReference* and *StrobeDelay* settings to position the strobe to occur earlier that the exposure. To configure the strobe, follow the steps below:

1. Make sure that *TriggerMode* is **On** and *TriggerDelay* is set to a desired value in the Acquisition Control menu.

The Exposure starts with the delay after the trigger event.

- 2. Set *StrobeReference* to **Trigger**. The strobe occurs simultaneously with the trigger active edge.
- 3. Set *StrobeDelay* to a value lower than the *TriggerDelay* duration.
- 4. Set *StrobeWidth* to a desired value.

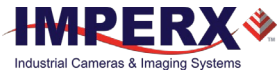

#### **Strobes Positioned with Respect to the Trigger Standard Trigger Mode**

**GenICam controls** TriggerMode: **On** TriggerOverlap: **Off** TriggerSource: **Line 1** (or Line2, Pulse Generator, Link Trigger) TriggerActivation: **Rising Edge** (or Falling Edge) TriggerDelay: **User-specified** (Min.= 10 µs) TriggerFilterTime, TriggerDebounceTime: **set if applicable**

LineSelector: **Output1** (or Output2) LineSource: **Strobe1** (or Strobe2) Strobe1Reference: **Trigger** Strobe1Enable: **On** Strobe1Width: **User-specified** (in  $\mu$ s) Strobe1Delay: **0** (no delay) Strobe2Reference: **Trigger** Strobe2Enable: **On** Strobe2Width: User-specified (in  $\mu$ s) Strobe2Delay: **User-specified** (in  $\mu$ s)

Exposure Mode: **Timed For manual exposure control:** Exposure Time: **User-specified** (Min.= 11 µs; Max = Readout time) ExposureAuto: **Off For automatic exposure control (AEC):** ExposureAuto: **Continuous** (or Once)

#### **Parameters of the strobe signal**

Strobe period = Trigger period

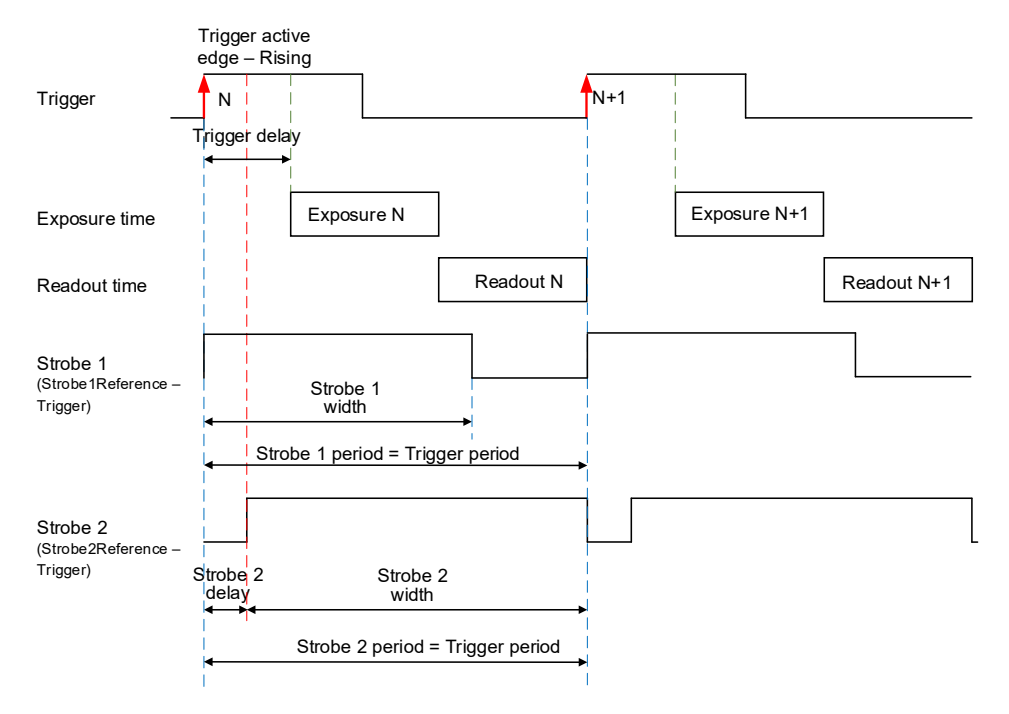

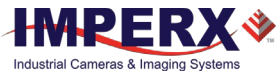

## Area of Interest

For some applications, you might not need the entire image, but only a portion of it. To accommodate this requirement, the Cheetah camera allows you to create one Region of Interest (ROI), also known as an Area of Interest (AOI).

### Horizontal and Vertical Window

Set the starting and ending point for each AOI independently in the horizontal direction (Horizontal Window) and the vertical direction (Vertical Window) by setting the window (H & V) offset and (H & V) size. The horizontal dimension is limited to multiples of 32 pixels, and the vertical dimension is limited to multiples of 4 pixels. In normal operation, the AOI defines the number of columns and rows output. The maximum horizontal window size (H) and the vertical window size (V) are determined by the camera's image full resolution.

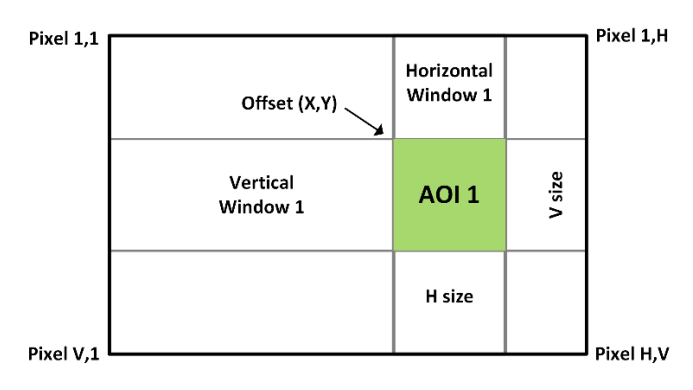

For color cameras with AOI enabled, use an even number for Offset X and NOTE  $\left(\star\right)$ Offset Y to achieve proper color reconstruction and white balance.

### Factors Impacting Frame Rate

The camera frame rate depends upon a number of variables including the exposure time, number of rows and columns in the AOI, and the bandwidth of the output interface.

**AOI size:** Camera frame rate increases by decreasing either the number of columns or number of rows read out. Changing the number of rows read out causes the largest change in frame rate.

**Exposure Time:** In free-running or Fast trigger mode, the camera overlaps the exposure time and image readout so frame rate has no dependence on exposure time. In Standard trigger mode, however, the exposure and readout time do not overlap, and long exposure times will decrease frame rate.

**Line time:** This is the time required to read out one line from CMOS sensor. Increasing the line time decreases the camera frame rate and extends exposure time. Please note that the extended line time decreases bandwidth usage and requires less frame grabber's buffer space.

**Decimation:** The camera supports vertical sub-sampling decimation to reduce the output resolution. Sub-sampling increases the sensor frame rate by reducing the number of rows read out from the image sensor. It provides about a 2x increase in frame rate.

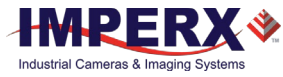

## Sub-Sampling Decimation

Sub-sampling reduces the number of pixels output by reducing the output frame size but maintains the full field of view. If an area of interest (AOI) is selected, then the field of view of the AOI is maintained.

The camera employs a "keep one pixel, skip one pixel" sequence. As only vertical sub-sampling is supported, every other line within the image is retained.

#### **Monochrome subsampling:**

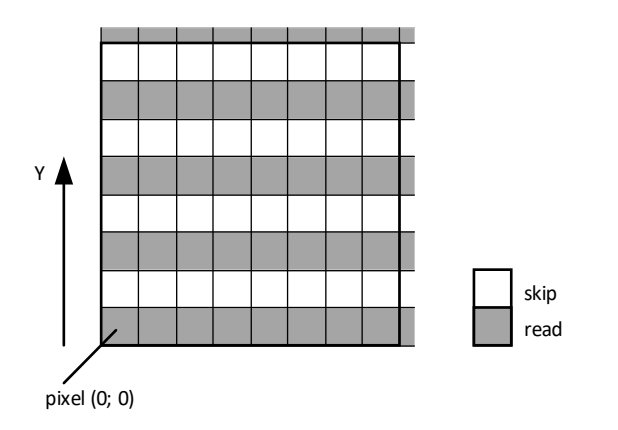

**Color sub-sampling:**

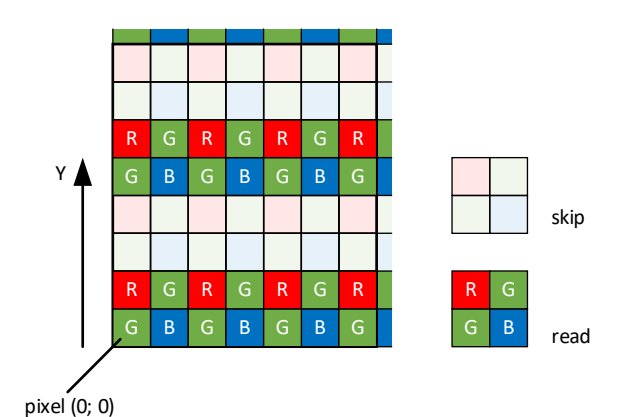

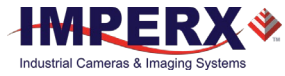

## Transfer Function Correction

The user-defined LUT (Lookup Table) feature transforms any 12-bit video data into any other 12 bit value. For the 10-bit sensor digitization, the camera multiplies the 10-bit pixel data by 4 to get 12-bit pixel data for input into the 12-bit LUT. After the 12-bit LUT transforms the data, the camera divides the 12-bit data by 4 to get 10-bit pixel values for output to the camera interface.

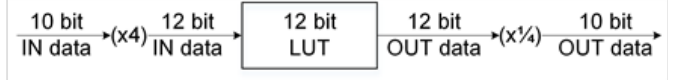

The camera supports a Gamma control feature and four separate LUTs. All LUTs are available for modifications. You can generate and upload a custom LUT using the Imperx Upload Utility (see [Uploading the LUT File\)](#page-124-0).

You can control the image luminance by setting the Gamma control or/and by enabling one of the LUT. When both Gamma and LUT enabled, the camera implements the Gamma control first and then applies the LUT.

### Gamma Control

The camera's built-in processing engine enables adjustments to the luminance (brightness) of an image on the monitor. Using Gamma control, you can stretch or compress the image luminance by adjusting a pixel value (pixel intensity).

By default, Gamma is equal to 1 and does not affect the image luminance. The output signal equals the input signal. To enable the Gamma control, set it to any other value.

If Gamma control is enabled, the video signal is transformed by a non-linear function as shown in the following formula.

Output signal (ADU with 12 bpp) = 4095  $*$  [(LUT input/4095)  $\frac{\text{Gamma}}{\text{I}}$ ]

where Gamma is a power applied to the pixel value, from 0.00 to 4.00, with a step of 0.01. It is not a gamma of a display.

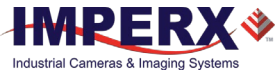

### Factory LUTs

Each LUT consists of 4096 entries, with each entry being 12 bits wide. LUT1 and LUT3 are factory programmed with a standard Gamma 0.45, LUT2 and LUT4 are pre-programmed with negative LUT (LUTOUTPUT =  $4095 - LUT_{INPUT}$ ).

The Gamma 0.45 LUT uses the following formula:

LUT OUTPUT (ADU with 12 bpp) = 4095  $*$  [(LUT<sub>INPUT</sub>/4095)<sup>0.45</sup>]

For example, if the LUTINPUT is 1024 ADU (12 bpp), then LUTOUTPUT is 4095\*(1024/4095)^0.45=2195.

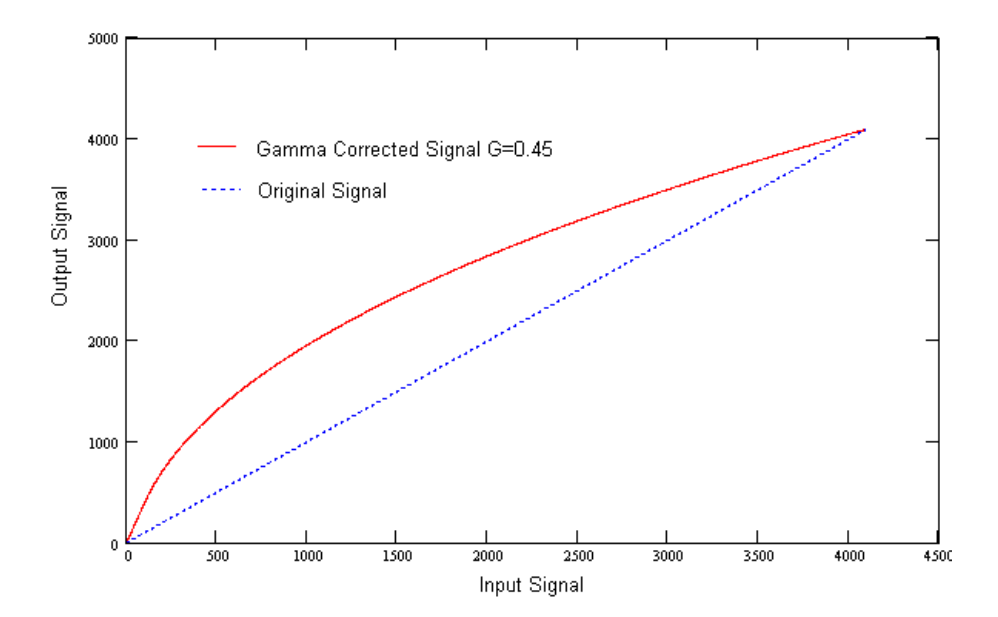

### User Defined LUT

You can define any 12-bit to 12-bit transformation as a user LUT and upload it to the camera using Imperx Upload Utility (se[e Uploading the LUT File\)](#page-124-0). You can specify a transfer function to match the camera's dynamic range to the scene's dynamic range. There are no limitations to the profile of the function. The LUT must include all possible input values (0 to 4095) (refer to the [Appendix](#page-118-0)  [B: Look Up Tables\)](#page-118-0).

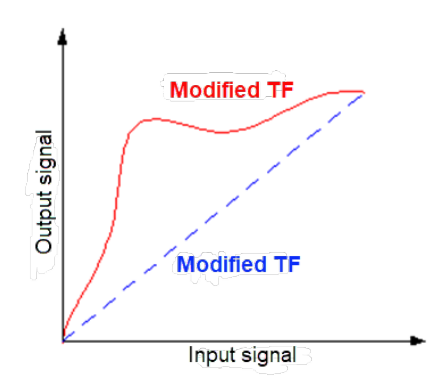

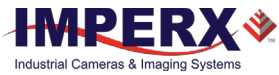

## Hot and Defective Pixel Correction

A CMOS imager is composed of a two-dimensional array of light sensitive pixels. In general, most of the pixels have similar sensitivity. However, some pixels deviate from the average pixel sensitivity and are called *defective pixels* and *hot pixels*.

**Defective pixels** (also known as *dead pixels*) – these are pixels whose sensitivity deviates due to fluctuations in the CMOS manufacturing process and materials. Two types of defective pixels are possible:

- **Dark** a pixel whose sensitivity is lower than the sensitivity of the adjacent pixels. In some cases, this pixel will have no response (completely dark).
- **Bright** a pixel whose sensitivity is higher than the sensitivity of the adjacent pixels. In some cases, this pixel will have full response (completely bright).

**Defective clusters** – groups of defective pixels.

**Hot pixels** – these are pixels that in normal camera operation behave as normal pixels (sensitivity equal to one of the adjacent pixels). But during long exposures or at elevated temperatures, the pixel becomes far brighter than the average of the pixels surrounding it. In some cases, the pixel becomes so bright that it saturates.

At the factory, final testing identifies and stores maps of hot and defective pixels and defective clusters. Enabling *DefectPixelCorrection*, *BadPixelCorrection*, and *DefectClusterCorrection* using the Factory option, corrects hot and defective pixels using the Factory map.

The camera employs *static* pixel maps to correct up hot and defective pixels. During factory testing, engineers identify the coordinates of hot and defective pixels. They create a map file listing the pixel coordinates of these pixels by row and column, and the camera corrects the hot and defective pixels found at these coordinates. The map file downloads into the camera's nonvolatile memory.

When Factory or User correction is enabled, the camera compares each pixel's coordinates with entries in the pixel map. If a match is found, the camera corrects the defective pixel. You can create your own Hot Pixel Map (HPM) or Defective Pixel Map (DPM) file and upload it using the Imperx Upload Utility application (refer to th[e Appendix A: Creating Hot and](#page-107-0)  [Defective Pixel Correction](#page-107-0) Maps for more information).

## Flat Field Correction

The camera uses a factory installed flat field correction (located in FFC0) algorithm to correct some of the image sensor's non-uniformity. You can upload your own FFC table to one of the FFC1 – FFC8 tables using Imperx Upload Utility. While not recommended, you can disable the FFC.

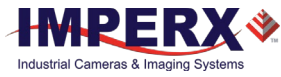

## Test Image Pattern

The camera can output several test images to verify the camera's general performance and connectivity to the computer. This ensures that all the major modules in the hardware are working properly and the connection between your computer and camera is synchronized, that is, the image framing, output mode, communication rate, and so on are properly configured. Note that test image patterns do not exercise and verify the image sensor functionality. The following table show a list of test images available.

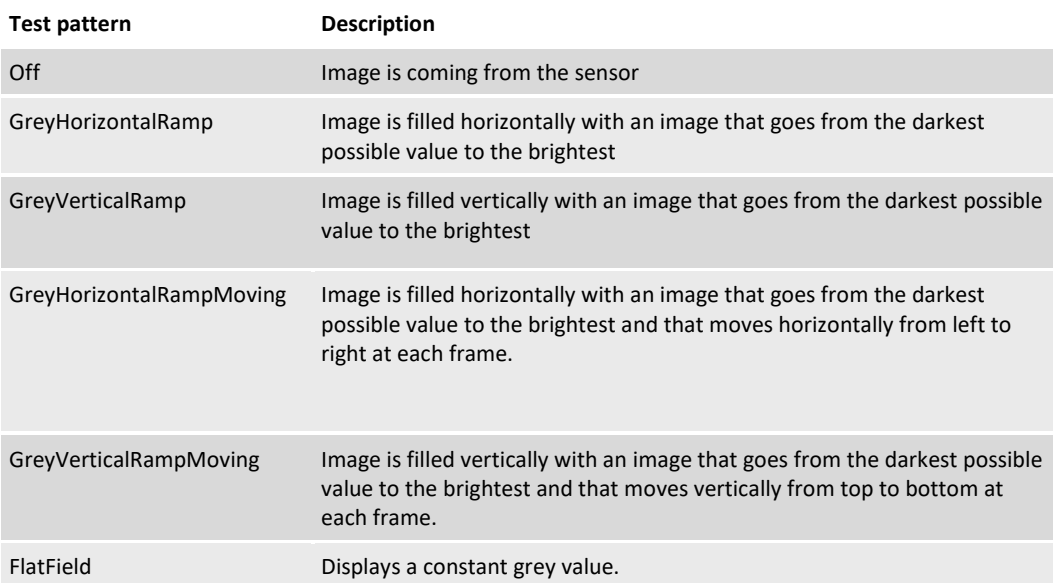

## Automatic White Balance

The camera provides white balance options for controlling image color under different lighting conditions. You can load the camera with your preferred white balance coefficients or let the camera determine the color coefficients one time or continuously (auto).

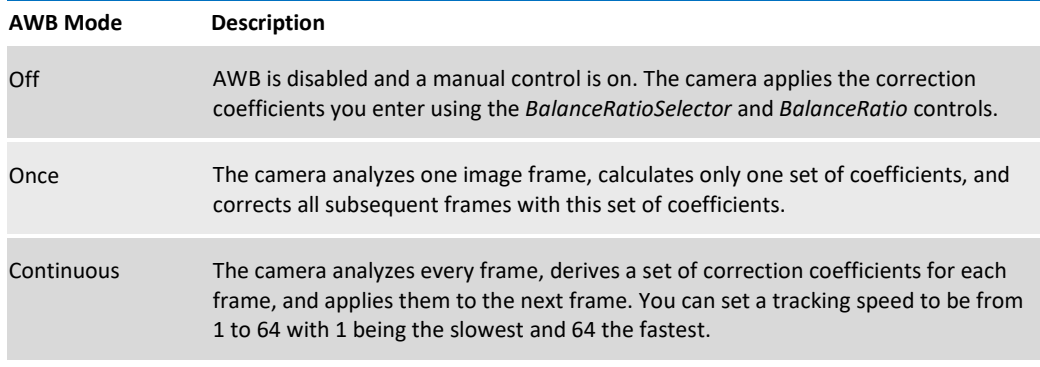

To compensate for color shift, the Green channel is used as a reference and the Red and Blue channel gains are changed to match the Green channel. For example, to increase the Red channel gain by 75%, set the Red *BalanceRatio* to 1.75x. The camera applies 75% more gain to the Red channel than to the Green.

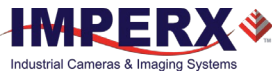

#### **Manual Control over the Correction Coefficients (AWB mode: Off)**

To adjust the Red and Blue channel gain coefficients with respect to Green (the reference), use the control *BalanceRatioSelector* to point to the color (Red or Blue) whose gain should be adjusted. Then *BalanceRatio* control is used to set a gain value between 0.25x to 4.00x for the selected color. The Green channel gain is always set to 1.

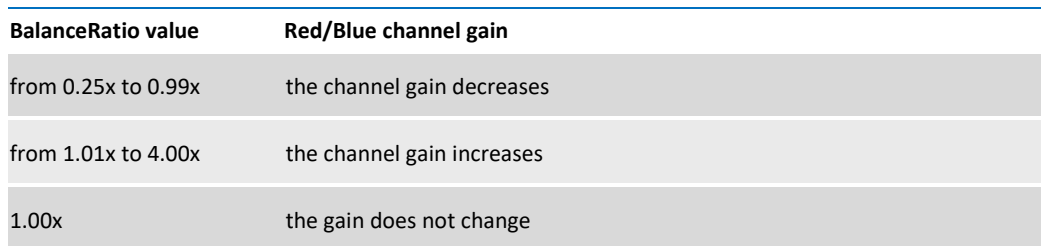

To disable Auto-White Balance, set *BalanceRatio* to 1.00x for both Red and Blue channel gains.

#### **EXAMPLE**

To set Blue channel gain with respect to Green to 2x and set Red channel gain to 0.8x:

- 1. On **AnalogControl** panel, set *BalanceWhiteAuto* to **Off**.
- 2. Set *BalanceRatioSelector* to **Blue**.
- 3. Set *BalanceRatio* to 2.00.

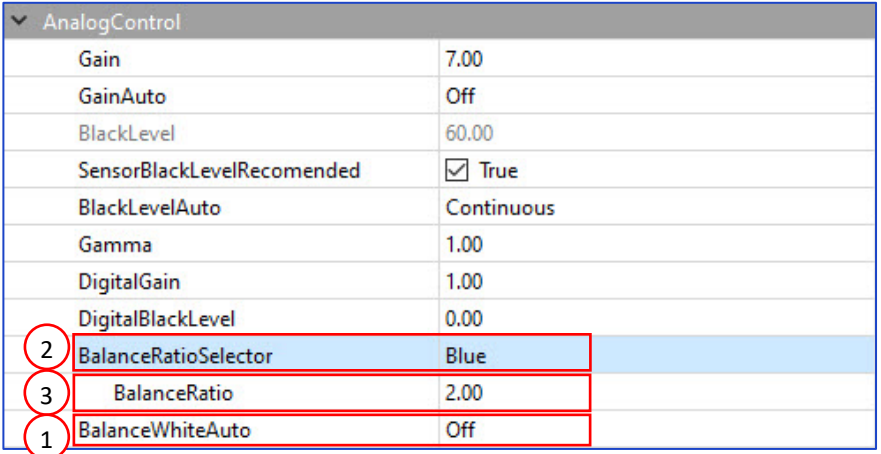

#### 4. Set **BalanceRatioSelector** to Red.

#### 5. Set **BalanceRatio** to 0.80.

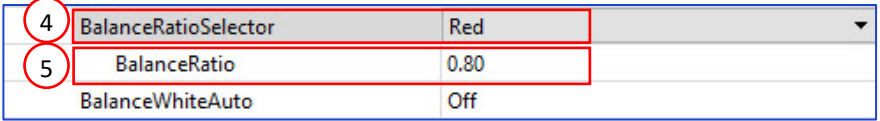

6. Save this configuration to one of the User Sets (see section [Configuration Memory\)](#page-100-0).

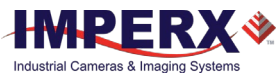

#### **AWB mode: Once**

For the best color reproduction when the source has a stable spectral output, Imperx suggests illuminating a uniformly grey card with the intended source then using the **Once** option to determine the coefficients and then saving these coefficients into the camera and saving this configuration to one of the User Sets.

To get the best white balance coefficients when the spectral source is constant:

- 1. Image a grey or white target over the camera's entire field of view using the intended lighting source.
- 2. Select **Once** mode for the *BalanceWhiteAuto*. The Red and Blue coefficients appear in the *BalanceRatio* area.
- 3. Save this configuration to one of the User Sets (see section [Configuration Memory\)](#page-100-0).

#### **AWB mode: Continuous**

The camera automatically adjusts the Red and Blue channel gains when *BalanceWhiteAuto* is set to **Continuous**.

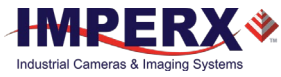

## <span id="page-100-0"></span>Configuration Memory

The camera has built-in configuration memory divided into six segments: Work Space, Factory Space (Default), User Space #1, #2, #3 or #4. The Work Space segment contains the current camera settings while the camera is powered up and operational. All camera registers are in this space. You can program these registers and change the camera configuration through these registers.

The Work Space is RAM based. All camera registers clear upon camera power-down. The Factory Space (Default) segment is ROM based, write protected, and contains the default camera settings. This space is available for read operations only. User Space #1, #2, #3 and #4 are nonvolatile, flash-based, and used to store up to four user defined configurations or User Sets. Upon power up or software reset, the camera firmware loads the Work Space registers from the Factory Space (Default), User Space #1, #2, #3 or #4 as determined by a User Set Default Selector setting. At any time, you can instruct the camera to load its Work Space with the contents of the Factory Space, User Space #1, #2, #3 or #4 by first using the User Set Selector to point to the desired User Set then using the User Set Load command. Similarly, you can instruct the camera to save the current Work Space settings into either User Space #1, #2, #3 or #4 by using the User Set Selector to point to the desired User Set and then using the User Set Save command.

The non-volatile parameter Flash memory also contains the Bad Pixel Map (BPM), Defective Pixel Map (DPM), 8 Flat Field Correction (FFC) tables and 4 LUTs which you can load to the camera's internal memory upon enabling the corresponding camera feature. You can create custom LUT tables using the Imperx IPX Toolkit utility and upload these tables to the parameter Flash using the Imperx Upload Utility. Both the IPX Toolkit and IPX Upload Utility are available from the Imperx websit[e https://www.imperx.com/.](https://www.imperx.com/)

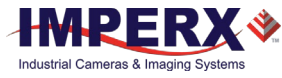

## CXP Link Customization

The Cheetah CXP camera provides four CXP channels with 6.25 Gbps speed per each channel. If your application requires using lower speed and/or fewer channels, you can re-program the camera.

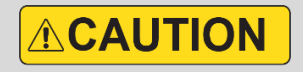

To re-program your CXP camera, use a frame grabber that features at least four CXP channels.

To customize the CXP link and/or speed of your camera, follow the steps below.

1. In the **Transport Layer Control** menu, select **CoaXPressCustomization** and set **CustomCxpLinkConfiguration** to a new value.

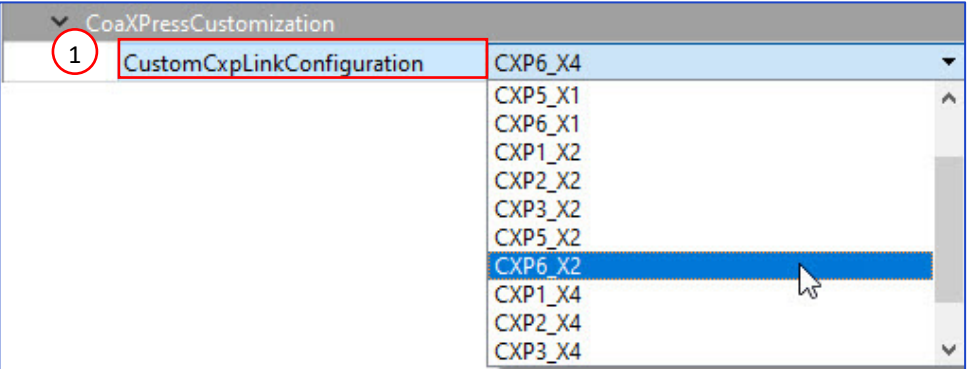

You can select the number of channels (X1 – one CXP channel, X2 – two CXP channels) and speed (Gbps) per one channel:

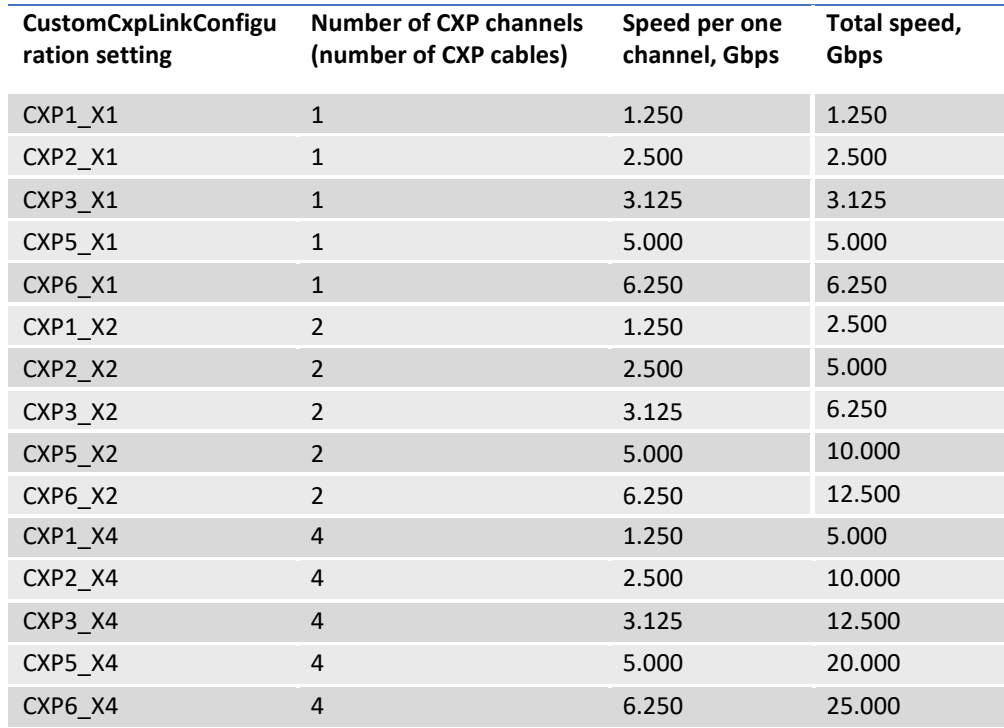

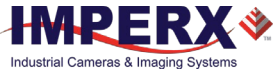

2. In the **User Set Control** menu, point to one of the User Sets to store your configuration using the *UserSetSelector*.

The options are UserSet0, UserSet1, UserSet2, or UserSet3. The Default is a factory configuration that cannot be changed.

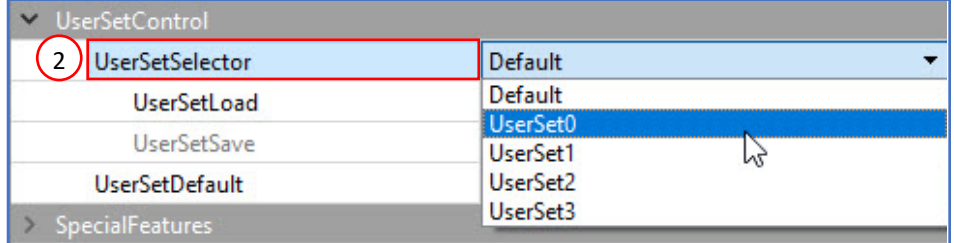

- 3. Execute **UserSetSave** command to save your configuration to the camera's non-volatile memory.
- 4. Select your User Set (must be the same as in step 2) in **UserSetDefault** menu. The camera loads and activates this User Set upon the next reset or upon power-up.

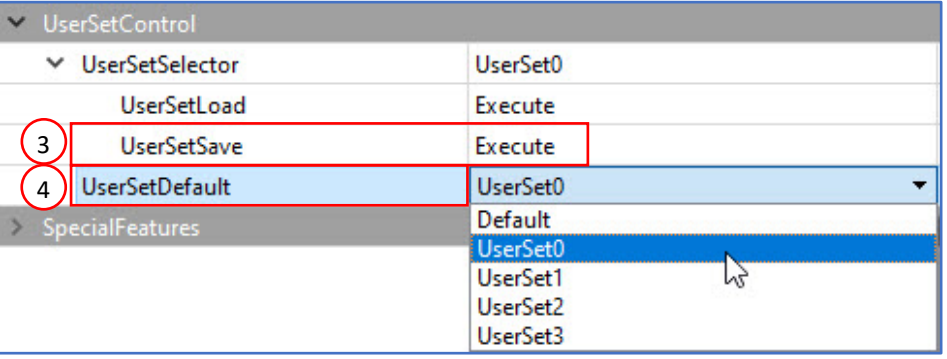

- 5. Power-cycle the camera for the changes to take effect.
- 6. If applicable, disconnect the camera from the frame grabber used for re-programming and attach it to the one that determined by your design (for instance, to a single-port frame grabber).

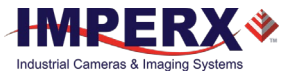

## Canon Lens Control

Make sure that a switch on your Canon EOS EF lens is set to Auto (AF), and Visibility is set to Guru on a frame grabber's application screen.

The camera initializes the lens upon power cycling. Check **Lens Controller Status** parameter. If the status is InitLens\_Done, the initialization was successfully completed, and you can start adjusting the lens. If the initialization failed, issue **InitLens** command on Controller Setting screen.

### Focus Control

- 1. For the camera to learn a range of the Canon lens's Focus Encoder, issue the following sequence of commands:
	- a. Issue the *Canon Focus Near-Full* command.
	- b. Issue the *Reset Focus Encoder* command.
	- c. Issue the *Canon Focus Far-Full* command.
	- d. Issue the *Get Focus Encoder Status* command.
	- e. Issue the *Focus Set Max* command. The *Focus Max* parameter will be automatically set to the maximum value.

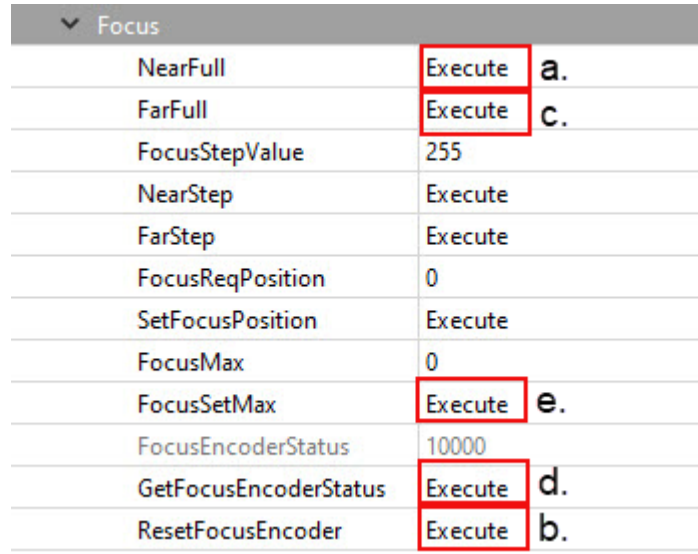

- 2. Set *FocusReqPosition* to a desired value.
- 3. Issue the *SetFocusPosition* command. *FocusEncoderStatus* will change.

Focus Encoder is a Hall effect sensor and is not perfectly precise, so *FocusEncoderStatus* values can vary. It does not provide sufficiently accurate location information to set lens focus after power cycling. Error tends to increase with a number of focus movements. Once the lens is focused, it will retain focus after repeated power cycling.

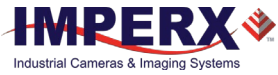

Canon *FocusEncoderStatus* is a signed value (2's complement). Negative values can result if the Focus Encoder position is close to the Near Full position. For example, a value of 65352 means negative 184 or 184 steps past the Near Full Position.

### Iris Control

A Canon EF EOS lens provides an iris range in raw units. A camera reads out an iris range from a Canon lens in raw units upon issuing the *GetIrisRange* command. Each time the iris is changed, the camera calculates and returns the *CurrentFNumber* using the following formula: CurrentFNumber = Sqrt (2)^[(Raw unit/8) - 1] For example, if Raw unit = 32, then CurrentFNumber = 2.83.

Using XML features *IrisRequestedPositionRaw* and *SetIrisPosition* you can set an aperture to a required value. The aperture will be changed with *IrisStepValue* until it is greater than or equal to the target position in raw units.

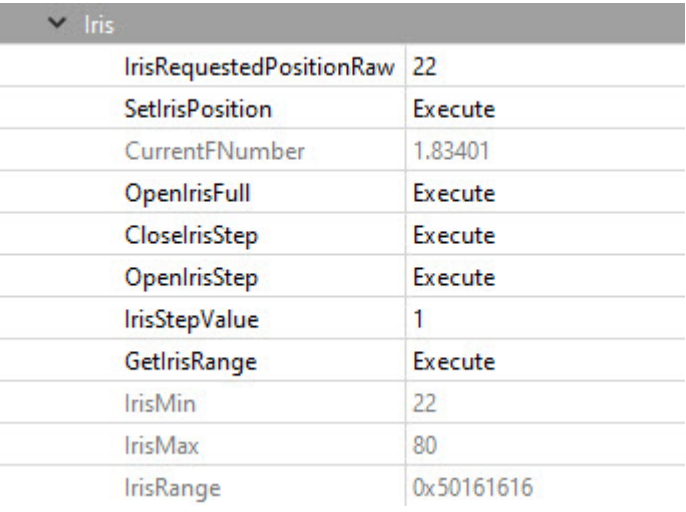

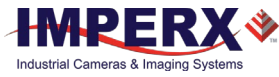

# Image Sensor Technology

## General Information

A CMOS camera is an electronic device for converting light into an electrical signal. The C9440 camera contains GPIXEL GMAX3265 CMOS image sensors with 3.2-micron square pixels. The sensor has extremely low dark current and no visible fixed pattern noise.

The CMOS sensor consists of a two-dimensional array of sensitive elements called silicon photodiodes, also known as pixels. The photons falling on the CMOS surface create photoelectrons within the pixels. The number of photoelectrons is linearly proportional to the light level. Although the number of electrons collected in each pixel is linearly proportional to the light level and exposure time, the number of electrons created in the pixel during any fixed time period varies with the wavelength of the incident light.

When the camera reaches the desired exposure time, it shifts the charges from each pixel photodiode onto a storage register within the pixel, reads out one row at a time digitizing each pixel at 10 or 12 bits. The user can selectively output the most significant 8, 10 or 12 bits from each pixel with an impact to camera's frame rate. Frame time, or read-out time, is the time interval required for all the pixels to be read out of the image sensor. In non-triggered or fast trigger mode, while reading out the image from the storage registers within each pixel, the camera captures the next image. The exposure ends just as the readout of the previous frame ends and the next frame begins.

The GMAX CMOS image sensor digitizes each pixel within a row simultaneously. This allows for more settling time, which lowers the overall noise floor and provides improved sensitivity. The low noise floor, combined with a reasonably large pixel charge capacity and extremely low dark current, translates into a large dynamic range of 66 dB (11-bits) or 11 F-stops.

The sensor allows you to apply up to 15.6 (6.0x) dB of analog gain to the image. Additional digital gain (up to 12 dB) can also be applied using the Digital Gain control.

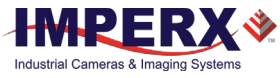

## Spectral Sensitivity

A set of color filters (red, green, and blue) arranged in a Bayer pattern over the pixels generates color images. The starting color is green for GPIXEL GMAX3265 image sensor and follows the pattern: green, blue, green, blue, … on row 1 and red, green, red, green, … on row 2 and so on.

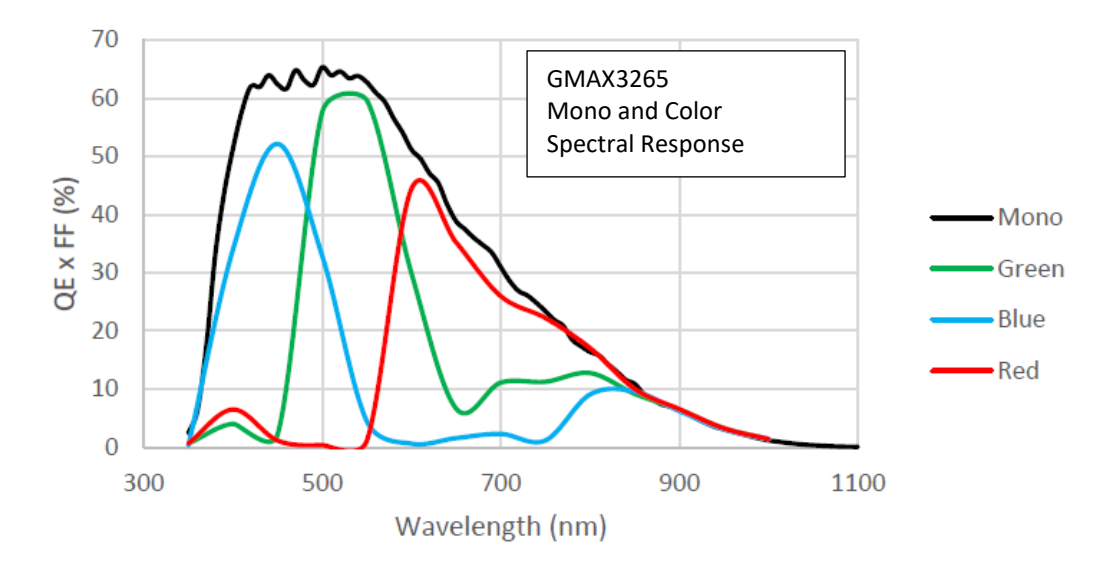

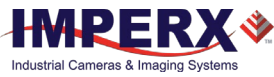

# <span id="page-107-0"></span>Appendix A: Creating Hot and Defective Pixel Correction Maps

## **Overview**

Hot Pixel Correction and Defective Pixel Correction work with predetermined and preloaded Hot and Defective pixel maps.

Hot Pixel Map (HPM) and Defective Pixel Map (DPM) are uploaded into the camera's non-volatile memory.

You can edit the original (factory installed) HPM / DPM file and upload it into the camera to fit the unique requirements of your operating environment or camera use.

## Editing HPM / DPM Files

You can edit HPM and DPM files in Microsoft Notepad or any other editing software. The file is a simple text file that looks like this:

```
-- Defective Pixel Map,
-- Date: 05.26.2020,
-- Model#: CXP-C9440M,
-- Serial#: LAC001,
:Table,
-- Column(X),Row(Y)
           5683,155
           3091,332
           3532,893
             650,1017
            701,1017
           1712,1053
             914,1067
```
Pixel maps have two main sections: a header and a table. The header section is a free text area of up to 256 ASCII characters. Each line of the header section must be terminated with a comma. The table section of the file contains an array of lines with each line containing an X (column number) value followed by a comma and a Y (row number) value.

All pixels are listed in the HPM or DPM in order of increasing Y (row) location. If there are multiple hot or defective pixels in the same row (Y location is identical for both defective pixels), the listing is in order of increasing X (column) location.

The maximum number of pixels in the DPM list is 1024 and in HPM list is 4096.

To edit original DPM or HPM file, you need to identify defective or hot pixels, locate and adjust their coordinates, and accurately place pixels' coordinates into the pixel map.
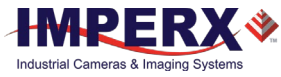

### <span id="page-108-0"></span>Finding Defective Pixels

### **To see the defective pixels that are not in the factory DPM:**

- 1. Make sure that the *DefectPixelCorrection* and *DefectClusterCorrection* are set to Factory in the Data Correction menu of the software GUI. The camera corrects the known pixel defects automatically.
- 2. Make sure that *TriggerMode* and *ExposureMode* are set to Off, OffsetX and OffsetY are set to 0, and the camera resolution is set to maximum.
- 3. Capture an image with a uniform light source illuminating the sensor at about 50% ADU capacity (~2000 for 12-bit, ~500 for 10-bit, ~130 for 8-bit modes).
- 4. Identify any visible defective pixel and add them to the DPM as described i[n Locating and](#page-110-0)  [adding pixel coordinates.](#page-110-0)

#### **To see the defective pixels included in the factory DPM:**

- 1. Set *DefectPixelCorrection* to Off in the Data Correction menu.
- 2. Make sure that *BadPixelCorrection* and *DefectClusterCorrection* are set to Factory.
- 3. Repeat steps 2–4 of the previous procedure.

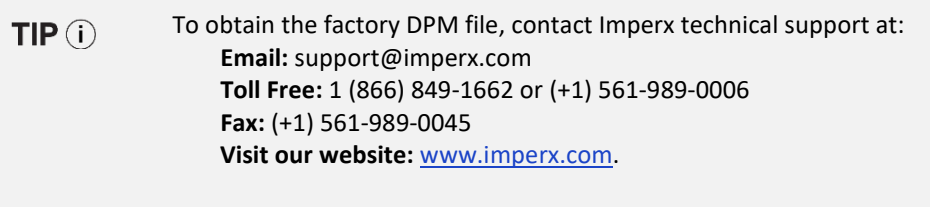

To create an HPM that contains all the hot pixels, se[e Creating a DPM Using](#page-114-0)  [Imperx Toolkit.](#page-114-0)

To upload a new DPM into the camera, se[e Uploading DPM / HPM Files.](#page-116-0)

### <span id="page-108-1"></span>Finding Hot Pixels

### **To see the hot pixels that are not in the factory HPM:**

- 1. Make sure that *BadPixelCorrection* is set to Factory in the Data Correction menu. The camera corrects the known hot pixels automatically.
- 2. Set the longest exposure time and slowest frame rate expected.
- 3. Put the lens cap on the camera.
- 4. Run the camera for at least 45 minutes at ambient temperature around 18–22 °C or higher.
- 5. Capture an image (or series of images).

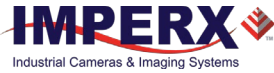

6. Identify all visible hot pixels and add them to the HPM as described in [Locating and adding](#page-110-0)  [pixel coordinates.](#page-110-0)

### **To see all the hot pixels, including those in the factory HPM:**

- 1. Set *BadPixelCorrection* to Off in Data Correction menu.
- 2. Make sure that *DefectPixelCorrection DefectClusterCorrection* are set to Factory.
- 3. Repeat steps 2–6 of the previous procedure.

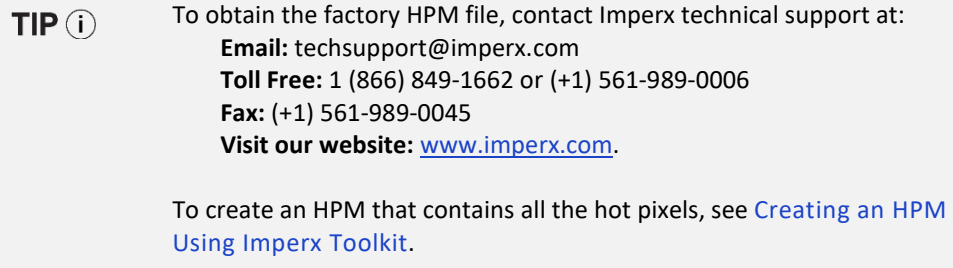

To upload a new DPM to the camera, see [Uploading DPM / HPM Files.](#page-116-0)

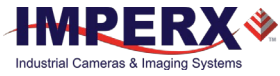

### <span id="page-110-0"></span>Locating and adding pixel coordinates

Follow the steps below to find first pixel coordinates, locate and adjust defective pixel coordinates, and accurately place defective pixel coordinates into the pixel map.

### **STEP 1: Find the First Pixel Coordinates**

Your frame grabber's first pixel coordinates can affect the location accuracy of defective pixel coordinates. So, you must find the image sensor's first pixel coordinates and potentially adjust the defective pixel coordinates based on your findings.

Click the first pixel at the upper most left corner of the screen to find your frame grabber's first pixel X, Y coordinates.

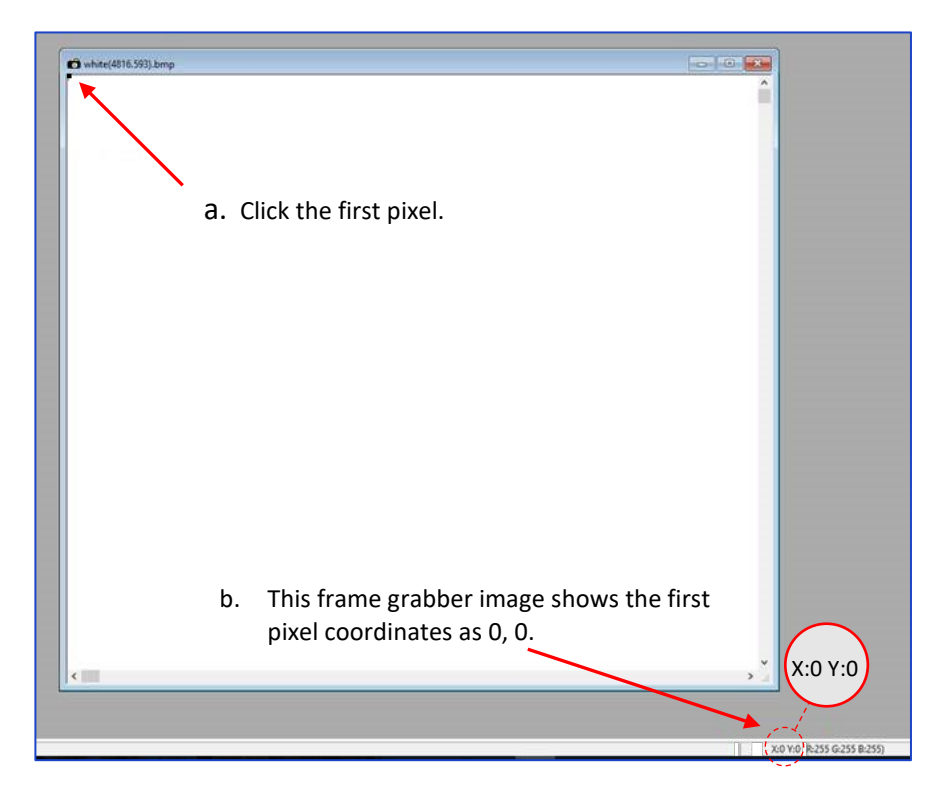

The coordinates will be either 0, 0 or 1, 1:

- If your frame grabber's first pixel coordinates are 0, 0, you should add 1 to both the X and Y coordinates of the defective pixel.
- If the first pixel coordinates are 1, 1, do not add 1 to either coordinate.

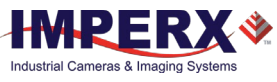

### **STEP 2: Find Defective Pixel Coordinates**

Click the defective pixel to find its X, Y coordinates.

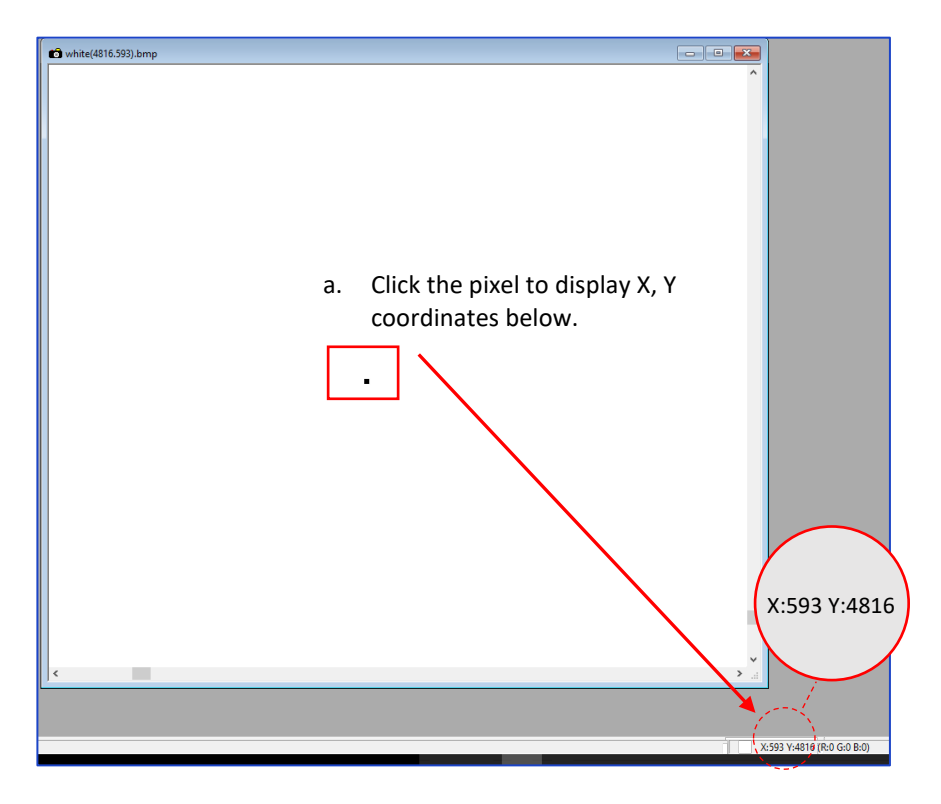

The coordinates are 593, 4816, where X (Column) = 593 and Y (Row) = 4816.

**IMPORTANT:** Frame grabbers from different manufacturers may display pixel location coordinates in different order, for example:

> **X (Column), Y (Row)** or, X (Row), Y (Column).

You must put defective pixel coordinates into the pixel correction map file in this order: **X (Column), Y (Row)**.

If your frame grabber identifies pixel coordinates by X **(Row)**, Y **(Column)**, you must transpose the coordinates to X (**Column**), Y (**Row**) before entering them into the pixel map files. For example, if the 593, 4816 coordinates in the screen above had been displayed in this order, where X:593 is a row and Y:4816 is a column, you would have had to transpose the coordinates to 4816, 593.

#### **STEP 3: Adjust Defective Pixel Coordinates**

As described in **STEP 1**, if the first pixel coordinates are 0, 0, you must adjust the defective pixel coordinates by adding 1 to both coordinates as shown in the following:

593 (+1), 4816 (+1) = 594, 4817

- If the frame grabber pixel coordinates are Column (X), Row (Y), then go to **STEP 4**.
- If the frame grabber pixel coordinates are Row (X), Column (Y), then transpose the coordinates to the form Column, Row and then go to **STEP 4**.

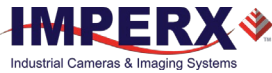

### **STEP 4: Add Defective Pixel Coordinates to Defective Pixel Map**

Place the defective pixel coordinates in the Defective Pixel Map file in ascending (increasing) numerical order of the Y (row) coordinate. The value of all Y coordinates should progressively increase as you look down the list of X, Y coordinates.

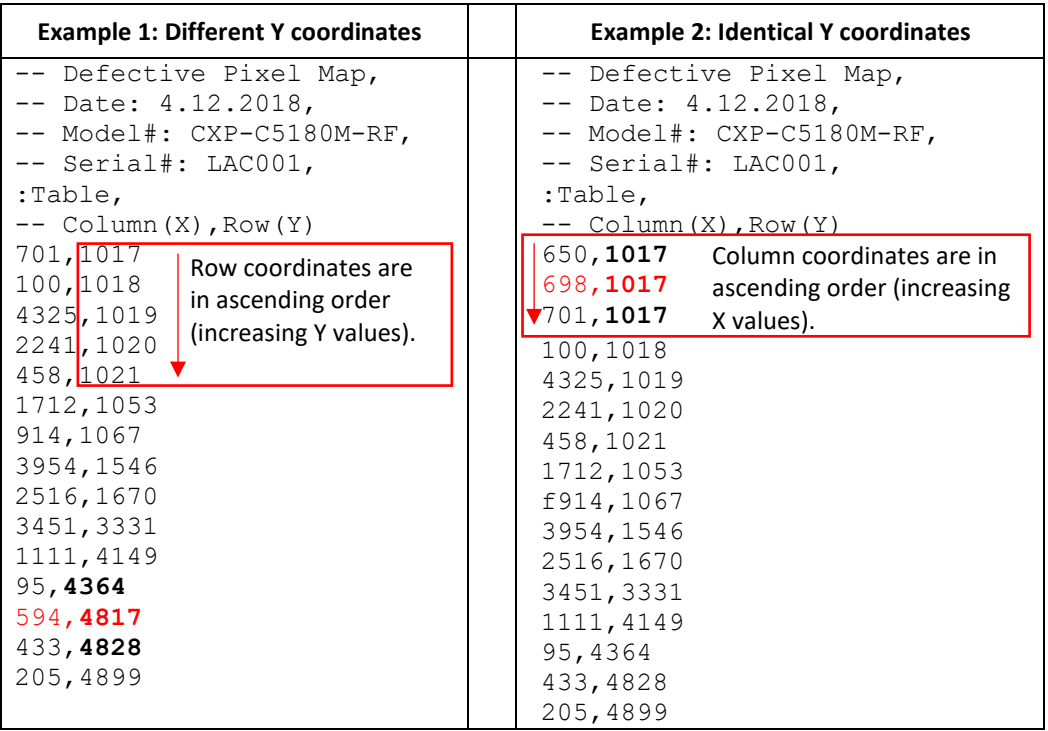

As shown in the **Example 1** above, the Y coordinate of 594, 4817 is higher than **4364** and lower than **4828**. Do not add defective pixel coordinates at the end of the list unless the Y coordinate is the highest of all Y values.

NOTE  $\circledast$ If adding a defective pixel with a Y location identical to one or more other defective pixels, insert its coordinates based on the order of increasing X location.

As shown in the **Example 2** above, the Y coordinate of 698, 1017 is identical to two other defective pixels. Place its coordinates between **650,** 1017 and **701,** 1017 because its X location (698) is higher than 650 but lower than 701.

#### **STEP 5: Save your DPM/HPM**

- Save your Defective Pixel Map with the file extension .dpm.
- Save your Hot Pixel Map with file extension .hpm.

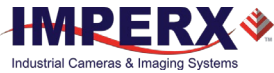

### Creating a DPM/HPM Using a Text Editor

You can create your own DPM and HPM files using any ASCII text editor, such as Notepad or similar. Alternatively, any spreadsheet program (i.e. Microsoft Excel) can be used by converting the spreadsheet into a comma delimited (.csv) file. In either case, the file must be renamed to include the .dpm or .bpm file extension. The files look like this:

```
-- Defective Pixel Map,
-- Date: 2.23.2020,
-- Model#: CXP-C9440M,
-- Serial#: LAC001,
:Table,
-- Column(X), Row(Y)5683,155
           3091,332
           3532,893
            650,1017
            701,1017
           1712,1053
            914,1067
```
Pixel maps have two main sections: a header and a table. The header section is a free text area of up to 256 ASCII characters. Each line of the header section must be terminated with a comma. The table section of the file contains an array of lines with each line containing an X (column number) value followed by a comma and a Y (row number) value.

All pixels are listed in the DPM or HPM in order of increasing Y (row) location. If the Y location is identical, the listing is in order of increasing X (column) location.

The maximum number of pixels in the DMP list is 1024 and in HPM list is 4096.

#### **To create a DPM or HPM file:**

1. Identify defective or hot pixels (refer to the sections [Finding Defective Pixels](#page-108-0) and [Finding](#page-108-1)  [Hot Pixels\)](#page-108-1).

**IMPORTANT:** When creating a new pixel map, you need to get all defective pixel visible. Make sure that the *DefectivePixelCorrection* and *BadPixelCorrection* are set to Off in the Data Correction menu of the software GUI, so the camera does not correct the known pixel defects.

- 2. Locate and adjust defective pixels' coordinates (refer to the section [Locating and adding](#page-110-0)  [pixel coordinates,](#page-110-0) **STEP1 – STEP3**).
- 3. Place pixels' coordinates into the pixel map and save the file (refer to the section [Locating](#page-110-0)  [and adding pixel coordinates](#page-110-0) **STEP4, STEP5**).

#### **EXAMPLE**

In this example, the first table entry is pixel 4 from row 1, the next entry is pixel 588 from row 1, and the next entry is pixel 78 from row 5, and so on. The file looks like this:

```
:Table,
-- Column(X), Row(Y) 4,1
          588,1
            78,5
            82,27
          405,300
```
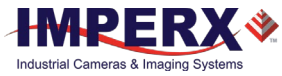

### <span id="page-114-0"></span>Creating a DPM Using Imperx Toolkit

- 1. Set *DefectPixelCorrection* to Off in the Data Correction menu.
- 2. Make sure that *BadPixelCorrection* is set to Factory.
- 3. Make sure that *TriggerMode* and *ExposureMode* are set to Off, and the camera resolution is set to maximum.
- 4. Capture an image (or series of images) with a uniform light source illuminating the sensor at about 50% ADU capacity (~2000 for 12-bit, ~500 for 10-bit, ~130 for 8-bit modes) and Save the image(s) in RAW format.
- 5. In the IpxToolkit main window, navigate to the saved RAW file(s) and open it.
- 6. On the **Image Properties** tab:
	- Set **Setup Mode** to Manual.
	- Set **Device Type** GigE Vision.
	- Set **Width** and **Height** to the RAW image's vertical and horizontal size respectively.
	- Set Pixel Type to the Pixel Format of the RAW image. The options are Mono8, Mono10, or Mono12 for a monochrome camera and RGB8, RGB10, or RGB12 for a color camera.
	- Click **Apply**.
- 7. Select **Tools** > **DPM/HPM Utility**.
- 8. On the **Dark & Bright** tab, navigate to the saved RAW file(s) and open it.
- 9. Move the **Dark** slider to the value that you want to be the maximum luminosity for the dark pixels.

The pixels are treated as dark if their luminosity is lower than the Dark limit.

- 10. Move the **Bright** slider to the value that you want to be the minimum luminosity for the bright pixels. The pixels are treated as bright if their luminosity is higher than the Bright limit.
- 11. Click **Start**. The dark and bright pixels are added to the **List of Defected Pixels** table.

The maximum number of pixels in the DMP is 1024.

12. Fill out the **Camera** and **Serial#** fields and click **Save to File**.

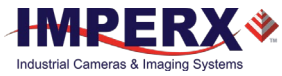

### <span id="page-115-0"></span>Creating an HPM Using Imperx Toolkit

- 1. Set *BadPixelCorrection* to Off in the Data Correction menu.
- 2. Make sure that *DefectivePixelCorrection* is set to Factory.
- 3. Set the longest exposure time and slowest frame rate expected.
- 4. Cover a lens with a lens cap or dismount the lens and put on a dust cap on the.
- 5. Run the camera for at least 45 minutes at ambient temperature around 18–22 °C or higher.
- 6. Capture an image (or series of images) and save it in RAW format.
- 7. In the IpxToolkit main window, navigate to the saved RAW file(s) and open it.
- 8. On the **Image Properties** tab:
	- Set **Setup Mode** to Manual.
	- Set **Device Type** to GigE Vision.
	- Set **Width** and **Height** to the RAW image's vertical and horizontal size respectively.
	- Set Pixel Type to the Pixel Format of the RAW image. The options are Mono8, Mono10, or Mono12 for a monochrome camera and RGB8, RGB10, or RGB12 for a color camera.
	- Click **Apply**.
- 9. Select **Tools** > **DPM/HPM Utility**.
- 10. On the **Hot** tab, navigate to the saved RAW file(s) and open it.
- 11. Move the **Threshold** slider to the value that you want to be the minimum luminosity for the hot pixels.

The pixels are treated as hot if their luminosity is higher than the Threshold limit.

12. Click **Start**.

The dark and bright pixels are added to the **List of Defected Pixels** table. The maximum number of pixels in HPM is 4096.

13. Fill out the **Camera** and **Serial#** fields and click **Save to File**.

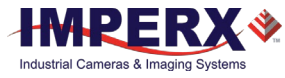

## <span id="page-116-0"></span>Uploading DPM / HPM Files

After saving the maps, you can upload them to the camera using the Imperx **Upload Utility**. The Upload Utility enables uploads of DPM, HPM, and other files to your camera.

#### **To upload DPM and HPM files:**

- 1. Connect and power up your camera.
- 2. Start the Imperx **Upload Utility** and wait for the Utility to detect the camera. If the utility does not detect the camera, click **Refresh** to restart the device collection.

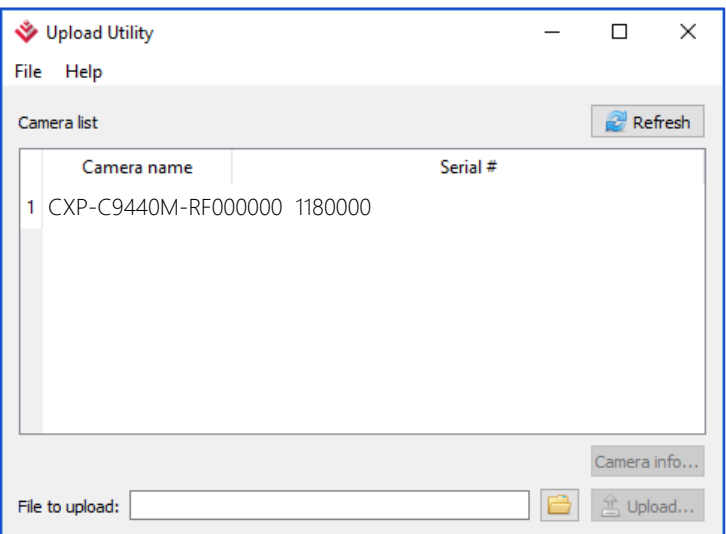

3. Select the camera to update if more than one appears.

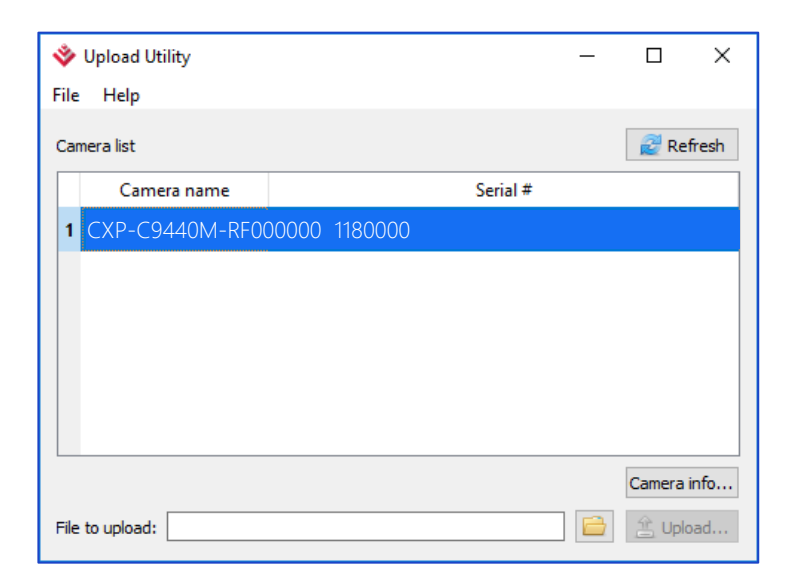

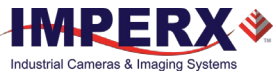

4. Browse for either the edited .dpm file or .hpm file, select it, and click **Upload**. Wait for the upload to finish and click **Close**.

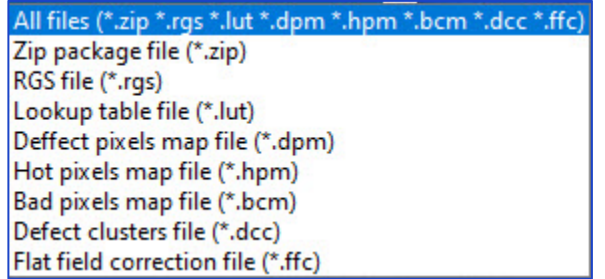

- 5. After the upload is completed, do a power cycle on the camera.
- 6. After the camera re-starts, start your software GUI and select **Data Correction**.
- 7. Make sure that *DefectivePixelCorrection* and *BadPixelCorrection* are set to **User** so that the camera uses the maps you loaded.
- 8. Retake images as described in sections [Finding Defective Pixels](#page-108-0) and [Finding Hot Pixels](#page-108-1) to make sure that all defective and hot pixels are now corrected.

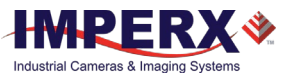

# Appendix B: Look Up Tables

### Creating an LUT Using a Text Editor

You can use any ASCII text editor, such as Notepad or similar, to create a custom LUT. Alternatively, any spreadsheet program (i.e. Microsoft Excel) can be used by converting the spreadsheet into a comma delimited (.csv) file. In either case, rename the file to include the .lut file extension.

The .lut file has two main sections: a header and a table. The header section is a free text area of up to 256 ASCII characters. Each line of the header section must be terminated in a comma. The table section of the file contains an array of 4096 lines with each line containing an input value followed by a comma and an output value. The input values represent incoming pixels and the output values represent what each incoming pixel should be converted into as an output pixel.

The format of the .lut file is as follows:

```
-- Look Up Table input file example,
-- lines beginning with two dashes are comments,
-- and are ignored by parser,
:Header,
-- this is the text that will get displayed with a 'glh' command,
Function is 'Negative Image',
Created by John Doe,
Date 5/26/20,
:Table,
-- input output,
      0,4095
      1,4094
      2,4093
      3,4092
      4,4091
      :
   4095,0
```
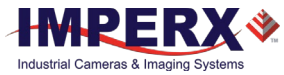

## Creating an LUT Using Microsoft Excel

The LUT file can be created in Excel as follows:

- 1. Create the spreadsheet as shown below (note that 4096 rows are required in the table).
- 2. Add the necessary equations into the output cells to generate the transfer function required.
- 3. Save the file as a .csv (comma delimited format).
- 4. Rename the .csv file to an extension of .lut.

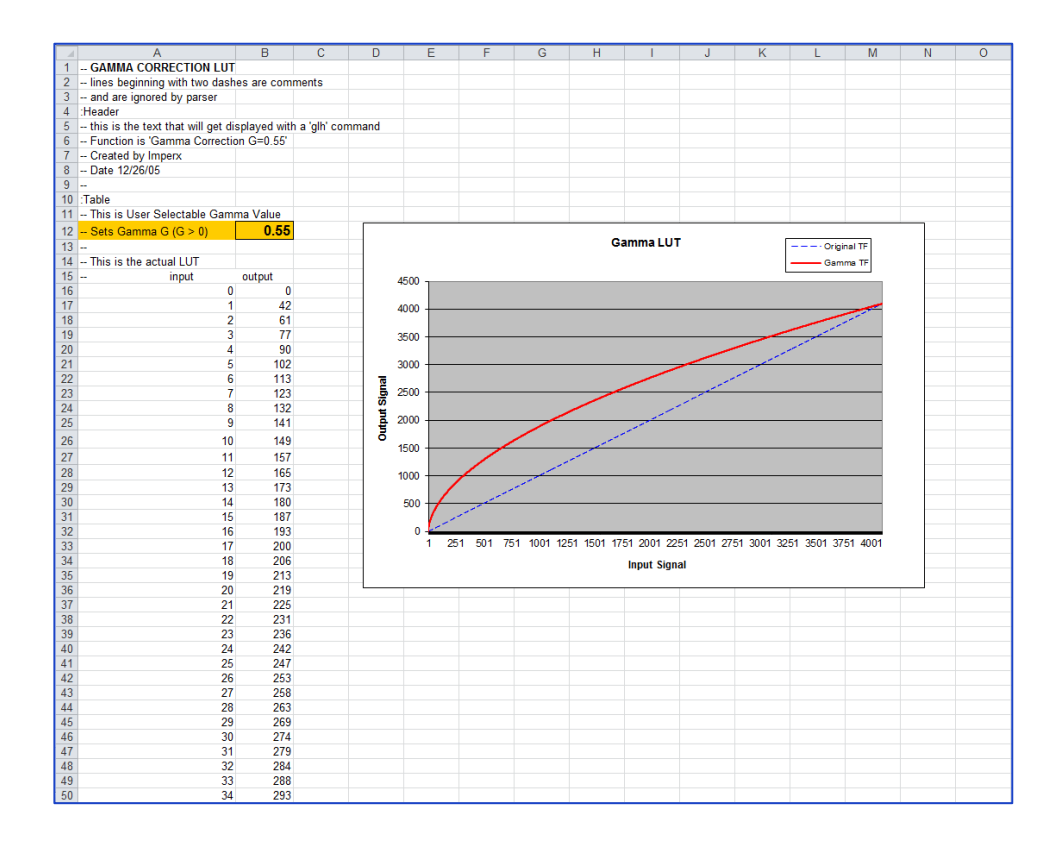

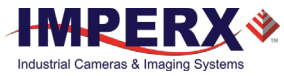

## Creating an LUT Using Imperx Toolkit

- 1. On the Tools tab, open LUT Manager utility.
- 2. Create a new LUT file. On the Create LUT dialog box, select the LUT type, set the input and output bit depth to 12, and click **OK**.

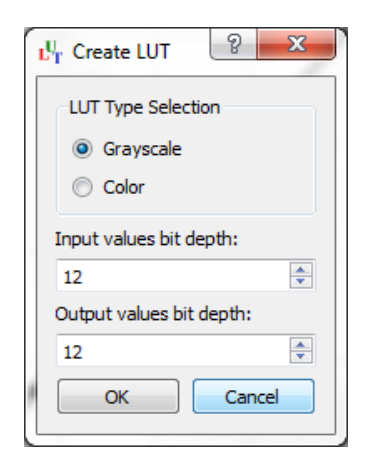

- 3. Click **Customize** under the LUT plot.
- 4. Click **More**, set **Curve type** to Dots and **Formula** to User.
- 5. Type in a formula for the new LUT. The following operands and operations are available:

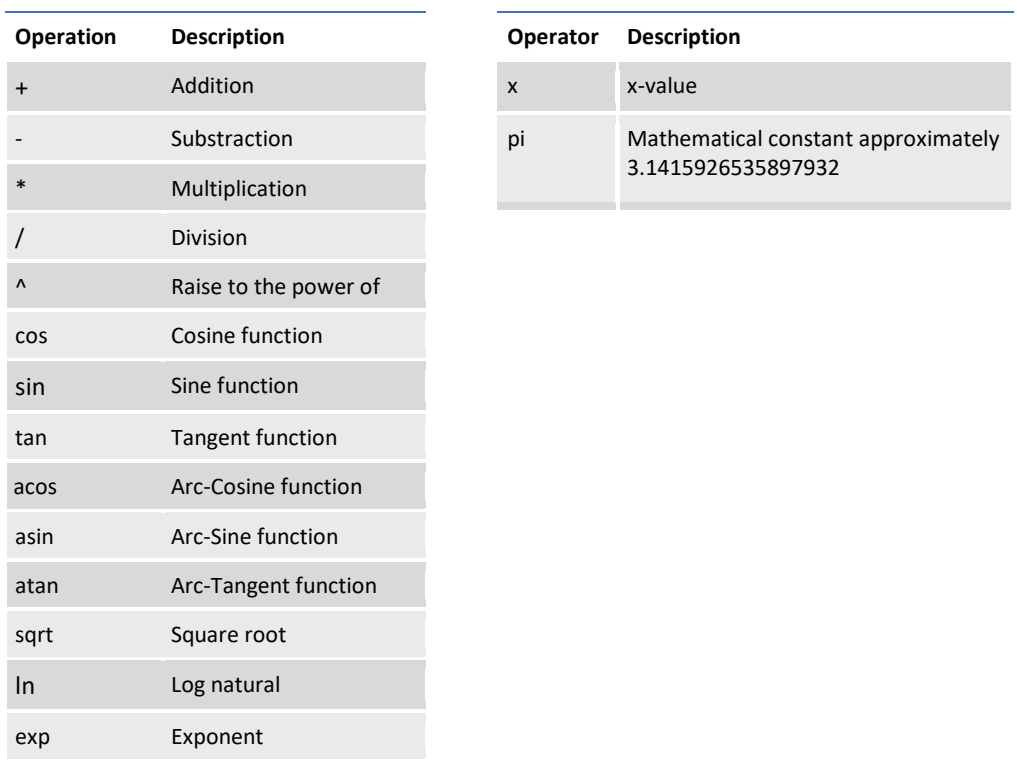

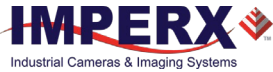

- 6. For a color camera, you can set a transfer function for each channel. Use R, G, and B tabs on the left to switch between the channels.
- 7. To save the LUT file, go to **File > Save as….**

### **Example**

A modified sigmoid function can be used to enhance low contrast images. The modified sigmoid function is given below:

$$
F(x) = \frac{1}{1 + e^{-a(x-b)}}
$$

where **x** is the input pixel value.

**a** is a contrast factor. It determines the steepness of the curve (0.5 – low gain; 10 -high gain).

**b** is a threshold level. It determines a sigmoid's midpoint. A midpoint is the brightness of input pixels that is used as a reference. If the brightness of an input pixel is higher than a midpoint, the output pixel value is increased. Otherwise, the output pixel value is decreased.

In the LUT Manager window, type in the following formula under the *Formula* control (with  $a=4$  and  $b=2$ ):

### **4095\*(1/(1+(exp(-4\*(x/(4095/4)-2)))))**

The function is scaled so that the input and output pixel values are within the range from 0 to 4095 (for a 12-bit image).

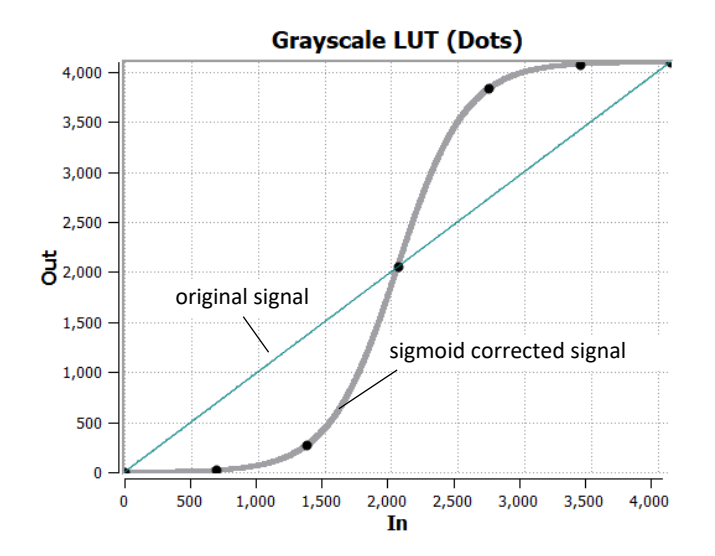

To adjust the overall brightness and contrast of the image, use both threshold and contrast factor parameters. The threshold value controls the amount of brightness, and the contrast factor controls the difference between pixels.

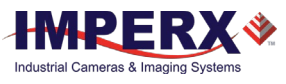

The sigmoid curves with varied threshold and contrast factor parameters are shown below:

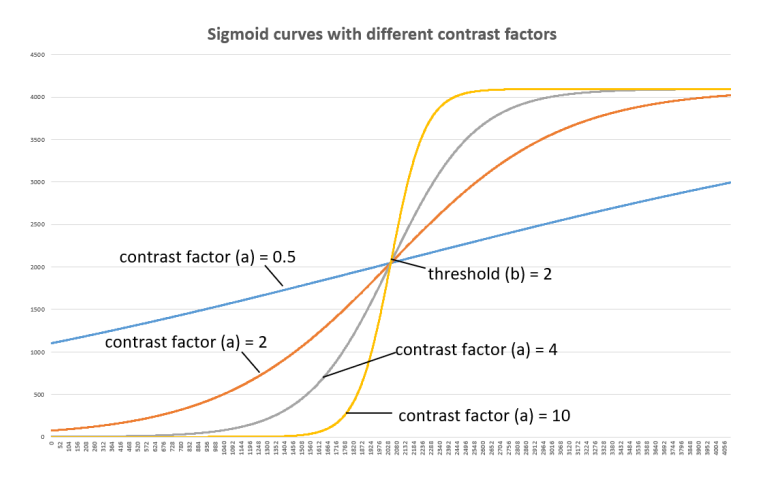

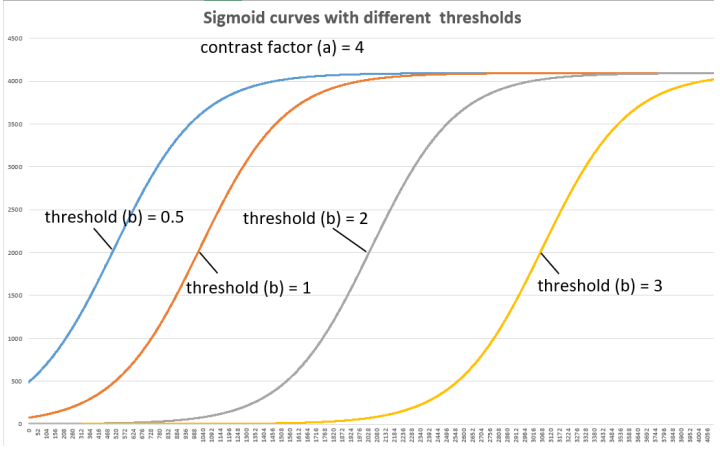

To apply a convex part of the curve within the range from 0 to 4095, use the following formula:

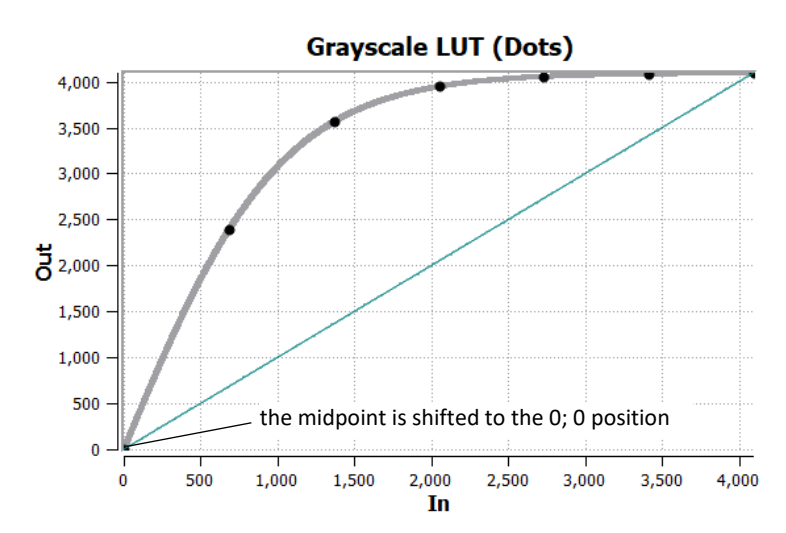

### **2\*4095\*(1/(1+(exp(-2\*(x/(4095/4)))))-0.5)**

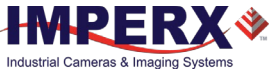

To apply a concave part of the curve within the range from 0 to 4095, use the following formula:

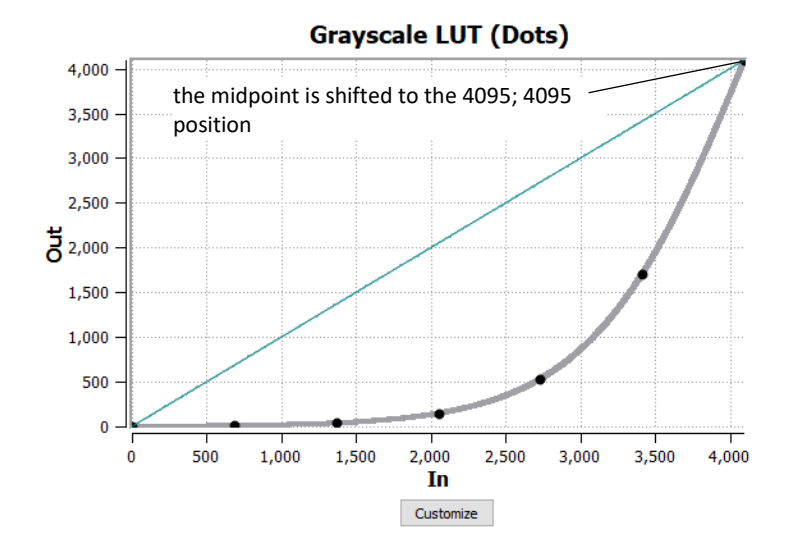

### **2\*4095\*(1/(1+(exp(-2\*(x/(4095/4)-4)))))**

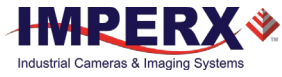

## Uploading the LUT File

After saving the LUT into the .lut file, you can upload it into the camera using the Imperx **Upload Utility**.

### **To upload the LUT file:**

- 1. Connect and power up your camera.
- 2. Start the Imperx **Upload Utility** and wait for the Utility to detect the camera. If the utility does not detect the camera, click **Refresh** to restart the device collection.

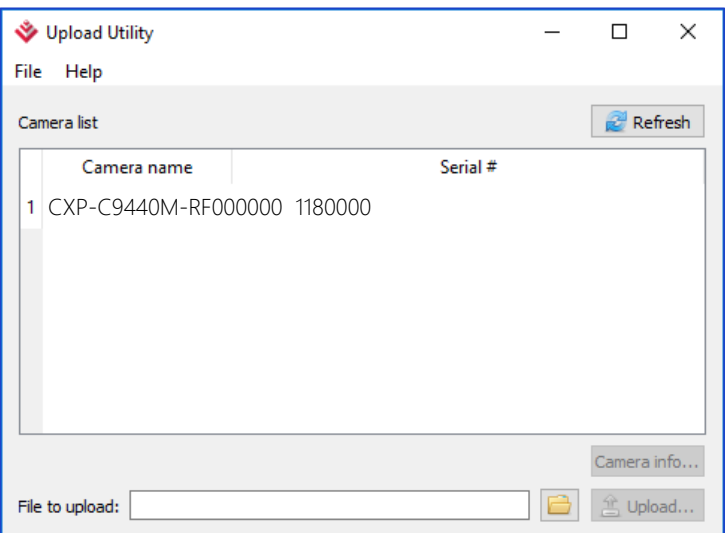

3. Select the camera to update if more than one appears.

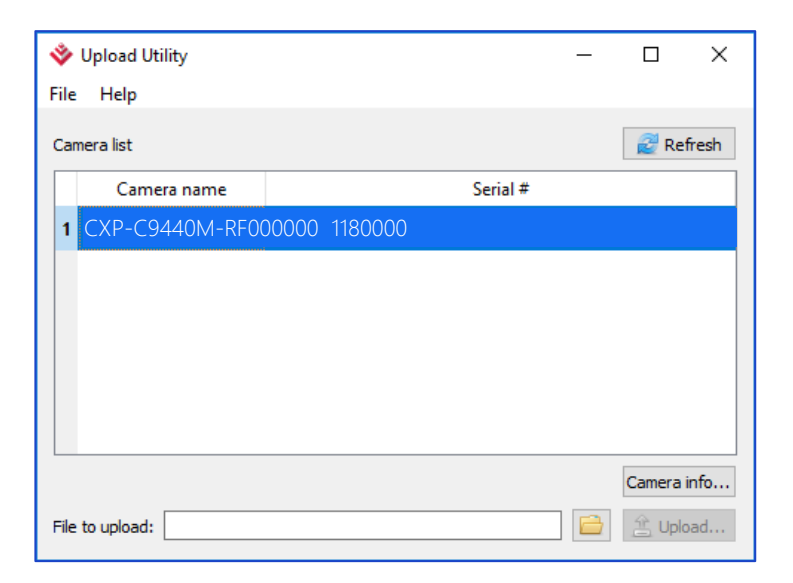

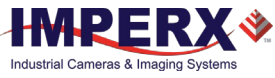

4. Browse for the .lut file, select it, and click **Upload**. Select to which camera's LUT (LUT1–LUT4) to upload the .lut file you created. Wait for the upload to finish and click **Close**.

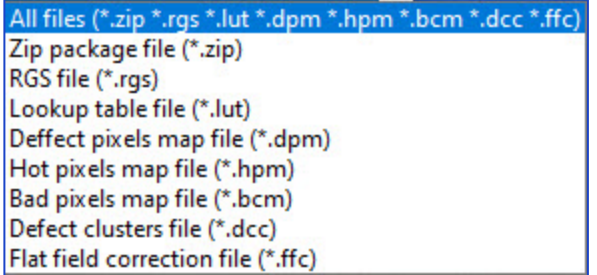

- 5. After the upload is completed, do power cycle the camera.
- 6. After the camera re-starts, start the software GUI and select **Data Correction**.
- 7. Set *LUTEnable* to the LUT you uploaded. The camera then uses the LUT you uploaded.